## Conext™ XW<sup>D</sup> Inverter/Charger

**Conext XW+ 7048 E Conext XW+ 8548 E**

Owner's Guide

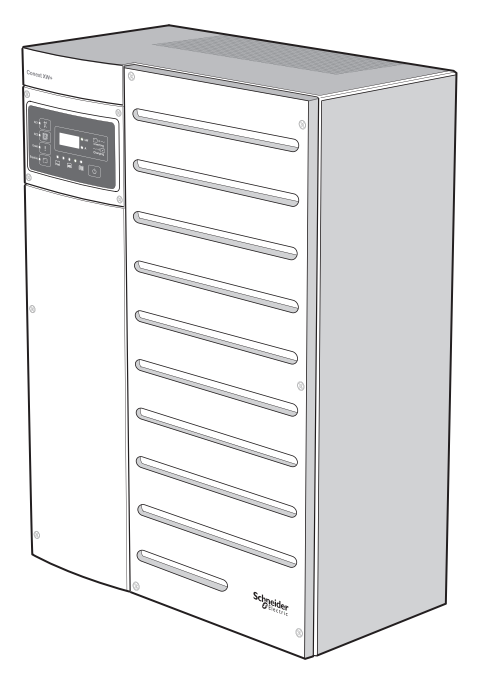

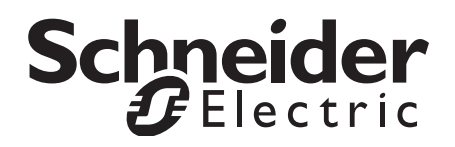

## Conext™ XW H Inverter/Charger

**Owner's Guide** 

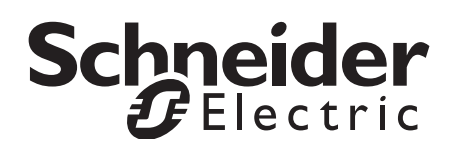

Copyright © 2008-2014 Schneider Electric. All Rights Reserved.

All trademarks are owned by Schneider Electric Industries SAS or its affiliated companies.

#### **Exclusion for Documentation**

UNLESS SPECIFICALLY AGREED TO IN WRITING, SELLER

(A) MAKES NO WARRANTY AS TO THE ACCURACY, SUFFICIENCY OR SUITABILITY OF ANY TECHNICAL OR OTHER INFORMATION PROVIDED IN ITS MANUALS OR OTHER DOCUMENTATION;

(B) ASSUMES NO RESPONSIBILITY OR LIABILITY FOR LOSSES, DAMAGES, COSTS OR EXPENSES, WHETHER SPECIAL, DIRECT, INDIRECT, CONSEQUENTIAL OR INCIDENTAL, WHICH MIGHT ARISE OUT OF THE USE OF SUCH INFORMATION. THE USE OF ANY SUCH INFORMATION WILL BE ENTIRELY AT THE USER'S RISK; AND

(C) REMINDS YOU THAT IF THIS MANUAL IS IN ANY LANGUAGE OTHER THAN ENGLISH, ALTHOUGH STEPS HAVE BEEN TAKEN TO MAINTAIN THE ACCURACY OF THE TRANSLATION, THE ACCURACY CANNOT BE GUARANTEED. APPROVED CONTENT IS CONTAINED WITH THE ENGLISH LANGUAGE VERSION WHICH IS POSTED AT WWW.SCHNEIDER-ELECTRIC.COM.

#### **Date and Revision**

March 2014 Revision A

#### **Document Part Number**

975-0713-01-01

#### **Product Part Numbers**

865-8548-61 - Conext XW+ 8548 E 865-7048-61 - Conext XW+ 7048 E

#### **Contact Information**

www.schneider-electric.com

Please contact your local Schneider Electric Sales Representative or visit our website at: http://www.schneider-electric.com/sites/corporate/en/support/operations/local-operations/local-operations.page

#### **Information About Your System**

As soon as you open your product, record the following information and be sure to keep your proof of purchase.

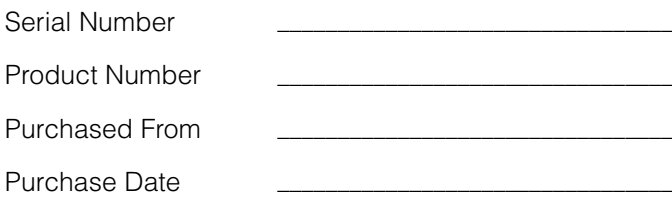

## About This Guide

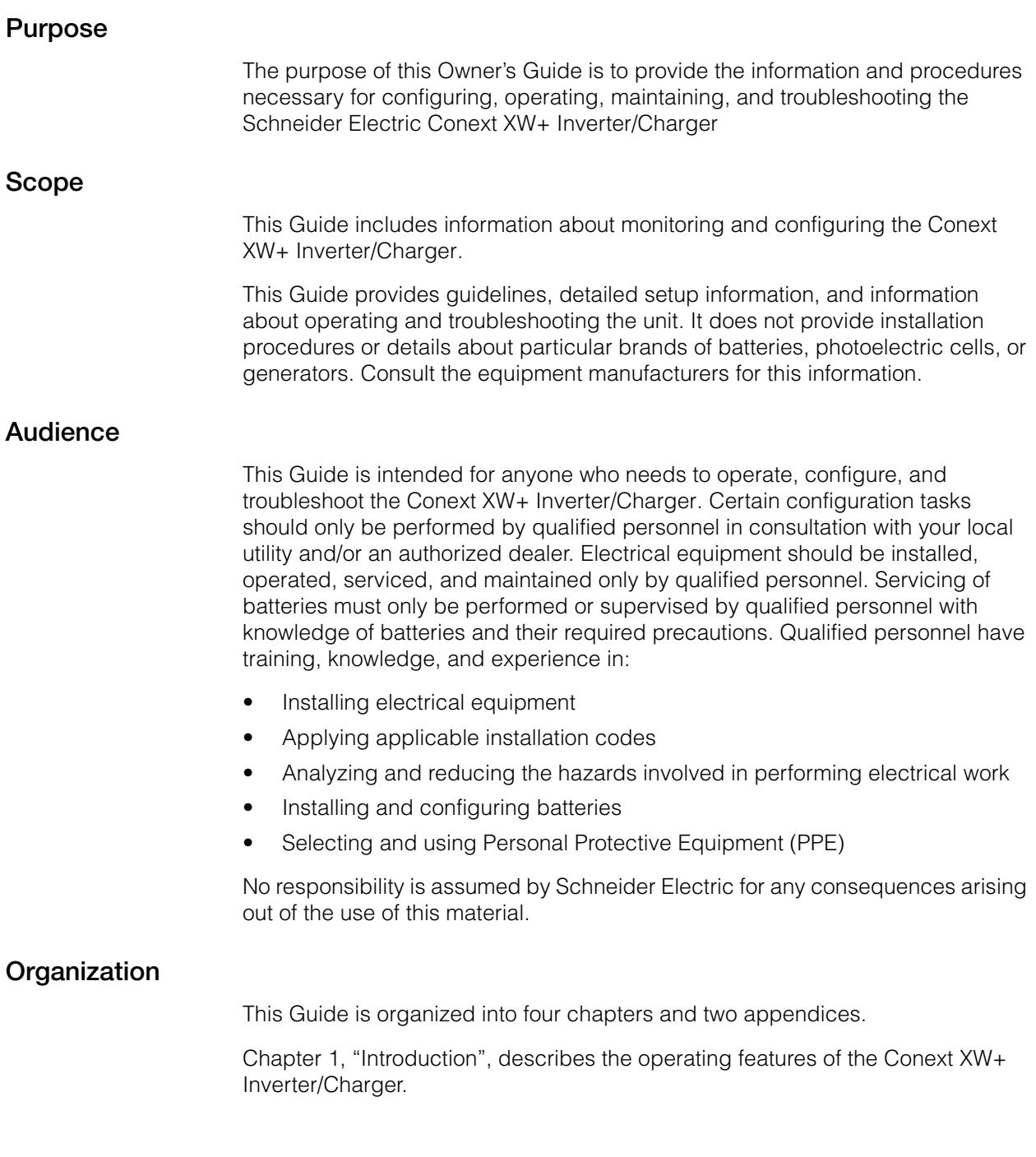

[Chapter 2, "Monitoring Operation", contains information about monitoring Conext](#page-28-0)  XW+ Inverter/Charger operation using the inverter information panel or the [Conext System Control Panel.](#page-28-0)

[Chapter 3, "Configuration" explains how to navigate through the Conext System](#page-44-0)  [Control Panel menus and configure the Conext XW+ Inverter/Charger.](#page-44-0),

[Chapter 4, "Troubleshooting", contains information and procedures for identifying](#page-86-0)  [and solving possible problems with the Conext XW+ Inverter/Charger.](#page-86-0)

[Appendix A, "Specifications" provides the electrical and mechanical](#page-108-0)  [specifications for the Conext XW+ Inverter/Charger.](#page-108-0)

[Appendix B contains the default configuration settings and ranges for the Conext](#page-116-0)  XW+ Hybrid Inverter/Charger. Configuration settings can be viewed and [changed using the Conext System Control Panel.](#page-116-0)

#### **Related Information**

For information about installing the Conext XW+ Inverter/Charger, see the *Conext XW+ Inverter/Charger Installation Guide* (975-0714-01-01).

For more information about Schneider Electric as well as its products and services, visit [www.schneider-electric.com/solar.](www.schneider-electric.com)

## <span id="page-6-0"></span>Important Safety Instructions

## READ AND SAVE THESE INSTRUCTIONS - DO NOT DISCARD

This guide contains important safety instructions for the Conext XW+ Inverter/ Charger that must be followed during operation and troubleshooting. **Read and keep this Owner's Guide for future reference.**

Read these instructions carefully and look at the equipment to become familiar with the device before trying to install, operate, service or maintain it. The following special messages may appear throughout this bulletin or on the equipment to warn of potential hazards or to call attention to information that clarifies or simplifies a procedure.

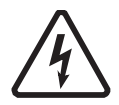

The addition of either symbol to a "Danger" or "Warning" safety label indicates that an electrical hazard exists which will result in personal injury if the instructions are not followed.

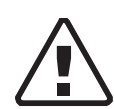

This is the safety alert symbol. It is used to alert you to potential personal injury hazards. Obey all safety messages that follow this symbol to avoid possible injury or death.

## **ADANGER**

DANGER indicates a hazardous situation which, if not avoided, will result in death or serious injury.

## **WARNING**

WARNING indicates a hazardous situation which, if not avoided, could result in death or serious injury.

## **CAUTION**

CAUTION indicates a hazardous situation which, if not avoided, could result in minor or moderate injury.

## *NOTICE*

NOTICE is used to address practices not related to physical injury. The safety alert symbol shall not be used with this signal word.

## Safety Information

- **1. Before using the inverter, read all instructions and cautionary markings on the unit, the batteries, and all appropriate sections of this manual.**
- 2. Use of accessories not recommended or sold by the manufacturer may result in a risk of fire, electric shock, or injury to persons.
- 3. The inverter is designed to be permanently connected to your AC and DC electrical systems. The manufacturer recommends that all wiring be done by a certified technician or electrician to ensure adherence to the local and national electrical codes applicable in your jurisdiction.
- 4. To avoid a risk of fire and electric shock, make sure that existing wiring is in good condition and that wire is not undersized. Do not operate the inverter with damaged or substandard wiring.
- 5. Do not operate the inverter if it has been damaged in any way.
- 6. This unit does not have any user-serviceable parts. Do not disassemble the inverter except where noted for connecting wiring and cabling. See your warranty for instructions on obtaining service. Attempting to service the unit yourself may result in a risk of electrical shock or fire. Internal capacitors remain charged after all power is disconnected.
- 7. To reduce the risk of electrical shock, disconnect both AC and DC power from the inverter before attempting any maintenance or cleaning or working on any components connected to the inverter. Putting the unit in Standby mode will not reduce this risk.
- 8. The inverter must be provided with an equipment-grounding conductor connected to the AC input ground.
- 9. Do not expose this unit to rain, snow, or liquids of any type. This product is designed for indoor use only. Damp environments will significantly shorten the life of this product and corrosion caused by dampness will not be covered by the product warranty.
- 10. To reduce the chance of short-circuits, always use insulated tools when installing or working with this equipment.
- 11. Remove personal metal items such as rings, bracelets, necklaces, and watches when working with electrical equipment.

#### **DANGER**

#### **HAZARD OF ELECTRIC SHOCK, EXPLOSION, OR ARC FLASH**

• Apply appropriate personal protective equipment (PPE) and follow safe electrical work practices. See NFPA 70E or CSA Z462.

• This equipment must only be installed and serviced by qualified electrical personnel.

• Never operate energized with covers removed

• Energized from multiple sources. Before removing covers identify all sources, de-energize, lock-out, and tag-out and wait 2 minutes for circuits to discharge

• Always use a properly rated voltage sensing device to confirm all circuits are de-energized.

#### **Failure to follow these instructions will result in death or serious injury.**

### **A DANGER**

#### **HAZARD OF ELECTRIC SHOCK, EXPLOSION, OR ARC FLASH**

• Remove watches, rings, or other metal objects.

• This equipment must only be installed and serviced by qualified electrical personnel.

- Keep sparks and flames away from the batteries.
- Use tools with insulated handles.
- Wear protective glasses, gloves and boots.
- Do not lay tools or other metal parts on top of batteries.

**Failure to follow these instructions will result in death or serious injury.**

## **ADANGER**

#### **HAZARD OF ELECTRIC SHOCK, EXPLOSION, OR ARC FLASH**

• Battery Circuit Breakers must be installed according to the specifications and requirements defined by Schneider Electric.s.

• Servicing of batteries must only be performed by qualified personnel knowledgeable about batteries and the required precautions. Keep unqualified personnel away from batteries.

• Disconnect the charging source prior to connecting or disconnecting battery terminals.

**Failure to follow these instructions will result in death or serious injury.**

## Limitations on Use

#### **WARNING**

#### **LIMITATIONS ON USE**

The Conext XW+ Inverter/Charger is not intended for use in connection with life support systems or other medical equipment or devices.

**Failure to follow these instructions can result in death or serious injury.**

## Explosive Gas Precautions

#### **WARNING**

#### **EXPLOSION HAZARD**

This equipment is not ignition protected. To prevent fire or explosion, do not install this product in locations that require ignition-protected equipment. This includes any space containing gasoline-powered machinery, fuel tanks, as well as joints, fittings, or other connections between components of the fuel system.

**Failure to follow these instructions can result in death or serious injury.**

Working in the vicinity of lead acid batteries is dangerous. Batteries generate explosive gases during normal operation. Therefore, you must read this Guide and follow the instructions exactly before installing or using your inverter/charger.

To reduce the risk of battery explosion, follow these instructions and those published by the battery manufacturer and the manufacturer of the equipment in which the battery is installed.

## FCC Information to the User

This equipment has been tested and found to comply with the limits for a Class B digital device, pursuant to part 15 of the FCC Rules. These limits are designed to provide reasonable protection against harmful interference in a residential installation. This equipment generates, uses and can radiate radio frequency energy and, if not installed and used in accordance with the instructions, may cause harmful interference to radio communications. However, there is no guarantee that interference will not occur in a particular installation. If this equipment does cause harmful interference to radio or television reception, which can be determined by turning the equipment off and on, the user is encouraged to try to correct the interference by one or more of the following measures:

- Reorient or relocate the receiving antenna.
- Increase the separation between the equipment and the receiver.
- Connect the equipment to a circuit different from that to which the receiver is connected.
- Consult the dealer or an experienced radio/TV technician for help.

## **Contents**

#### **[Important Safety Instructions](#page-6-0)**

## **[1](#page-16-1) [Introduction](#page-16-2)**

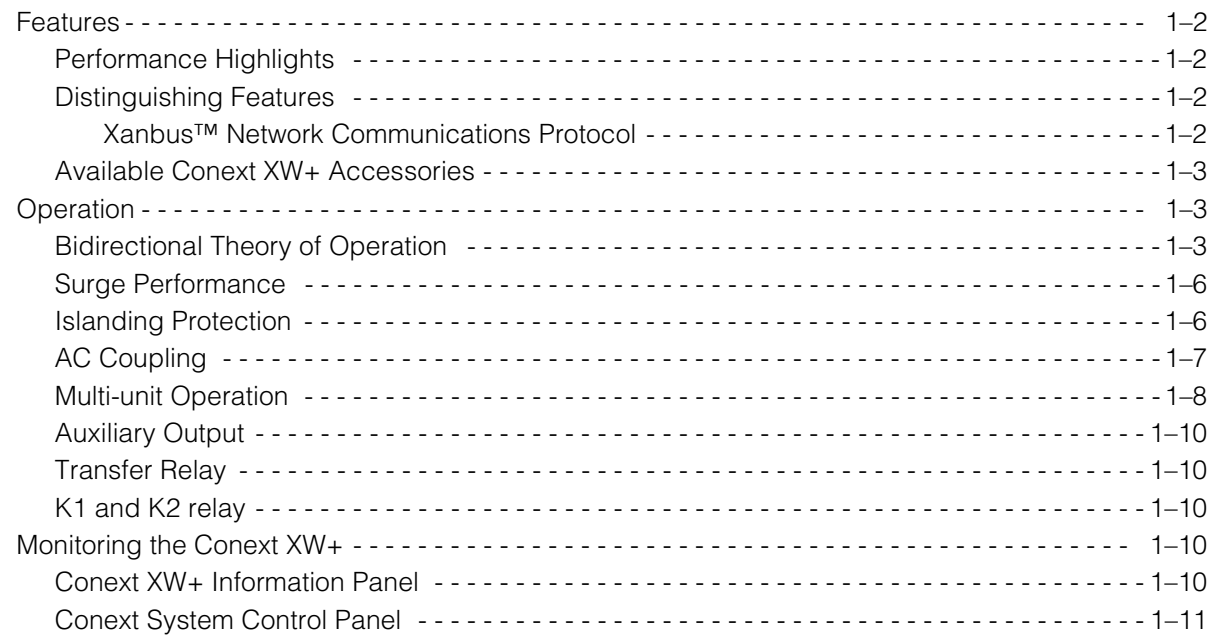

## **[2](#page-28-1) [Monitoring Operation](#page-28-2)**

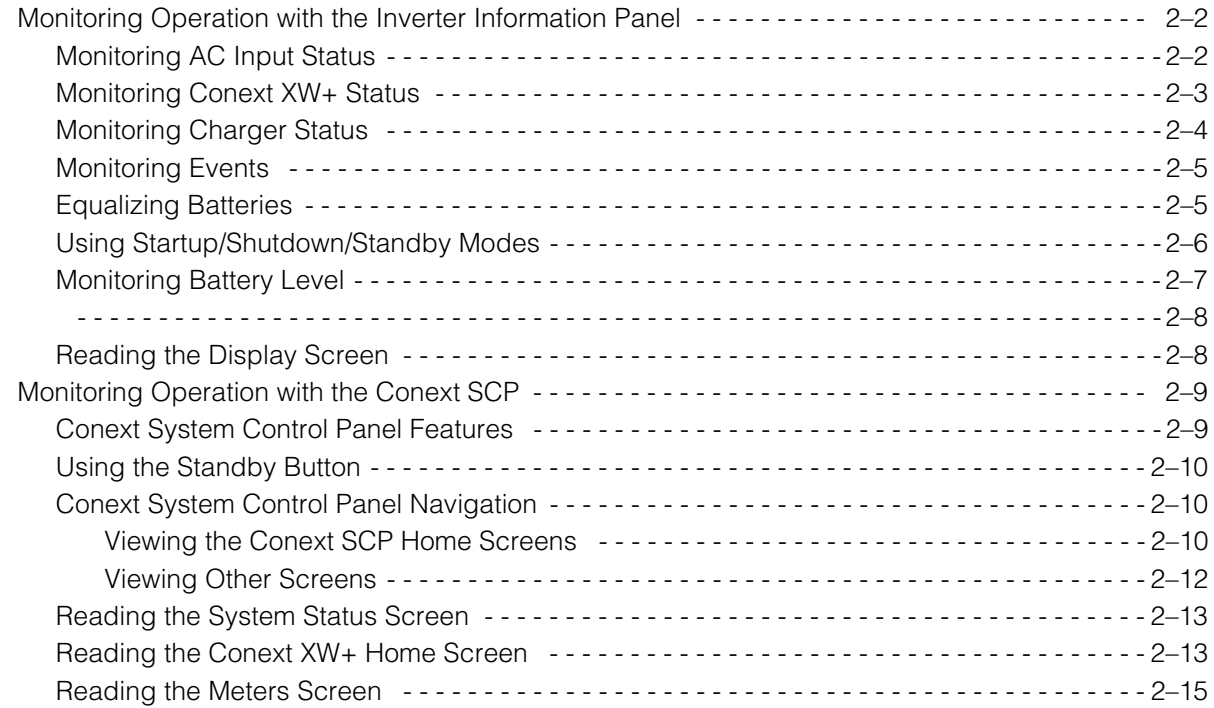

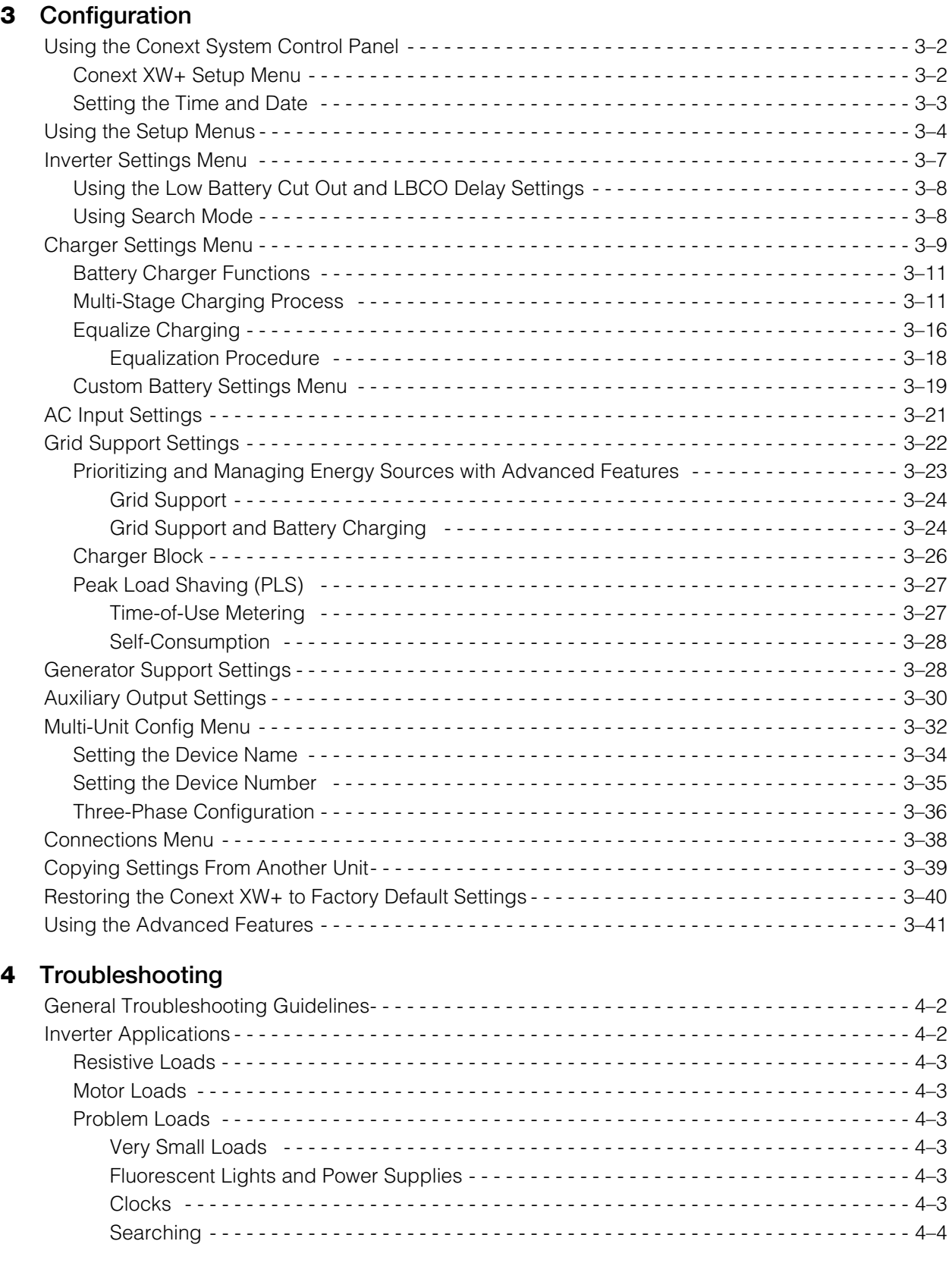

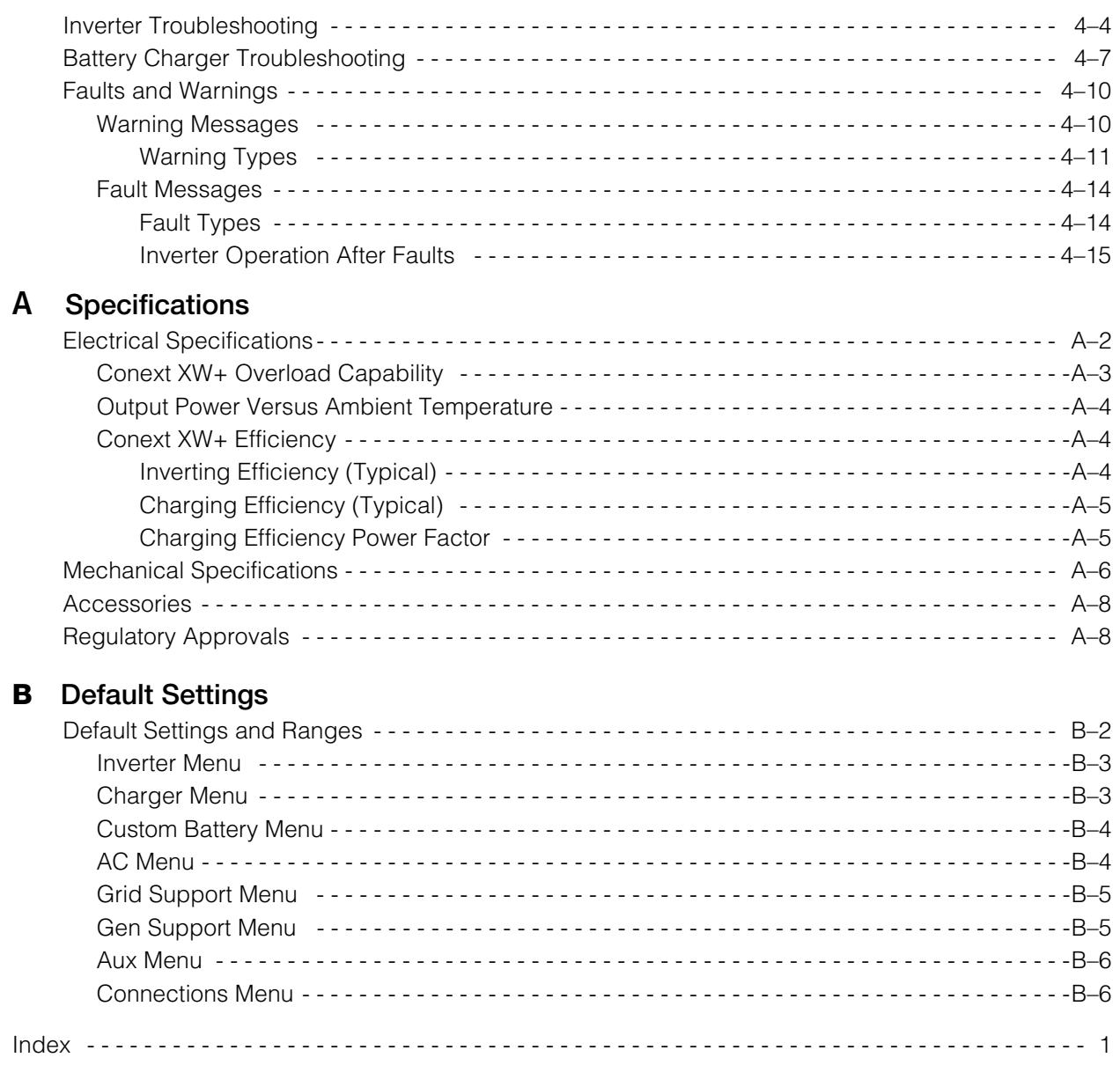

## <span id="page-16-2"></span><span id="page-16-1"></span>**Introduction**

<span id="page-16-0"></span>[Chapter 1, "Introduction",](#page-16-2) describes the operating features of the Conext XW+ Inverter/Charger.

Topics in this chapter include:

- • ["Features" on page 1–2](#page-17-0)
- • ["Operation" on page 1–3](#page-18-1)

## <span id="page-17-0"></span>Features

The Conext XW+ is a modular building block sine-wave inverter/charger that can be used for residential and commercial battery based off-grid, grid backup, and grid interactive applications.

The Conext XW+ is a self-contained DC to AC inverter, battery charger, and integrated AC transfer switch. It is configurable in a hybrid system to operate with generators and renewable energy sources. These configurations are capable of extending battery based off-grid/backup autonomy.

#### <span id="page-17-1"></span>**Performance Highlights**

- Excellent load starting with high 30-minute and 5-second power.
- Off-grid AC Coupling with PV inverters using frequency power curtailment method.
- Operation in environments up to 70°C.
- Conversion of DC energy to AC energy for export to the utility grid.
- Power factor corrected charging minimizes AC current required for charging.
- True sine wave output.
- Reactive power production.

#### <span id="page-17-2"></span>**Distinguishing Features**

- Grid-interactive feature set enables time management and prioritization of energy sources and power conversion to support advanced modes of operation such as load shifting, self consumption and peak load shaving.
- Dual AC input connections with 60 A automatic transfer switch integrates both utility grid and generator.
- Generator Support functionality assists small generators with heavy loads.
- Auxiliary port assist with relay switching of external devices such as battery room fans, diversion loads and generators.
- Configurable battery parameters for customized battery charging.
- Field serviceable boards and components.

#### <span id="page-17-3"></span>**Xanbus™ Network Communications Protocol**

The Conext XW+ uses Xanbus™, a network communications protocol developed by Schneider to communicate with other Xanbus-enabled devices. You can configure and monitor the Conext XW+ and other Xanbus-enabled devices in the system using the Conext System Control Panel (part number 865-1050-01) or Conext ComBox (part number 865-1058).

#### <span id="page-18-0"></span>**Available Conext XW+ Accessories**

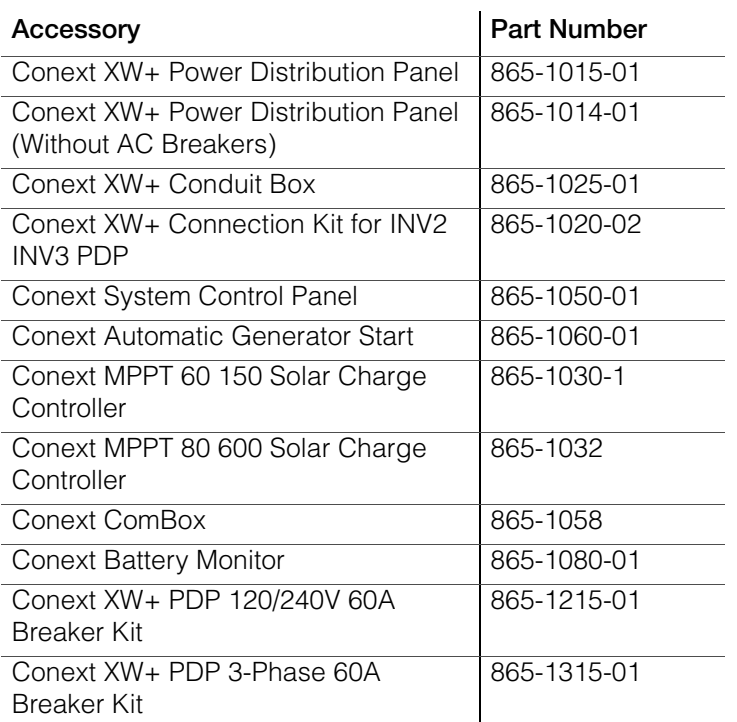

## <span id="page-18-1"></span>Operation

#### <span id="page-18-2"></span>**Bidirectional Theory of Operation**

The Conext XW+ is a grid forming device consisting of a bidirectional inverter/ charger. It is capable of inverting DC power into AC power and controlling the voltage and frequency of its inverter output. It will power external loads attached to AC OUT (See Figure 1-2, "Inverting of DC to AC Connected to AC OUT" on page 1–4).

The Conext XW+ is also capable of charging external batteries by converting AC power into DC power (See [Figure 1-3, "Charging External Batteries and](#page-20-0)  [Supplying AC Out with AC Pass-through from AC1 Grid " on page 1–5](#page-20-0)). The Conext XW+ accepts AC power through connection AC2 for charging batteries, usually from a generator (See [Figure 1-4, "Charging External Batteries and](#page-20-1)  [Supplying AC Out with AC Pass-through from AC2 Generator" on page 1–5](#page-20-1)).

The Conext XW+ will convert externally sourced DC power into AC power for export to the utility grid attached to its AC1 connection (See Figure 1-5, "Converting Excess Available DC power for Export to Utility Grid (AC1) and AC Out" on page 1–6).

The Conext XW+ has an internal automatic transfer switch (K1, K2) which allows either AC1 or AC2 to be connected to the inverter input, but not both at the same time (See Figure 1-1, "Connection Points and Major Power Conversion Components of Conext XW+ " on page 1–4). This allows shared AC energy during charging or to directly pass through from AC1, or AC2, to AC Out.

Through firmware control over power conversion and the management of K1 and K2, Conext XW+ can facilitate advanced interaction with the utility grid to optimize the utilization of renewable and non-renewable energy sources. Because the Conext XW+ is a device capable of forming an AC grid signal (AC voltage and frequency) it is also ideal for use off-grid.

The red arrows in the diagrams below represent the power flow in their respective modes of operation. These modes and many other special functions will be explained throughout this manual.

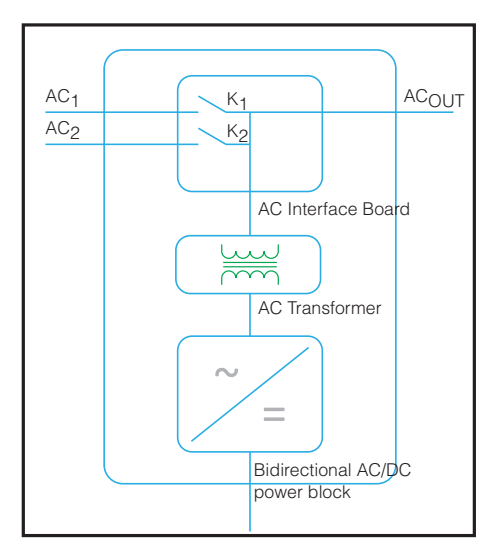

**Figure 1-1** Connection Points and Major Power Conversion Components of Conext XW+

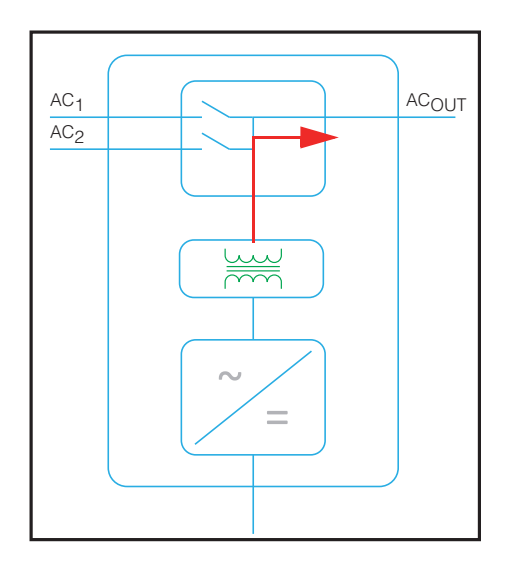

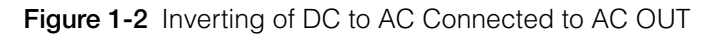

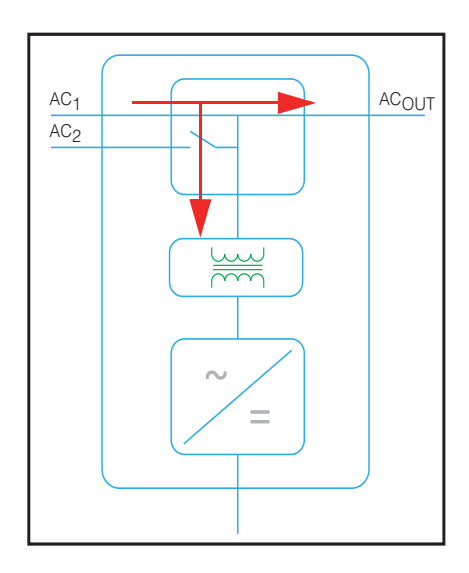

<span id="page-20-0"></span>**Figure 1-3** Charging External Batteries and Supplying AC Out with AC Passthrough from AC1 Grid

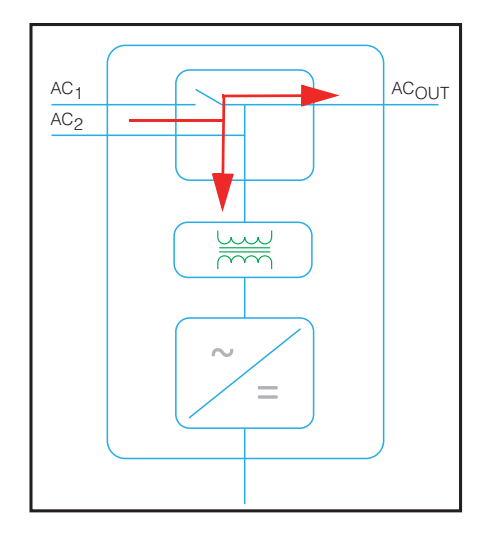

<span id="page-20-1"></span>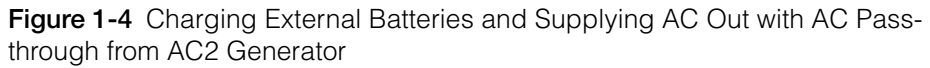

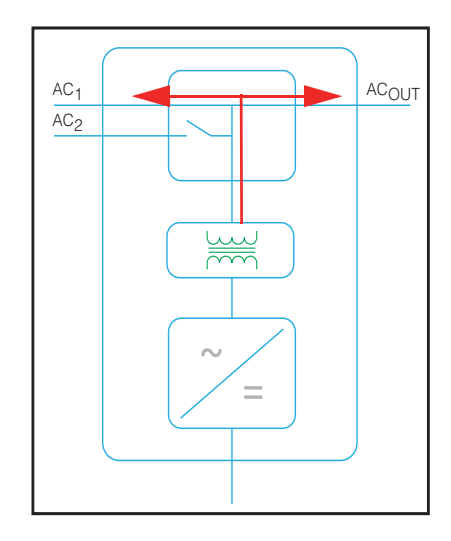

**Figure 1-5** Converting Excess Available DC power for Export to Utility Grid (AC1) and AC Out

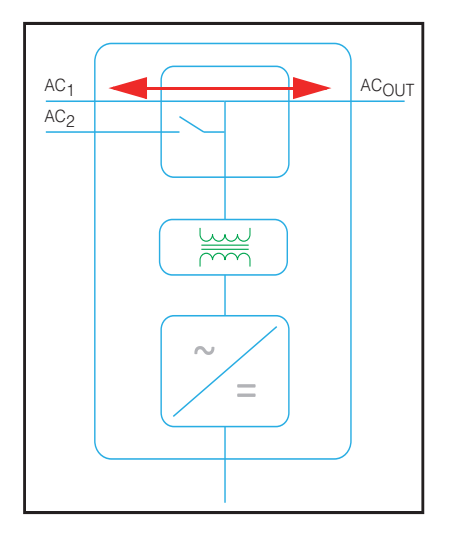

**Figure 1-6** AC Pass-through

#### <span id="page-21-0"></span>**Surge Performance**

Unlike many other inverters, the Conext XW+ helps stop voltage from sagging dramatically during surge conditions. The Conext XW+ handles surges of over twice its rated output power with only a minimal drop in output voltage for limited periods of time.

#### <span id="page-21-1"></span>**Islanding Protection**

Islanding protection is an essential safety feature that helps reduce harm to those working on the utility grid from a distributed energy source such as the Conext XW+. Islanding protection also helps to prevent loads connected to the Conext XW+ from being damaged by a fluctuating utility grid input. The Conext XW+

uses proprietary positive feedback control to achieve anti-islanding operation while maintaining low total harmonic distortion at the grid connection. Default software settings are programmed into each Conext XW+ at the factory so that they comply with applicable safety regulations.

In some instances it may be desirable from both a utility and a customer point of view to adjust the default anti-islanding settings. For example, the Conext XW+ may experience "nuisance trips" if the grid is weak and the voltage falls outside the allowable range specified by regulations. It may be difficult for a utility to adjust the grid to stop this problem. With permission from the utility, the factory settings may be changed to allow the Conext XW+ to operate over a wider grid voltage range. These settings must only be changed by qualified service personnel using a special software application (Conext Configuration Tool, Order # 865-1155-01) provided by the manufacturer.

While exporting energy, the Conext XW+ continuously monitors the utility grid voltage and frequency. If the grid voltage or frequency move beyond the Conext XW+ default ranges (for example, during a power surge or outage) the Conext XW+ stops exporting energy through AC1 and disconnects from the utility. If disconnected due to a grid voltage disturbance, five minutes is the nonadjustable minimum reconnect time during which the Conext XW+ does not export energy through AC1 to the grid. The Fault light on the Conext XW+ information panel will indicate a utility fault. No fault code appears on the threecharacter display because the fault is with the utility grid, not with the Conext  $XW +$ .

In addition to the information panel, the Conext XW+ indicates a utility fault with the Fault light and also displays a fault message on screen (faults F23 to F40 are utility faults—see [Figure , "Fault Messages" on page 4–14\)](#page-99-2). The fault cannot be manually cleared. Utility faults will clear automatically when the utility grid voltage and frequency return to within the ranges programmed into the Conext XW+. If grid support is enabled and the utility voltage and frequency come back within tolerance, the Conext XW+ information panel displays a countdown timer for five minutes until the Conext XW+ can start interacting with the grid again.

## <span id="page-22-0"></span>**AC Coupling**

Off-grid AC Coupled system architecture is often used to create a stand-alone grid. Commonly this means that PV inverters are connected to the output of a battery-based inverter/charger putting both on the same AC bus along with the AC loads. In this scenario, the battery powered inverter charger provides the necessary frequency and voltage to enable the PV inverter to produce power. This type of system must be able to maintain power generation in balance with power consumption at all times. If there is more power being generated than can be consumed by the loads, power will flow to the inverter/charger and be converted to DC power which flows into the battery. Once the battery reaches capacity, power generation by the PV inverter must be curtailed to maintain the balance between generation and consumption. As the battery bank reaches capacity, Conext XW+ curtails PV inverter generation by raising the AC line frequency causing compatible PV inverters to reduce their power output in an orderly manner. This is called Active Frequency Shift Power Curtailment.

During a grid outage even a home with a grid-tie PV inverter system will be without power because PV inverters cannot produce power without the presence of a reference voltage and frequency. To enable the PV inverter to provide power during a grid outage the Conext XW+ is retrofitted in front of PV inverter. The PV inverter is rewired from the grid connection to a critical load (sub) panel and the AC Couple is on Conext XW+ AC Output port. When the grid is present, PV inverter power feeds the loads and any excess is exported by Conext XW+ to the grid using AC1 (where permitted by the local utility). During a grid outage, Conext XW+ anti-islanding protection prevents power from being exported to grid on AC1. Conext XW+ then uses Active Frequency Shift Power Curtailment to reduce the power output of compatible PV inverters, maintaining the balance of generation and consumption.

Consult the manufacturer's specifications to determine if your PV inverter is compatible with Active Frequency Shift Power Curtailment. Conext XW+ AC coupling function is enabled by default (Advanced Features Menu).

## *NOTICE*

#### **AC COUPLED PV INVERTER COMPATIBILITY**

AC power generated by AC coupling PV inverters with Conext XW+ must be consumed by AC loads or used to charge batteries. As an alternative, the excess power produced from a PV inverter can be routed to dump loads. Do not AC couple PV inverters with the Conext XW+ that are unable to reduce, derate or cease the excess PV inverter power in response to the changes in AC line frequency controlled by the Conext XW+. Consult the manufacturer's specifications of your PV inverter and confirm compatibility.

#### **Failure to follow these instructions can result in equipment damage.**

The AC coupling advanced setting should remain enabled except in cases when the DC voltage level is allowed to have large variations and the line frequency needs to remain constant.

Further details about AC Coupling can be found in the document "Off-Grid Systems Guide" available at **www.schneider-electric.com/solar**.

#### <span id="page-23-0"></span>**Multi-unit Operation**

Up to three Conext XW+ units can be installed together in a single phase configuration with the Conext PDP (Power Distribution Panel). A maximum of four Conext XW+ units can be installed together in a single phase configuration with the addition of a second PDP. The PDP is an ideal optional companion for managing AC connections and integrating a battery bank and other DC connections. Regardless of how it is installed, the maximum number of Conext XW+ in a single phase or split phase configuration is four.

Three Conext XW+ units can also be configured in a cluster for three-phase operation using a single PDP (PDP is optional). Up to four clusters of three Conext XW+ units can be installed together in a three-phase configuration when using an external AC contactor.

Multiple Conext XW+ units and other Xanbus devices with common connections to battery banks, PV arrays, the utility grid or a generator require programming during commissioning to enable correct operation.

#### **Inverting**

For multiple units, the master Conext XW+ synchronizes operation of other connected units using the same Xanbus network. When AC loads are present, all units produce power, effectively sharing the load. Multiple units do not produce power together when Search mode is enabled. See ["Using Search Mode" on](#page-51-2)  [page 3–8](#page-51-2).

#### **Parallel Charging**

Multiple Conext XW+ units on the same Xanbus network synchronize their charging stages to help provide efficient charging of the battery bank. When a single unit transitions from bulk to absorption, so do all other units. In absorption, all units must complete the absorption stage before any of them transition to the next stage. Note that units stop sharing charge current just before completing the bulk stage and only share charging load during the bulk stage.

Each Conext XW+ unit provides a maximum charging current set by the Max Charge Rate setting. The maximum current may be decreased, subject to the internal operating temperature.

When one or more Conext Solar Charge Controllers are installed and operating in the system, Conext XW+ units synchronize only their bulk charging stage with the charge controllers.

#### **AC Transfer**

Multiple Conext XW+ units monitor each other to determine the quality of AC input. If AC input is deemed to be bad by any of the paralleled units, no transfer to AC Out occurs and the AC LED continues to flash on each unit's information panel until the AC is qualified by all. If the system was in pass-through and AC fails on any unit, all units transfer to invert simultaneously.

**Note:** Equalization is device specific. Only the device(s) on which equalization was initiated will perform the equalization. Other devices will stay in float or nofloat depending on their settings.

#### **Faults**

- When a single Conext XW+ slave unit in a multi-unit system has a fault, only the affected device shuts down.
- When a master unit has an invert mode fault that causes it to stop inverting, it is considered a system-wide fault and all units shut down. Invert mode faults on slave units only shut down the affected slave unit.
- All units shut down when there is a battery-related fault such as battery overtemperature or over-voltage.

**Independent Operation of Features** Each Conext XW+ grid-interactive feature (e.g. enhanced grid support, grid sell, load shave and generator support) operates independently. This enables Conext XW+ units in a multi-unit system to be configured to perform multiple functions independently and allows greater flexibility in operating the entire system.

#### <span id="page-25-0"></span>**Auxiliary Output**

Each Conext XW+ has one programmable 12 V, 0.25 A auxiliary output that is able to run a small fan or operate an external relay to perform other functions. Examples include remotely starting a two-wire start generator in cases where the Xanbus-enabled Conext AGS is not used, disconnecting external non-critical loads, or turning on a diversion load for battery voltage regulation. See ["Auxiliary](#page-73-1)  [Output Settings" on page 3–30](#page-73-1) for programme parameters.

#### <span id="page-25-1"></span>**Transfer Relay**

The built-in transfer relay is rated for 60 amps. When an external AC source is detected and qualified on either of the AC1 or AC2 inputs, the relay transfers loads from the Conext XW+ to the external power source, and then activates the battery charger. Multi-unit systems of three or more require the use of an external AC contactor to manage the AC bus.

#### <span id="page-25-2"></span>**K1 and K2 relay**

The Conext XW+ design does not allow the K1 and K2 relays to close simultaneously. This design helps stop the generator input (AC2) from back feeding to the utility grid (AC1).

## <span id="page-25-3"></span>Monitoring the Conext XW+

Operation of the Conext XW+ can be monitored using the factory-installed inverter information panel or the optional Conext System Control Panel and ComBox. To configure the Conext XW+, the Conext System Control Panel or ComBox must be used.

#### <span id="page-25-4"></span>**Conext XW+ Information Panel**

The Conext XW+ information panel features:

- Buttons for Conext XW+ Startup/Shutdown/Standby control, clearing faults and warnings, and battery equalization.
- A three-character display to indicate power output, charge current, or troubleshooting information.
- LEDs to indicate AC input status, output status, battery condition, and system warnings/faults.

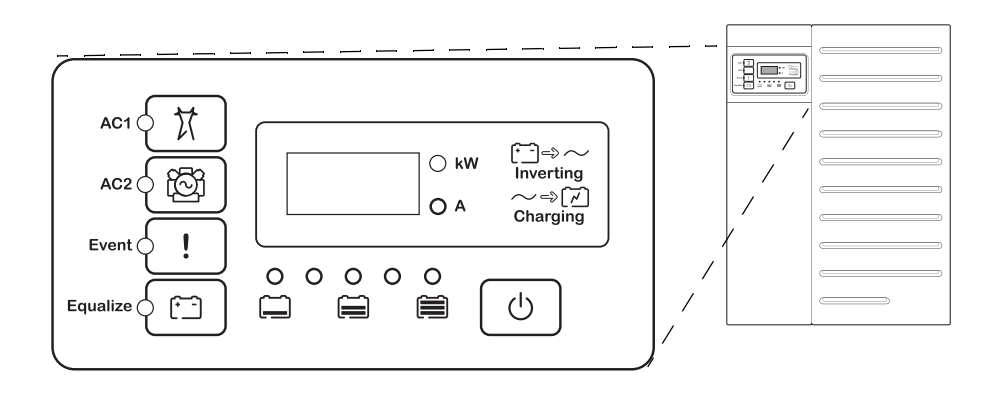

**Figure 1-7** Conext XW+ Information Panel

## <span id="page-26-0"></span>**Conext System Control Panel**

The Conext System Control Panel (Conext SCP) or ComBox are required for configuring the Conext XW+ and other Xanbus-enabled system components.

The Conext SCP features:

- A liquid crystal display which provides graphics and text describing real time operation and status information.
- LED event and warning indicator.
- Internal clock which is used to control time-dependent Conext XW+ settings.
- Buttons to select configuration menus, customize Conext XW+ functions, and clear faults and warnings.

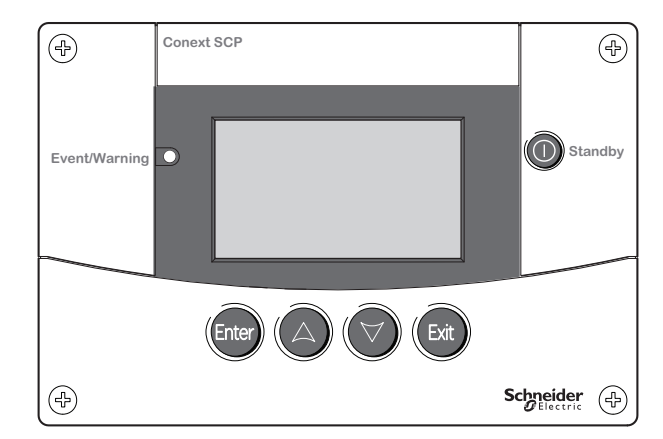

**Figure 1-8** Conext System Control Panel

Introduction

# <span id="page-28-2"></span><span id="page-28-1"></span>2 Monitoring Operation

<span id="page-28-0"></span>[Chapter 2, "Monitoring Operation",](#page-28-2) contains information about monitoring Conext XW+ Inverter/Charger operation using the inverter information panel or the Conext System Control Panel.

Topics in this chapter include:

- • ["Monitoring Operation with the Inverter](#page-29-0)  [Information Panel" on page 2–2](#page-29-0)
- • ["Monitoring Operation with the Conext](#page-36-0)  [SCP" on page 2–9.](#page-36-0)

## <span id="page-29-0"></span>Monitoring Operation with the Inverter Information Panel

The inverter information panel on each Conext XW+ monitors a single Conext XW+. The Conext XW+ information panel displays basic information and performs start up, shut down, equalization and standby functions. LEDs on the information panel indicate AC input status, Conext XW+ status, battery condition, and charging and equalization status. The Conext XW+ LEDs and threecharacter display screen indicate warning and event conditions.

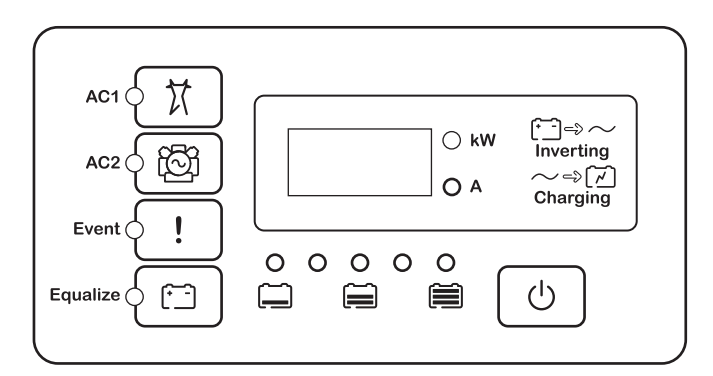

**Figure 2-1** Inverter Information Panel

## <span id="page-29-1"></span>**Monitoring AC Input Status**

**Grid (AC1)** The green Grid (AC1) LED indicates the presence and status of the AC source connected to the AC1 input.

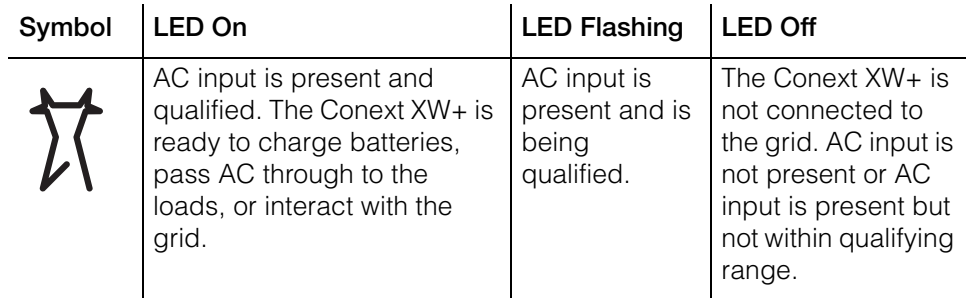

**Gen (AC2)** The green Gen (AC2) LED indicates the presence and status of a generator or other auxiliary AC source on the AC2 input.

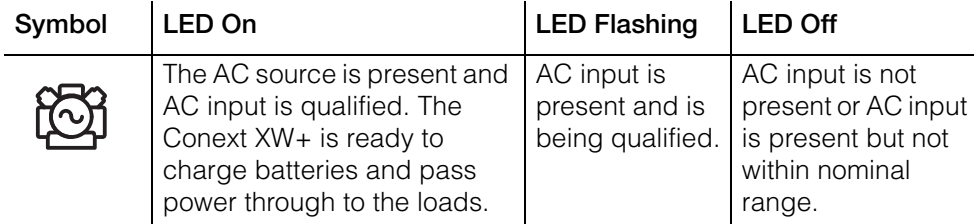

When one AC input LED is on and the other AC input LED is flashing, AC input is present on both AC1 and AC2. However, the Conext XW+ can qualify and receive AC input from only one source at a time. The qualified source is represented by the steadily lit LED. When two sources of AC input are present, the Conext XW+ uses the source selected under AC Priority in the AC Settings menu.

#### <span id="page-30-0"></span>**Monitoring Conext XW+ Status**

The green kW LED indicates the Conext XW+ is inverting DC input to AC output. When this LED is on or flashing, the display screen shows Conext XW+ output power in kilowatts.

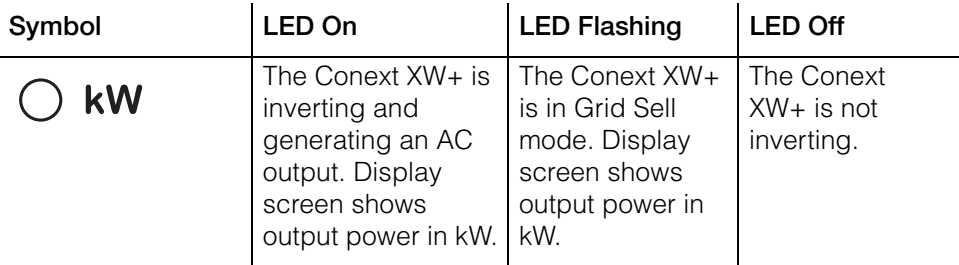

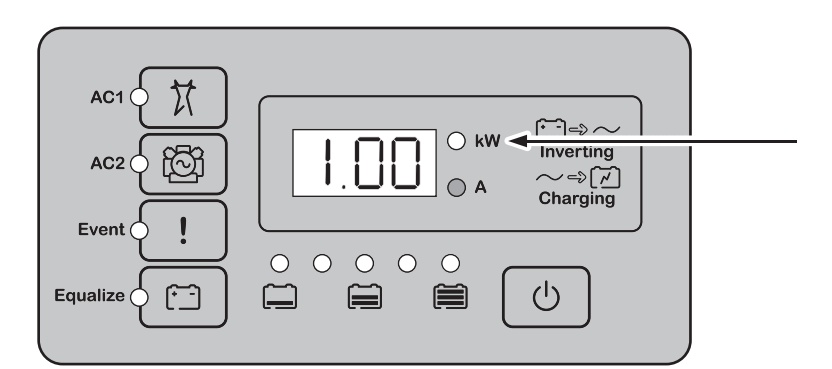

**Figure 2-2** Inverter Information Panel When Inverting

#### <span id="page-31-0"></span>**Monitoring Charger Status**

The green LED labelled "A" indicates the Conext XW+ is charging the battery bank. When this LED is on, the numeric display screen shows battery charging current in amps.

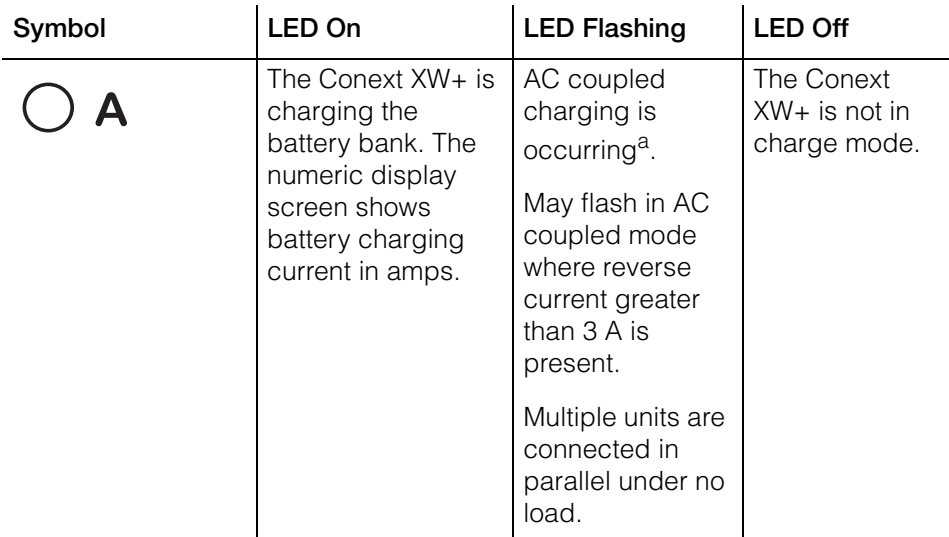

a.See the document "Off-Grid Systems Guide" available on www.schneider-electric.com for more information about AC coupling.

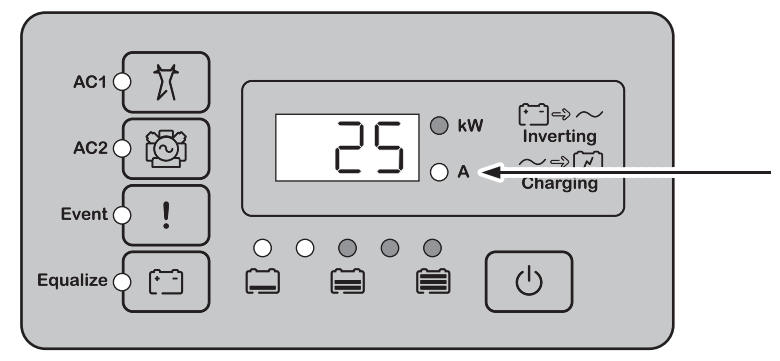

**Figure 2-3** Inverter Information Panel When Charging Battery

**Note:** When a charge cycle ends or charging is manually disabled, the Conext XW+ does not leave charge mode immediately, and the charging LED remains on for 60 seconds.

#### <span id="page-32-0"></span>**Monitoring Events**

The Red Event LED indicates the presence of a fault or warning in the system. To clear active events, press the startup/shutdown button momentarily.

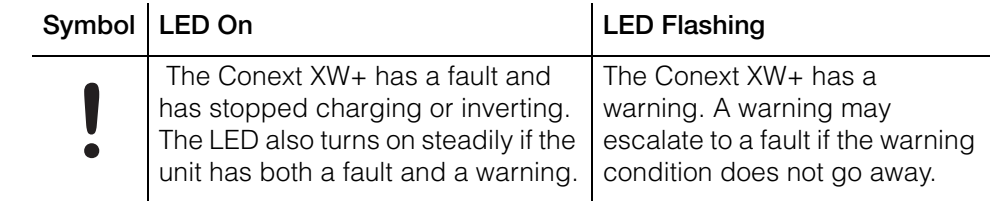

#### <span id="page-32-1"></span>**Equalizing Batteries**

Button **Button** Pressing the Equalize button ( $\begin{bmatrix} \cdot \\ \cdot \end{bmatrix}$  symbol) for five seconds initiates a battery equalization cycle. This cycle is used to restore battery capacity when battery life has deteriorated due to sulphation. After the button is pressed the Conext XW+ begins a full charge cycle, which is automatically followed by an equalization cycle. Equalization functions only when AC is present and qualified and the charger is enabled. Otherwise the Conext XW+ generates a cannot equalize warning (W96)

#### **WARNING**

#### **EQUALIZATION HAZARD**

Only flooded lead acid batteries should be equalize charged. Hydrogen and oxygen gases are produced when batteries are equalized and can potentially cause an explosion if ignited. Corrosive battery acid can escape.

Provide adequate ventilation and remove all sources of ignition, such as open flames, sparks, electric motors, relays, light switches, etc.

Equalization voltage is significantly higher than nominal battery voltage. Detach electronics that can be damaged by high DC voltage.

**Failure to follow these instructions can result in death or serious injury.**

**Note:** In a system where more than one device is capable of equalizing batteries (such as a system including multiple Conext XW+ units and/or Conext Solar Charge Controllers), there is no system-wide equalization command for all devices. To equalize with multiple devices, each would have to be enabled individually. Alternatively, equalization can be performed using only the selected device. During the equalization process, one device applies the equalization charge while the other devices continue to operate in synchronized charge mode, typically in float (three-stage charging) or no-float (two-stage charging).

For more information, see ["Equalize Charging" on page 3–16.](#page-59-1)

**LED** The yellow Equalize LED indicates that the Conext XW+ is equalizing batteries.

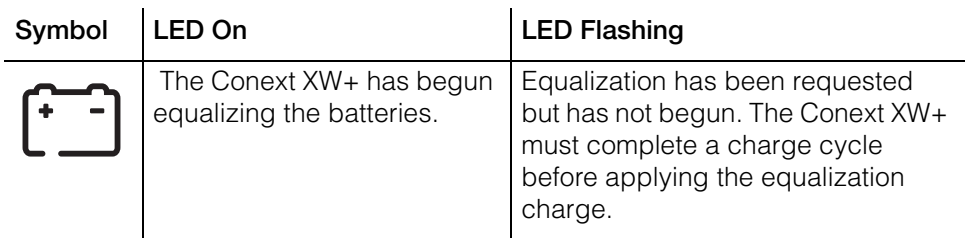

## <span id="page-33-0"></span>**Using Startup/Shutdown/Standby Modes**

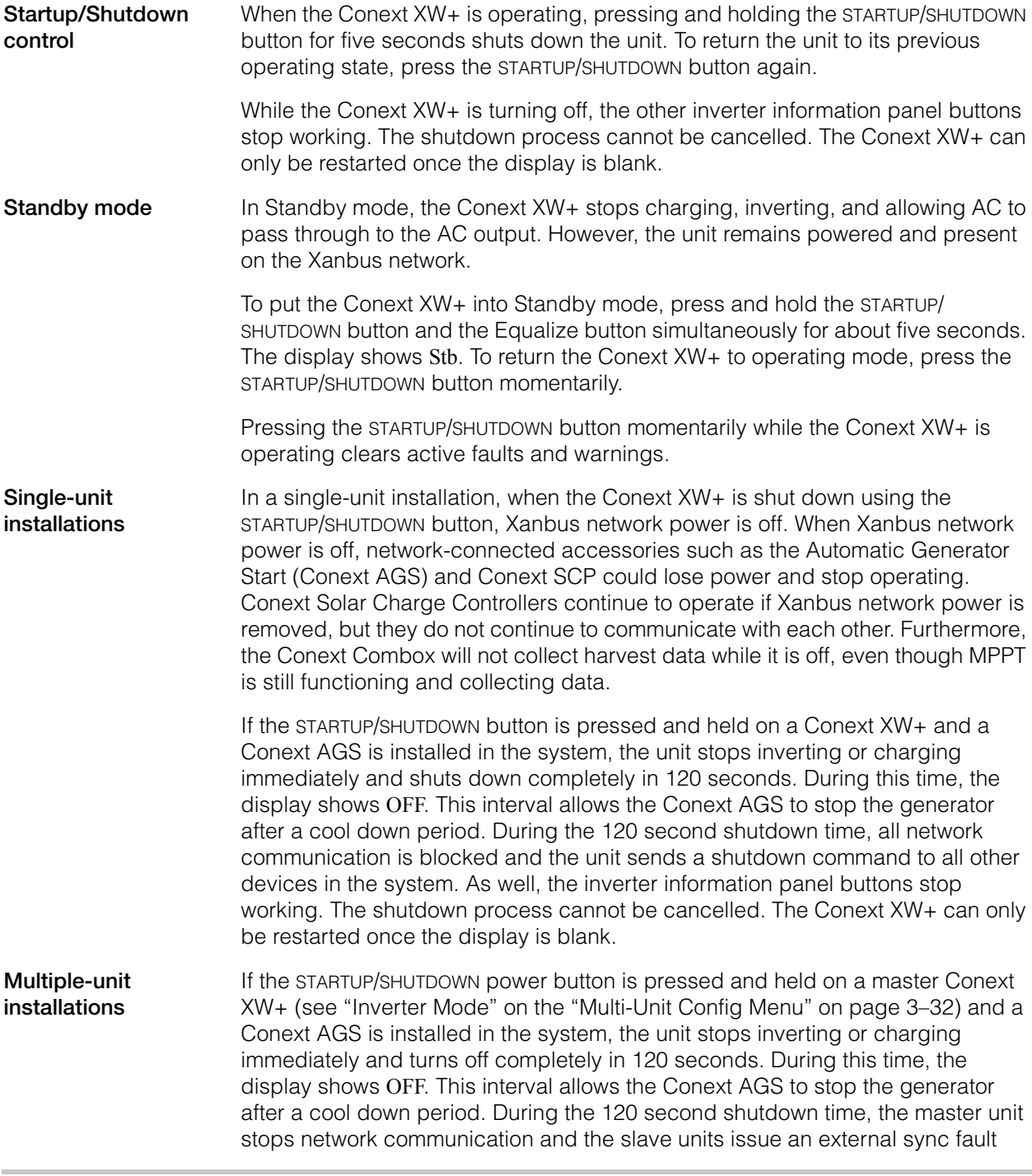

(F69) or a system configuration fault (F66). As well, the inverter information panel buttons stop working. The shutdown process cannot be cancelled. The Conext XW+ can only be restarted once the display is blank.

In a multiple-unit installation, when a slave Conext XW+ is shut down, other Conext XW+ units continue to supply Xanbus network power and the Conext AGS and Conext SCP continue to operate.

#### <span id="page-34-0"></span>**Monitoring Battery Level**

When the Conext XW+ is inverting, the row of five LEDs indicates the approximate available SOC (State of Charge) of the batteries connected to the system. This capacity reading is based on battery voltage.

The battery LEDs can retrieve information from various sources depending on the devices installed in the system. SOC information is reported from one of the following devices, listed in order of priority:

- 1. Conext Battery Monitor (If installed)
- 2. Conext MPPT Solar Charge Controller (When operating)
- 3. Conext XW+

When the Conext XW+ is reporting, there are four battery states from empty to full. When the available battery state is empty, no LEDs are lit. The battery is considered empty when its depth of discharge exceeds approximately 50 per cent. When the battery capacity is low, the two leftmost LEDs are lit. When the battery is at medium capacity, the four leftmost LEDs are lit. When the battery capacity is full, all five LEDs are lit. When the Conext Battery Monitor or Conext MPPT Solar Charge Controller devices are reporting, the true SOC will be indicated on the battery level LEDs and all LEDs will be utilized.

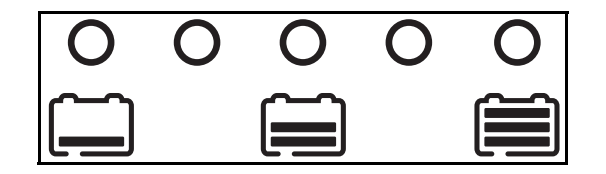

**Figure 2-3** Battery Level LEDs

**Note:** The battery LEDs are not a precise indicator of battery level. They are to be considered a general guideline rather than an exact measurement. For greatest accuracy, install the Conext Battery Monitor (Part # 865-1080-01).

#### <span id="page-35-1"></span><span id="page-35-0"></span>**Reading the Display Screen**

The numeric display screen shows the following information about the operational state of the Conext XW+:

- Output power in kilowatts (when the  $\mathcal{F} \rightarrow \infty$  (kW) LED is lit).
- Battery charger current in amps when the  $\sim \Rightarrow \sim \sim$  (A) charging LED is lit.
- Stb when the Conext XW+ is in Standby mode.
- Sch when the Conext XW+ is in Search mode. See ["Using Search Mode" on](#page-51-2)  [page 3–8.](#page-51-2)
- OFF when the startup/shutdown button is pressed and held for five seconds. OFF is displayed briefly before the unit turns off.
- "---" appears when the Conext XW+ is in transition between modes, when inverter selection is disabled via the SCP or Conext Combox, or operating in AC pass through mode in a multi-cluster configuration.
- En appears momentarily when the Conext XW+ is enabled.
- dIS appears momentarily when the Conext XW+ is disabled.
- 5 minute countdown timer value may appear if there is no other more significant information to display after grid interruption during energy export operation.
# Monitoring Operation with the Conext SCP

The Conext System Control Panel (Conext SCP) provides remote configuration and monitoring capability for the Conext XW+ and all other Xanbus-enabled devices in the network.

You can monitor Conext XW+ operation on the Conext SCP using the:

- System Status screen (see [page 2–13](#page-40-0))
- Conext XW+ Home screen (see [page 2–13](#page-40-1))
- Conext XW+ Meters Menu (see [page 2–15\)](#page-42-0).

# <span id="page-36-0"></span>**Conext System Control Panel Features**

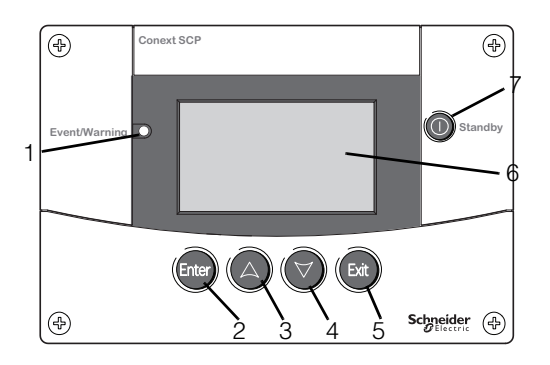

## **Feature Description**

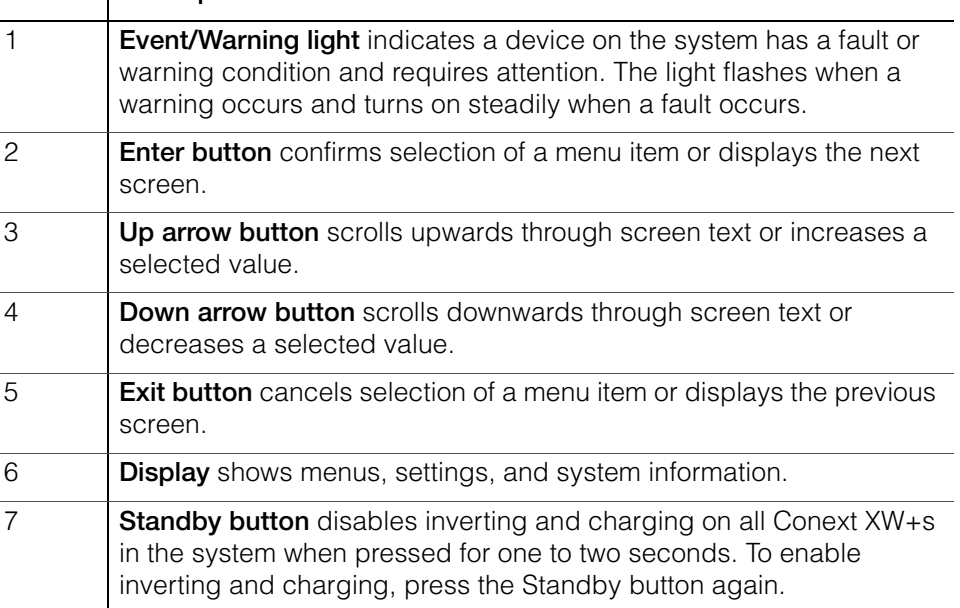

# **Using the Standby Button**

The Standby button has two functions. The Standby button can disable inverting and charging for the Conext XW+ units in the system or when pressed simultaneously with the Exit button, can put the entire system into Standby mode.

Pressing the Standby button produces the same result as disabling Invert and AC Charge in the System Settings menu. Pressing the Standby button momentarily affects only Conext XW+ units; it does not affect Conext Solar Charge Controller operation. After disabling inverting and charging with the Standby button, the system continues to pass AC power through to the loads, and "---" is displayed on the inverter information panel.

Pressing the Exit and Standby buttons at the same time puts the entire Conext power system (including Conext Solar Charge Controllers) into Standby mode. In Standby mode, the Conext XW+ units stop passing AC power through to the loads, and Stb is displayed on inverter information panel.

If a Conext AGS is installed and a generator is running, the system commands the generator through a cool down and shut down cycle. This operation cannot be interrupted and may take up to 120 seconds.

# **Conext System Control Panel Navigation**

This section describes the different types of screens and menus on the Conext SCP that are useful for monitoring and controlling Conext XW+ operation.

### **Viewing the Conext SCP Home Screens**

The top level screens on the Conext SCP are the startup screen, the System Status screen and the device Home screen. Whenever power is applied the startup screen appears, followed by the System Status screen. Press the up or down key to view the device Home screen for any system connected Xanbus devices. See [Figure 2-4](#page-38-0).

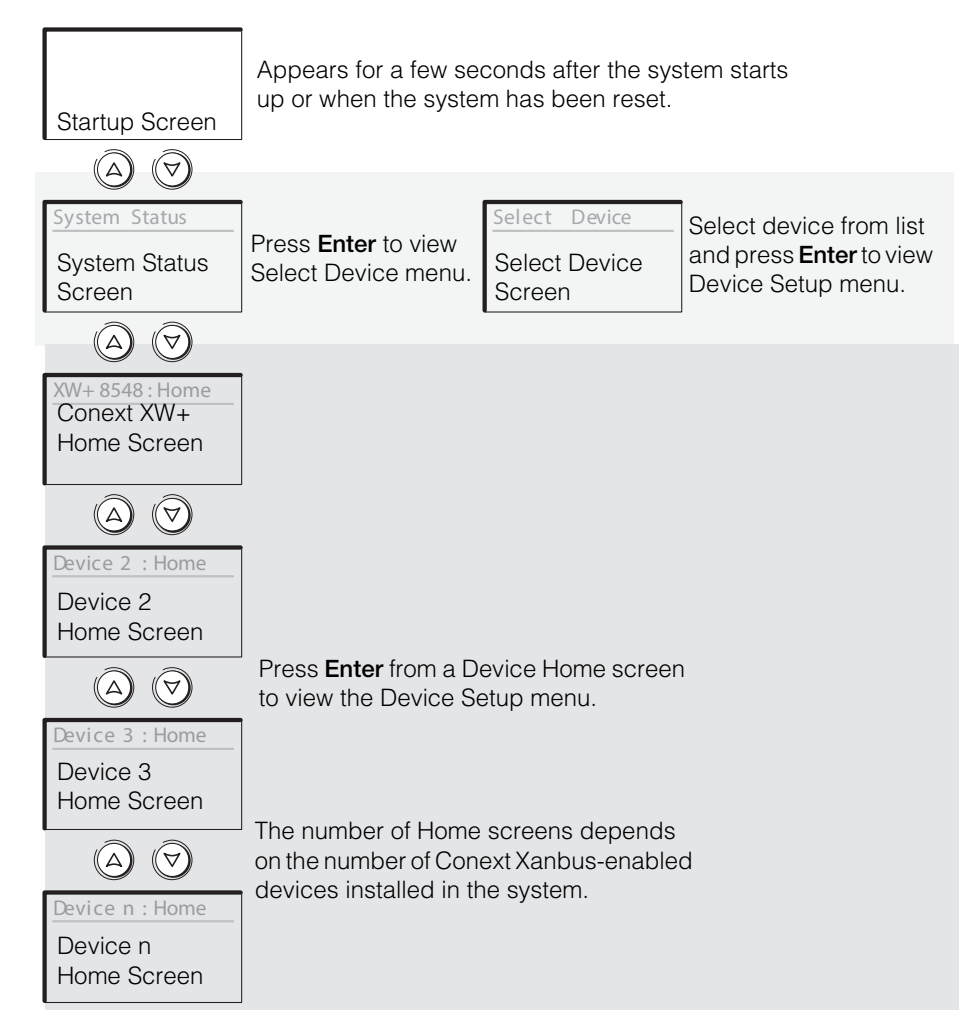

<span id="page-38-0"></span>**Figure 2-4** Conext System Control Panel Top Level Screens

**System Status Screen** The System Status screen appears after the startup screen. It displays aggregated status information for the entire power system. For example, a single system might have three Xanbus network-connected Conext XW+ Inverter/Chargers, two Conext Solar Charge Controllers, one Conext AGS module, and one Conext SCP connected to a single battery bank, a single generator, and a common utility grid.

The System Status screen features a Menu arrow pointing to the Enter button. Pressing Enter takes you to the Select Device menu. For more information, see ["Reading the System Status Screen" on page 2–13.](#page-40-0)

**Note:** If you are uncertain as to which Conext SCP screen or menu you are viewing, you can return to the starting point—the System Status screen—by pressing **Exit** repeatedly until the screens stop changing.

**Conext XW+ Home Screen** The Conext XW+ Home screen is the first of the Device Home screens. Each Conext XW+ installed in the system has its own Home screen.

The Conext XW+ Home screen displays status information for the Conext XW+. The screen appearance varies with the status of the Conext XW+ (standby, inverting, etc.) For more information, see ["Reading the Conext XW+ Home](#page-40-1)  [Screen" on page 2–13](#page-40-1).

### **To display the Conext XW+ Home screen:**

• While viewing the System Status screen, press the down arrow key.

### **Viewing Other Screens**

This section describes the next level of screens and menus on the Conext SCP.

**Select Device Menu** The Select Device menu displays a list of Xanbusenabled devices in the system, including the Conext XW+ and the Conext SCP. From this menu you can access the Setup menus for each device in the system.

The Select Device menu also contains the Clock menu (where the time and date are set) and the System Settings menu (where system-level settings can be configured). These menus and the Conext SCP menu are available from the Select Device menu, regardless of the number of Xanbus-enabled devices installed.

### **To display the Select Device menu:**

• While viewing the System Status screen, press **Enter**.

**Device Setup Menus** Device Setup menus display status information (on the Meters screen) and changeable settings. Changeable settings are identified by the square brackets [ ] around values in the right-hand column.

### **To display the Setup menu for a device:**

• Highlight the device name on the Select Device menu and press **Enter**. Alternatively, from the device Home screen, press **Enter**.

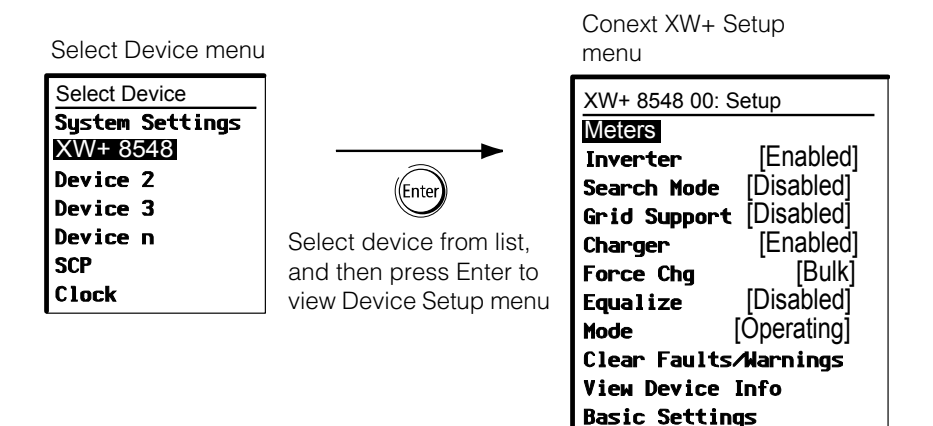

**Figure 2-5** Selecting a Device Setup Menu

# <span id="page-40-0"></span>**Reading the System Status Screen**

The System Status screen displays:

- Qualified AC source (if applicable) and total power to and from the source.
- Battery voltage and capacity level.
- Net battery input or output current.
- Total inverter loading.
- Time and date.

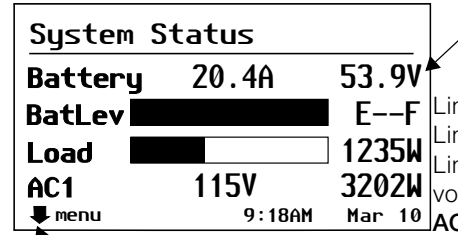

Line 2: Battery level meter Line 3: Power supplied to loads Line 4: AC input source and line-to-neutral Line 1: Battery voltage and input/output current (positive when charging, negative when inverting)

115V 3202W voltage. The bottom left corner displays **AC1** or 9:18AM Mar 10 AC2 depending on the active input source. When selling to the grid, the power displayed is

Menu arrow indicates the **Enter** button. Pressing Enter displays the Select Device menu.

positive. When charging, the power displayed is negative.

**Figure 2-6** System Status Screen

# <span id="page-40-1"></span>**Reading the Conext XW+ Home Screen**

The Conext XW+ Home screen displays real-time operating data specific to the Conext XW+. The Conext XW+ status changes according to the states described in [Table 2-1 on page 2–14](#page-41-0).

### **To view the Conext XW+ Home screen:**

• On the system Home screen, press the down arrow button until the Conext XW+ Home screen appears.

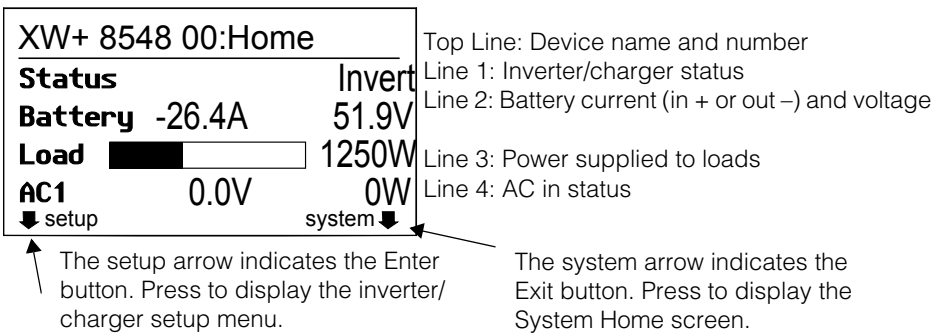

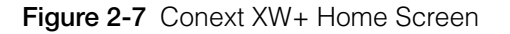

Press the down arrow button from the Conext XW+ Home screen to display the Home screens for other units and other Xanbus-enabled devices in the system.

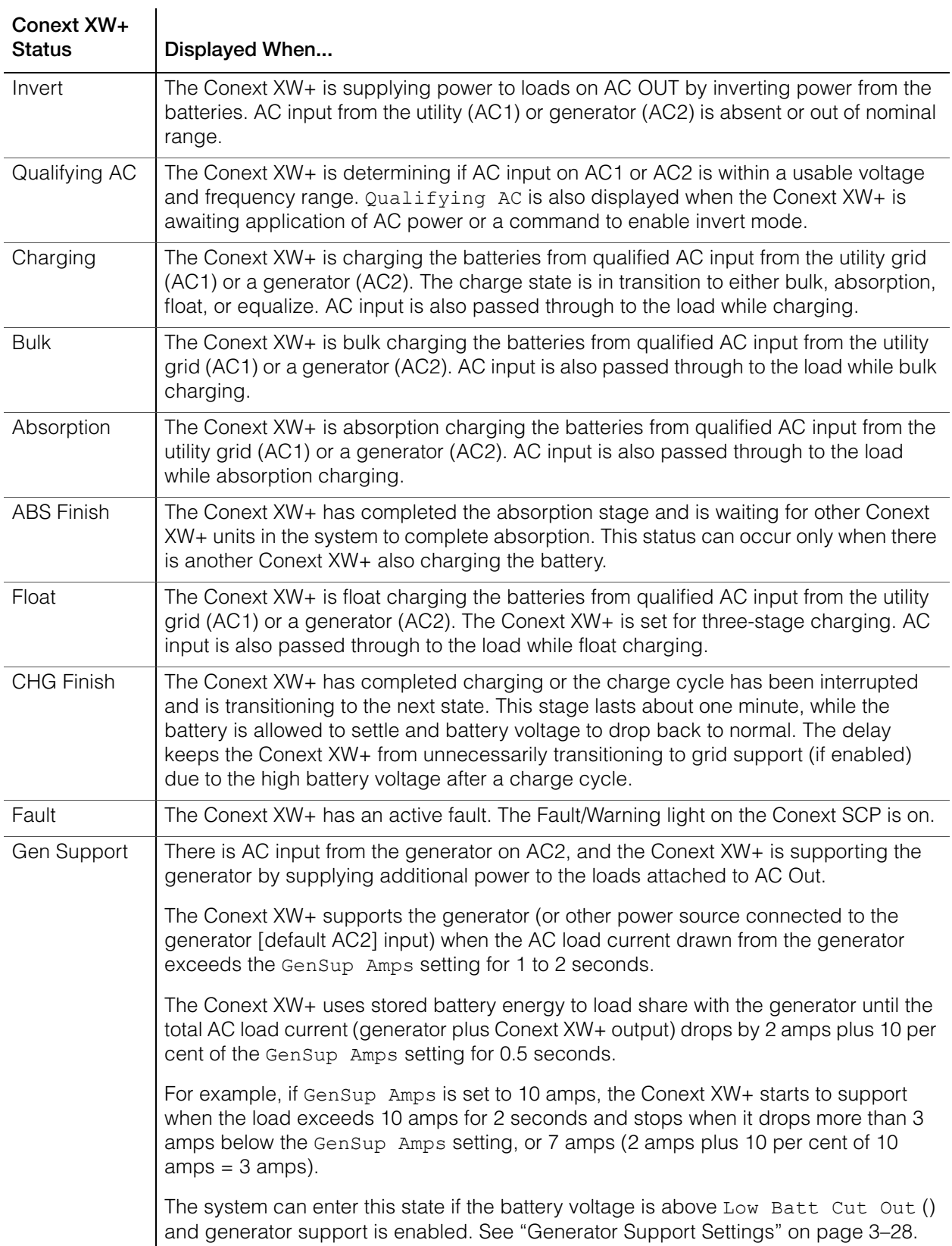

### <span id="page-41-0"></span>**Table 2-1** Conext XW+ Home Screen States

| Conext XW+<br><b>Status</b> | Displayed When                                                                                                    |
|-----------------------------|----------------------------------------------------------------------------------------------------|
| <b>Grid Support</b>         | There is AC input from the utility grid on AC1, however the priority for the Conext XW+<br>is to supply energy converted from external DC sources to the critical loads on AC<br>Out.                                                                                                    |
|                             | The Conext XW+ enters this state only when Grid Support is set to ON and battery<br>voltage is above the Grid Supp Volts setting. See "Grid Support Settings" on<br>page 3-22.                                                                                                    |
| APF mode                    | APF (Active Power Frequency) mode is active. APF mode automatically injects or<br>reduces active power to the grid based on a predefined frequency to power<br>relationship. APF settings are only available through the Conext Configuration Tool. For<br>further details, see the Conext Configuration Tool Owner's Guide.                                                                                                    |
| Load Shaving                | The Conext XW+ supports the utility grid when there is AC input on AC1 and the<br>current required to power the loads rises above the Load Shave Amps setting<br>between the Load Shave Start and Load Shave Stop times set on the Grid<br>Support menu.                                                                                                    |
|                             | When load shaving, the Conext XW+ uses stored battery energy to reduce the peak<br>load on the AC1 input by providing the difference between the actual load current and<br>the Load Shave Amps setting. The Conext XW+ enters this state only when Grid<br>Support is enabled, the load shave time window is valid and the load draw exceeds<br>the Load Shave Amps setting. The battery voltage must also be between + 2 VDC<br>and the Grid Support Volts setting. See "Grid Support Settings" on page 3-22. |
| Search                      | Search mode is enabled and the Conext XW+ is standing by, waiting to begin<br>inverting. See "Using Search Mode" on page 3–8.                                                                                                    |
| SellToGrid                  | The Conext XW+ is grid-tied and is exporting energy to the utility grid on AC1. Both<br>Grid Support and Sell must be enabled in order to sell power back to the utility.<br>See Table 3-1, "Conext XW+ Setup menu" on page 3-2 and "Grid Support Settings" on<br>page 3-22. All configurations must comply with local and national electrical codes.                                                                                                    |
| Standby                     | The unit has been placed in standby mode using the Mode setting on the Conext SCP<br>Setup menu, the Standby button on the Conext SCP, or the Standby key press<br>(STARTUP/SHUTDOWN and Equalization) on the inverter information panel.                                                                                                    |
| Passthru                    | The AC connected to the AC1 or AC2 input is passing directly through the Conext<br>XW+ to the loads attached to AC Out. The batteries are not being charged in this state.                                                                                                    |
| Equalize                    | Equalization has been turned on and the Conext XW+ is equalizing the batteries after<br>completing a full charge cycle.                                                                                                    |

**Table 2-1** Conext XW+ Home Screen States

# <span id="page-42-0"></span>**Reading the Meters Screen**

The Meters screen displays total system power production, grid voltage and current status, and load voltage and current status.

### **To view the Meters screen:**

• On the Conext XW+ setup menu highlight Meters, and then press Enter.

| XW+ 8548 00: Setup            |         | XW+ 8548 00: Meters |              |                |
|-------------------------------|---------|---------------------|--------------|----------------|
| <b>Meters</b>                 |         | AC <sub>1</sub>     | 2300VA 1650W |                |
| [Enabled]<br><b>Inverter</b>  |         | AC1 In              | 10.1A        | 230V           |
| [Disabled]<br>Search Mode     |         | AC1 Frea            |              | 50Hz           |
| [Disabled]<br>Grid Support    |         | AC <sub>2</sub>     | 0VA          | 0W             |
| [Enabled]<br>Charger          |         | AC2 In              | 0.0A         |                |
| [Bulk]<br><b>Force Chg</b>    | (Enter) | AC2 Freq            |              | 0Hz            |
| [Disabled]<br><b>Equalize</b> |         | Load                | 2300VA 1650W |                |
| [Operating]<br><b>Mode</b>    |         | ACLoad              | 10.1A        | <b>230V</b>    |
| Clear Faults/Warnings         |         | Load Freq           |              | 50Hz           |
| <b>View Device Info</b>       |         | <b>State</b>        |              | Float          |
| <b>Basic Settings</b>         |         | DC                  | 3.7A         | 57.4V          |
|                               |         | <b>Batt Temp</b>    |              | $20^{\circ}$ C |

**Figure 2-8** Viewing the Meters Screen

### **Table 2-2** Meters Screen

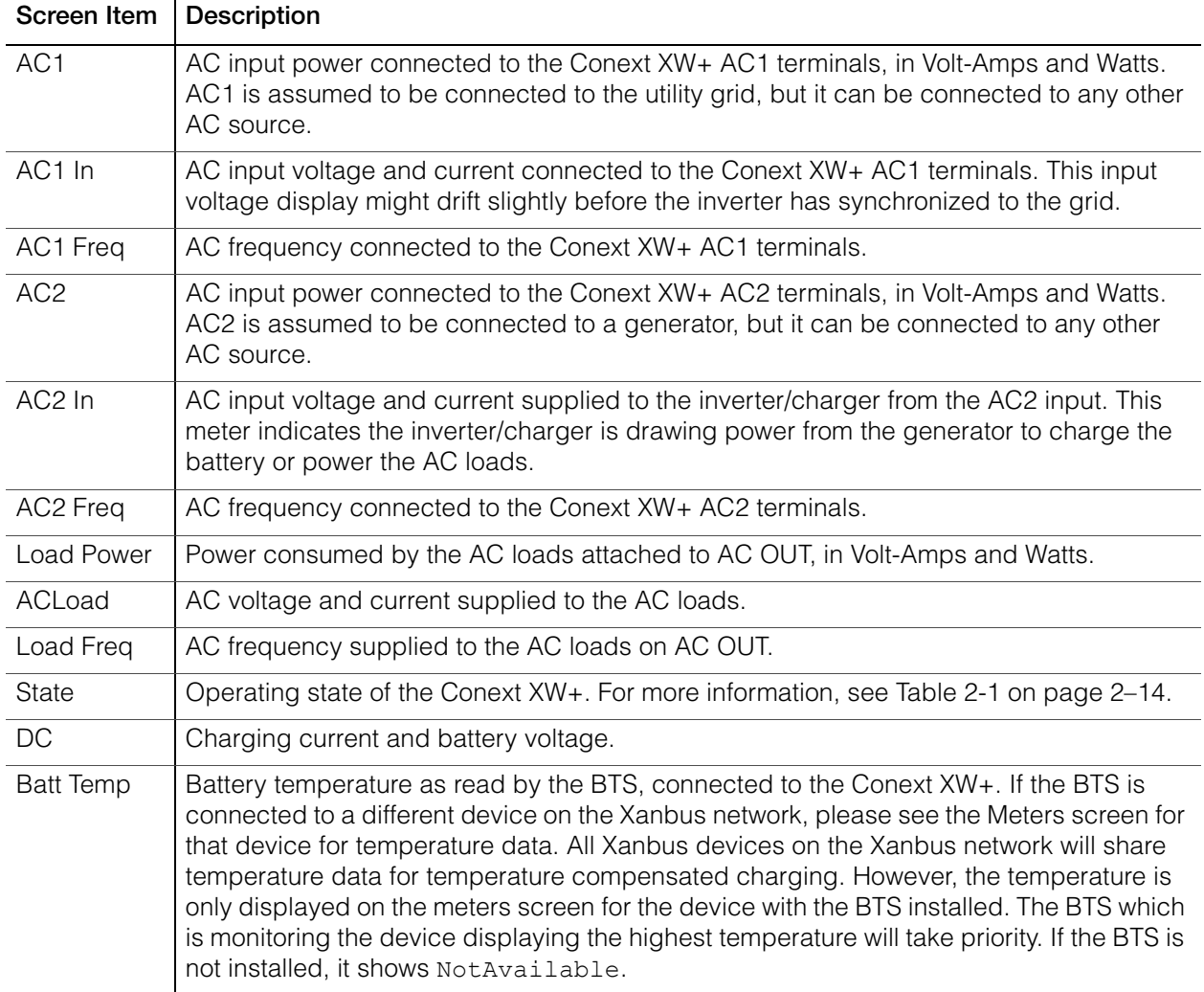

# <span id="page-44-0"></span>3 Configuration

[Chapter 3, "Configuration"](#page-44-0) explains how to navigate through the Conext System Control Panel menus and configure the Conext XW+ Inverter/Charger.

Topics in this chapter include:

- • ["Using the Conext System Control](#page-45-1)  [Panel" on page 3–2](#page-45-1)
- • ["Using the Setup Menus" on page 3–4](#page-47-0)
- • ["Inverter Settings Menu" on page 3–7](#page-50-0)
- • ["Charger Settings Menu" on page 3–9](#page-52-0)
- • ["AC Input Settings" on page 3–21](#page-64-0)
- • ["Grid Support Settings" on page 3–22](#page-65-1)
- • ["Generator Support Settings" on](#page-71-1)  [page 3–28](#page-71-1)
- • ["Auxiliary Output Settings" on page 3–](#page-73-0) [30](#page-73-0)
- • ["Multi-Unit Config Menu" on page 3–32](#page-75-0)
- • ["Connections Menu" on page 3–38](#page-81-0)
- • ["Copying Settings From Another Unit"](#page-82-0)  [on page 3–39](#page-82-0)
- • ["Restoring the Conext XW+ to Factory](#page-83-0)  [Default Settings" on page 3–40](#page-83-0)
- • ["Using the Advanced Features" on](#page-84-0)  [page 3–41](#page-84-0)

# <span id="page-45-1"></span>Using the Conext System Control Panel

The Conext XW+ is configured using the Conext SCP (Conext System Control Panel). The Conext SCP provides access to settings relating to AC input and output, battery charging, and grid-tie operation.

# <span id="page-45-2"></span>**Conext XW+ Setup Menu**

The Conext XW+ Setup menu is accessible from the System Home screen and the Conext XW+ Home screen.

### **To navigate to the Conext XW+ Setup menu:**

1. From the system Home screen, press **Enter** to view the Select Device menu.

Or from the Conext XW+ Home screen, press **Enter**. The Conext XW+ Setup menu appears. Go to step 2.

2. Highlight the Conext XW+ device name, then press **Enter**.

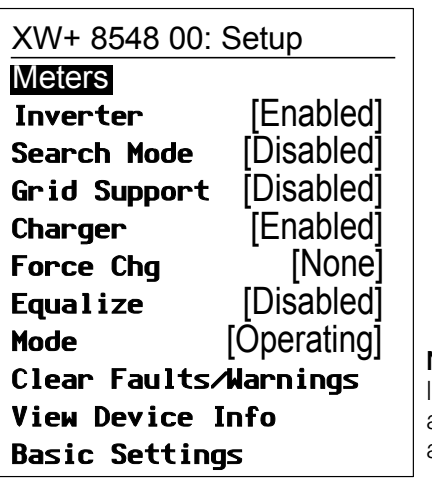

Note: The Conext SCP only displays four lines of the Setup menu at once. To view additional settings, press the Down arrow button.

**Figure 3-1** Conext XW+ Setup menu

### <span id="page-45-0"></span>**Table 3-1** Conext XW+ Setup menu

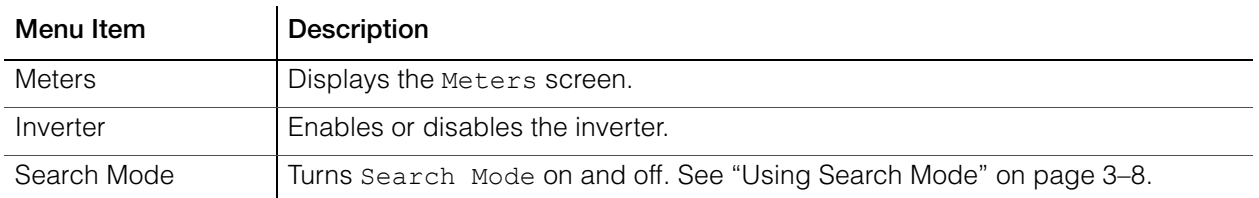

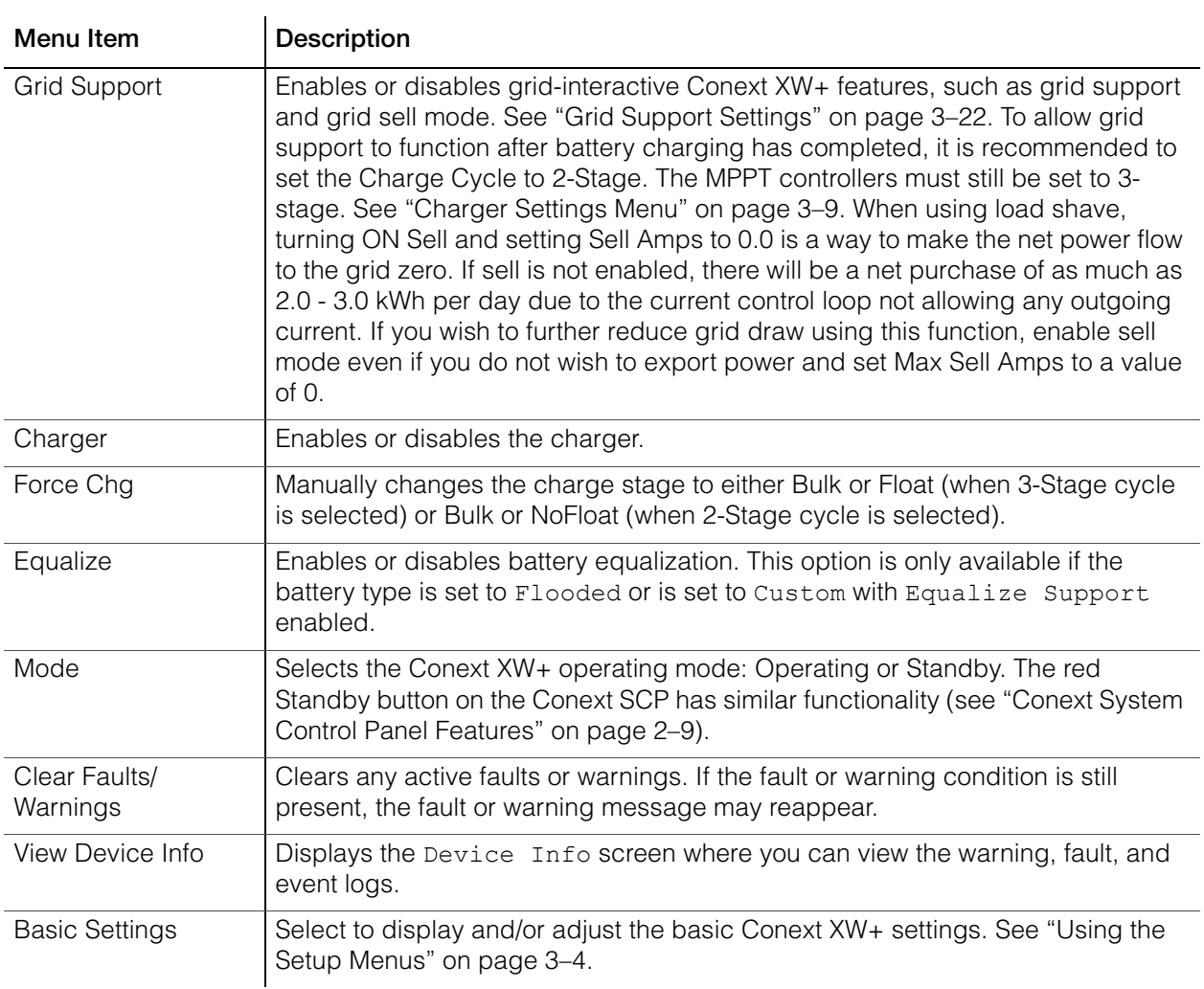

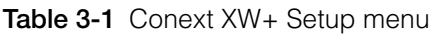

# **Setting the Time and Date**

Conext XW+ advanced features such as peak load shaving, charger block, and time-stamped events (faults, warnings, and logged historical data) require that the system be set to the correct time. The Conext SCP has an internal clock that controls the time for the Xanbus-enabled devices in the system. You can set the time, time format, and date on the Clock menu. The Clock menu is accessible on the Select Device menu.

For more information, see "Setting the Time" and "Setting the Date" in the *Conext System Control Panel Owner's Guide*.

**Note:** Network time on the ComBox overrides time configured on any individual device in the network-enabled power system using network time protocol (NTP).

If your device is not compatible with NTP, Conext XW+ features such as peak load shaving and charger block may not work correctly, and charge controller daily power production values may reset at an unexpected time. If your device is working incorrectly, configure the ComBox to use the local time and date. See the *ComBox Owner's Guide*, Document Part # 975-0679-01-01 for more information.

# <span id="page-47-0"></span>Using the Setup Menus

**Basic menu** The Conext XW+ configuration settings can be viewed in Basic and Advanced formats (see [Figure 3-3, "Basic and Advanced Settings" on page 3–6\)](#page-49-0). The basic settings include configuration items you may have to adjust routinely, or as part of initial setup.

**Advanced menu** The advanced settings option gives you access to the full range of Conext XW+ settings, including everything displayed on the basic menu. As a safeguard against unintended advanced configuration, the Conext SCP displays the basic settings by default. To view the advanced settings, you must perform a special keypress.

# **WARNING**

### **ADVANCED CONFIGURATION HAZARD**

Advanced menu settings should be used by qualified personnel only.

Three phase operation should be configured by qualified personnel only.

Consult with the local utility before enabling Conext XW+ sell mode or grid support functions.

Do not change these settings unless you are under the supervision and direction of qualified personnel.

**Failure to follow these instructions can result in death or serious injury.**

### **To select the Advanced settings:**

- 1. On the Select Device menu, select a Conext XW+.
- 2. Press and release **Enter + up arrow + down arrow** at the same time.

### **Notes:**

- This keypress enables the Advanced settings for every device in the system.
- After performing the keypress, "Advanced Settings" appears at the top of the Setup menu. When the keypress is performed again, the Setup menu displays "Basic Settings" as the last item on the menu.

The Conext XW+ Advanced settings include menus for configuring:

• Inverter settings (see [page 3–7](#page-50-0))

- Charger settings (see [page 3–9\)](#page-52-0)
- AC transfer limit settings (see [page 3–21\)](#page-64-0)
- Grid Support and Peak Load Shaving settings (see [page 3–22\)](#page-65-1)
- Generator Support settings (see [page 3–28](#page-71-1))
- Auxiliary output settings (see [page 3–30\)](#page-73-0).
- Multi-Unit Operation, including customizing the default model name of the inverter/charger and setting its network device number. Setting the device number is important when multiple Conext XW+ units are on the Conext Xanbus network and sharing connections such as AC loads, utility grid, and generator. The device number is also used when configuring paralleled Conext XW+ units for master-slave operation (see [page 3–7](#page-50-0)).

In the advanced settings you can also copy another unit's settings using the Copy from command.

### **To view the Advanced or Basic settings:**

From the Setup menu, with Basic Settings or Advanced Settings highlighted, press **Enter**. See Figure 3-2.

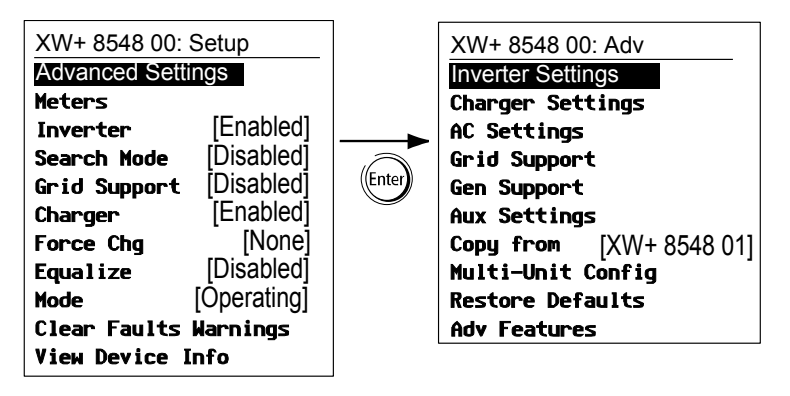

**Figure 3-2** Selecting Advanced Settings

### **To select and change a configurable setting:**

- 1. On the desired configuration menu, press the up arrow or down arrow button to highlight the setting you want to change.
- 2. Press **Enter** to highlight the current value of the setting.
- 3. Press the up arrow or the down arrow button to change the value. Hold down the button to scroll through a large range of values quickly.

The previously set value appears with an asterisk (\*) beside it.

- 4. Press **Enter** to select the value.
- 5. If you have another setting to change, return to step 1. Or if you have no more settings to change, press **Exit** until the Conext SCP displays the desired screen or menu.

**Note:** If you have no more settings to change, it is recommended to leave the Setup menu in the basic settings format to help prevent unintended configuration. If the Setup menu displays Advanced Settings, press **Enter + up arrow + down arrow** at the same time. The Setup menu should then display Basic Settings as the last item on the menu.

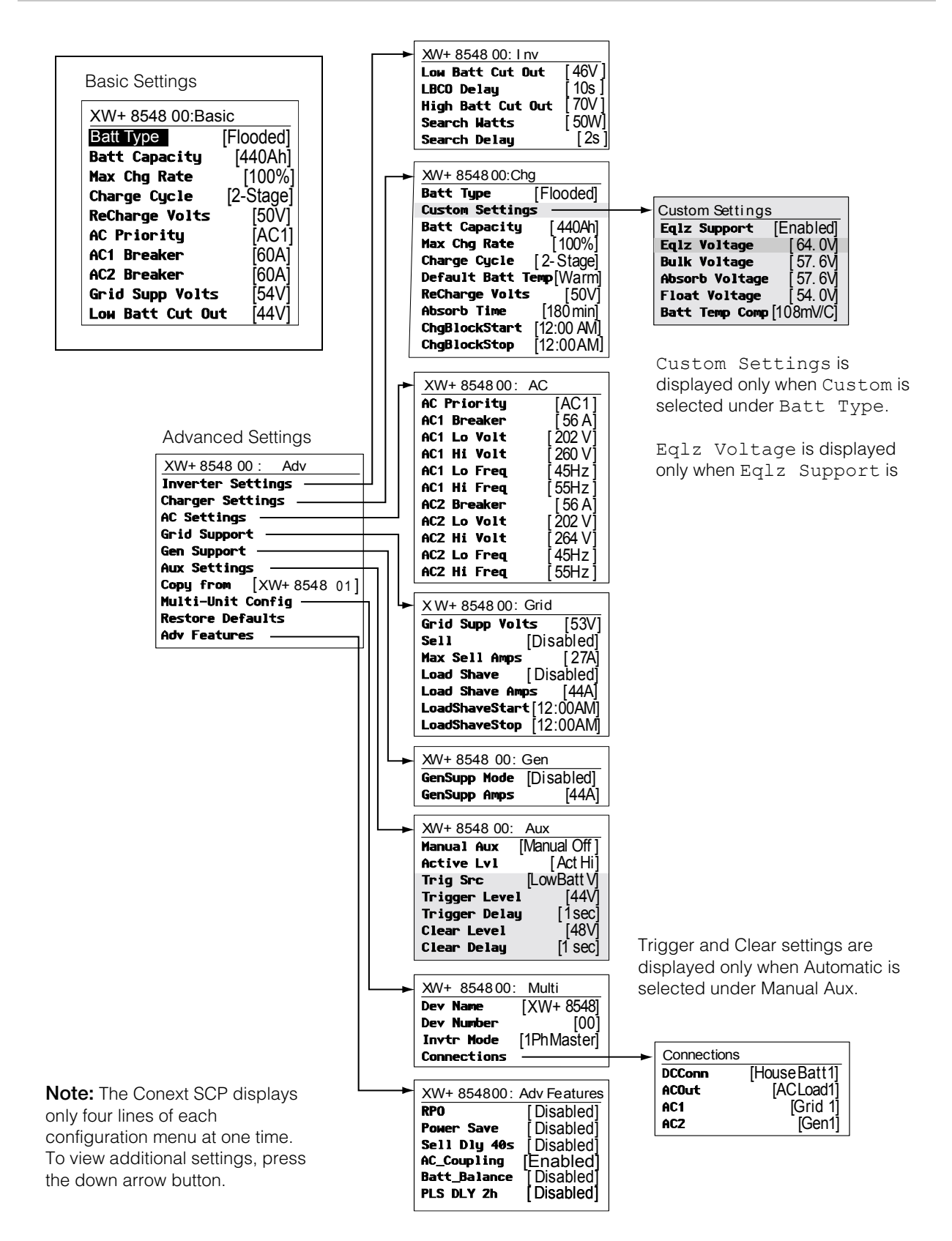

<span id="page-49-0"></span>**Figure 3-3** Basic and Advanced Settings

# <span id="page-50-0"></span>Inverter Settings Menu

The Inverter Settings Menu contains settings that control when the Conext XW+ turns on and off while inverting.

**Table 3-2** Inverter Settings Menu

| Item                        | Description                                                                                                    |
|-----------------------------|----------------------------------------------------------------------------------------------------|
| Low Batt<br>Cut Out         | Low Batt Cut Out controls when the inverter turns off due to a low battery voltage<br>condition. The inverter will turn off only after this level has been reached for the period of<br>time set for LBCO Delay. This setting is not temperature compensated.                                                                                                    |
| <b>LBCO</b><br>Delay        | LBCO Delay controls how long the inverter is allowed to operate at or below the<br>Low Batt Cut Out level before turning off due to a low battery voltage condition. The<br>inverter will stop producing AC output only after the Low Batt Cut Out setting has<br>been reached for this uninterrupted period of time.                                                                                                    |
|                             | Once the inverter has shut off, the battery voltage must rise 4 volts above the<br>Low Batt Cut Out setting for inverter operation to resume.                                                                                                    |
| <b>High Batt</b><br>Cut Out | High Batt Cut Out sets the maximum battery voltage at which the inverter will<br>operate. If the battery voltage exceeds this limit for more than 1 minute, the inverter<br>displays a fault message (F49) and shuts down. The inverter will not support AC loads<br>when in this condition. If a qualified AC source is present, the unit passes AC through to<br>the loads. The inverter automatically restarts when the voltage drops to 6 volts below the<br>High Batt Cut Out setting. If battery voltage continues to rise after shutdown, an<br>external charger may still be charging the batteries. The Conext XW+ cannot control how<br>external chargers operate. |
| Search<br>Watts             | Search Watts sets the inverter's search sensitivity when Search mode is enabled. When a<br>load larger than this setting is present on AC OUT, the inverter starts producing AC output<br>from battery power. Enabling Search mode from the Setup Menu (see page 3-2) can<br>minimize power draw from the battery during periods of low demand from loads. Also see<br>"Using Search Mode" on page 3-8.                                                                                                    |
| Search<br>Delay             | Search Delay sets the time between search pulses. When searching for loads, the Conext<br>XW+ sends out search pulses on AC OUT to determine the presence of a load above<br>Search Watts. Conext XW+ power draw while in search mode decreases when<br>Search Delay is increased, but the Conext XW+ response time to active loads is<br>slower.                                                                                                    |

For default settings, see ["Inverter Menu" on page B–3.](#page-118-0)

# **Using the Low Battery Cut Out and LBCO Delay Settings**

# **WARNING**

### **ADVANCED CONFIGURATION HAZARD**

Advanced menu settings should be used by qualified personnel only.

Three phase operation should be configured by qualified personnel only.

Consult with the local utility before enabling Conext XW+ sell mode or grid support functions.

Do not change these settings unless you are under the supervision and direction of qualified personnel.

### **Failure to follow these instructions can result in death or serious injury.**

The Low Batt Cut Out setting is the lowest battery voltage level acceptable for use by the inverter. When the batteries discharge to the Low Batt Cut Out setting, and are held at or below this level for the LBCO Delay time, the inverter output shuts down and connects any available AC source (AC1 or AC2) to the charger to bring the battery level back above the Low Batt Cut Out setting. After shutdown, the inverter does not support loads on AC OUT, and AC loads must be powered by either a generator (AC2) or grid power (AC1). If the battery voltage stays below the LBCO voltage for more than 24 hours, the Conext XW+ shuts down.

- If using the Conext Automatic Generator Start system, it is recommended to set the Conext AGS voltage trigger setting higher than the Conext XW+ Low Batt Cut Out voltage.
- Although not recommended, if using the Conext Automatic Generator Start system with the start trigger set to the same voltage as the LBCO voltage, do not set the LBCO Delay for less than the amount of time it takes the generator to start and connect.

Otherwise – in both of the scenarios above – inverter output turns off before the generator automatically starts, causing the battery voltage to recover slightly. This may then stop the Conext AGS from starting the generator or result in the Conext XW+ cycling on and off multiple times before the generator automatically starts.

# <span id="page-51-1"></span><span id="page-51-0"></span>**Using Search Mode**

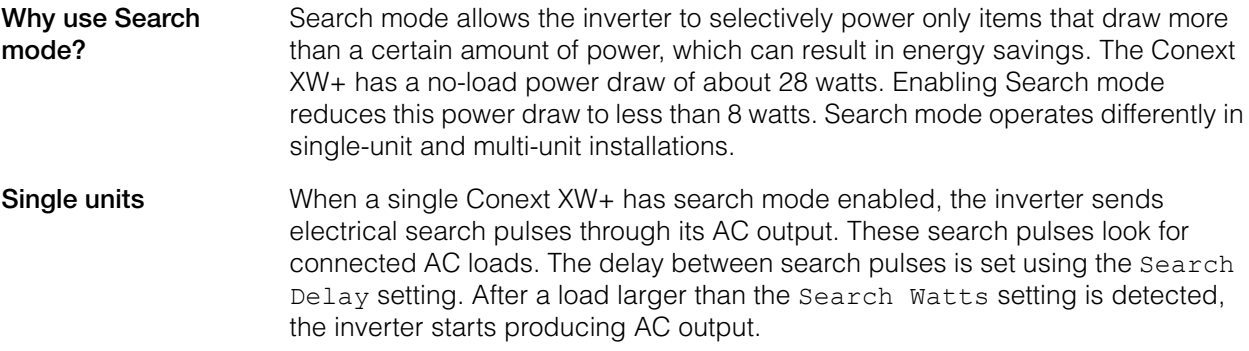

### **Multiple units** To use search mode in multiple unit installations with paralleled Conext XW+ units, the master unit must have search mode disabled. Slave units must have search mode enabled.

When search mode is disabled on the master unit and enabled on slave units, only the master Conext XW+ operates, and the slave units start to support the load only when the load exceeds approximately 60 per cent of the rated output power of the master unit. In a three-unit system, the third slave unit starts to support the load if the load on the master is above 60 per cent of its rated power for about 3 to 5 seconds. When the load drops below 20 per cent of the master's rated output power, the slave units stop producing AC output in reverse order, which means that the last slave unit to start is the first to stop.

**When to set up Search mode** The Search mode feature is only valuable if the inverter can spend a fair amount of time "sleeping" each day. Therefore, if Search mode is to be used it must be adjusted properly. The initial adjustment should be made so that the Conext XW+ comes on only when needed.

> Certain types of loads can cause search mode to work improperly. These types of loads are described on [page 4–2](#page-87-0) of the Troubleshooting chapter. If these kinds of loads are in the system, follow the suggestions given to resolve the problem.

If the problem loads cannot be resolved, there are two workaround solutions:

- 1. Disable search mode from the main Conext XW+ Setup menu, causing the inverter to remain at full output voltage.
- 2. Use a search friendly companion load whose only purpose is to be switched on to wake up the inverter to power the load that is unable to bring the inverter out of search mode.

### **Notes:**

- Search mode, by function, cannot work with clocks and timers or devices that need power 24 hours a day. Examples of devices with timers include video recorders, coffee makers with brew timers, refrigerators, and freezers with defrost timers. Examples of devices that need power 24 hours a day include telephone answering machines, alarm systems, motion detection lights, and some thermostats.
- When the inverter is searching the output for loads, lights that have a wattage lower than this setting may flash momentarily.

# <span id="page-52-0"></span>Charger Settings Menu

The Charger Settings menu provides options for configuring the Conext XW+ to operate from your battery bank.

# Configuration

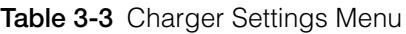

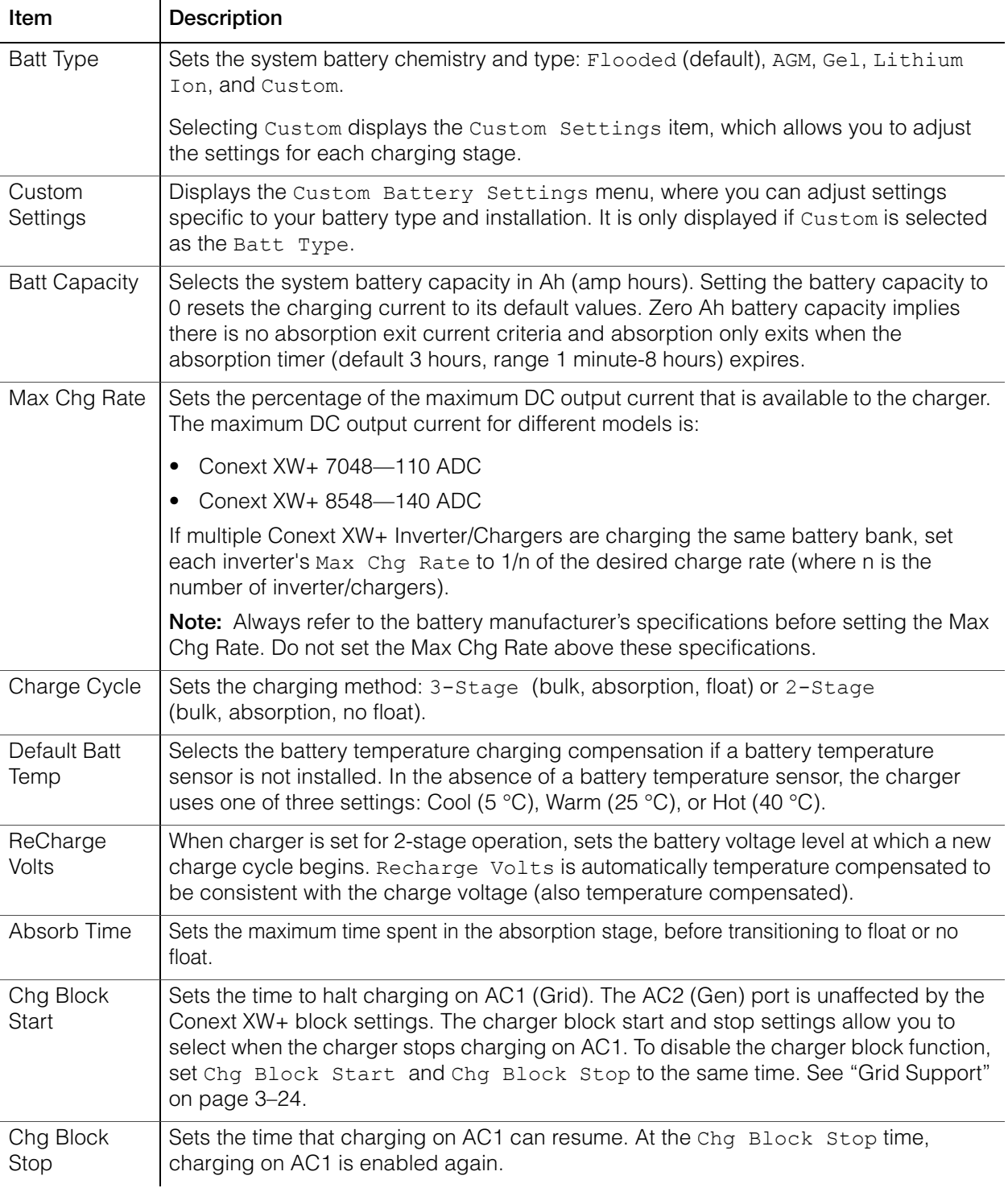

For default settings, see ["Charger Menu" on page B–3](#page-118-1).

# **Battery Charger Functions**

Whenever AC power is present, the unit can operate as a battery charger. Different battery types and chemistries require different charging voltage levels. Not charging batteries at the required levels can shorten battery life or damage the batteries. The Conext XW+ is configured at the factory to work with the battery types recommended for inverter applications. If the default settings do not work for your specific installation, adjust the charge stage settings (as recommended by the battery manufacturer) on the Custom Battery Settings menu (see [page 3–19](#page-62-0)).

**Note:** This information is provided for guidance only. Variations in battery chemistry and site-specific environmental considerations mean that you should consult your system designer or battery manufacturer for specific recommendations for appropriate battery voltage and current settings.

# **Multi-Stage Charging Process**

The charging cycle is a multi-stage process. Whenever qualified AC power is present at the AC1 or AC2 input, power runs through to the connected load and begins charging the batteries in parallel.

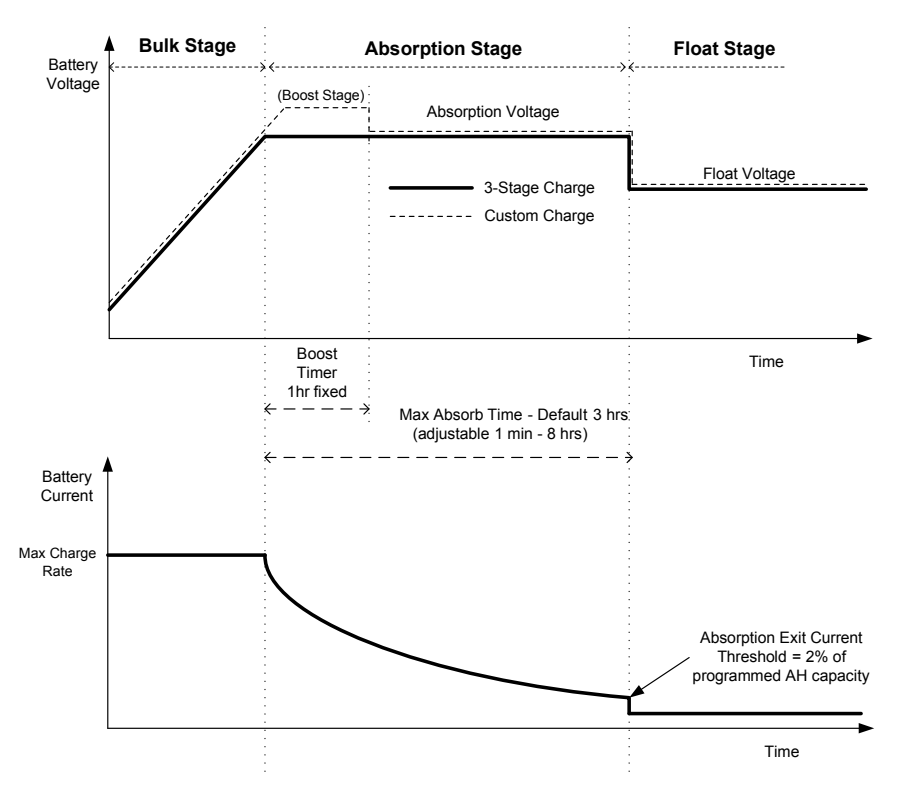

**Figure 3-4** Three-Stage Battery Charging Cycle

### **Notes:**

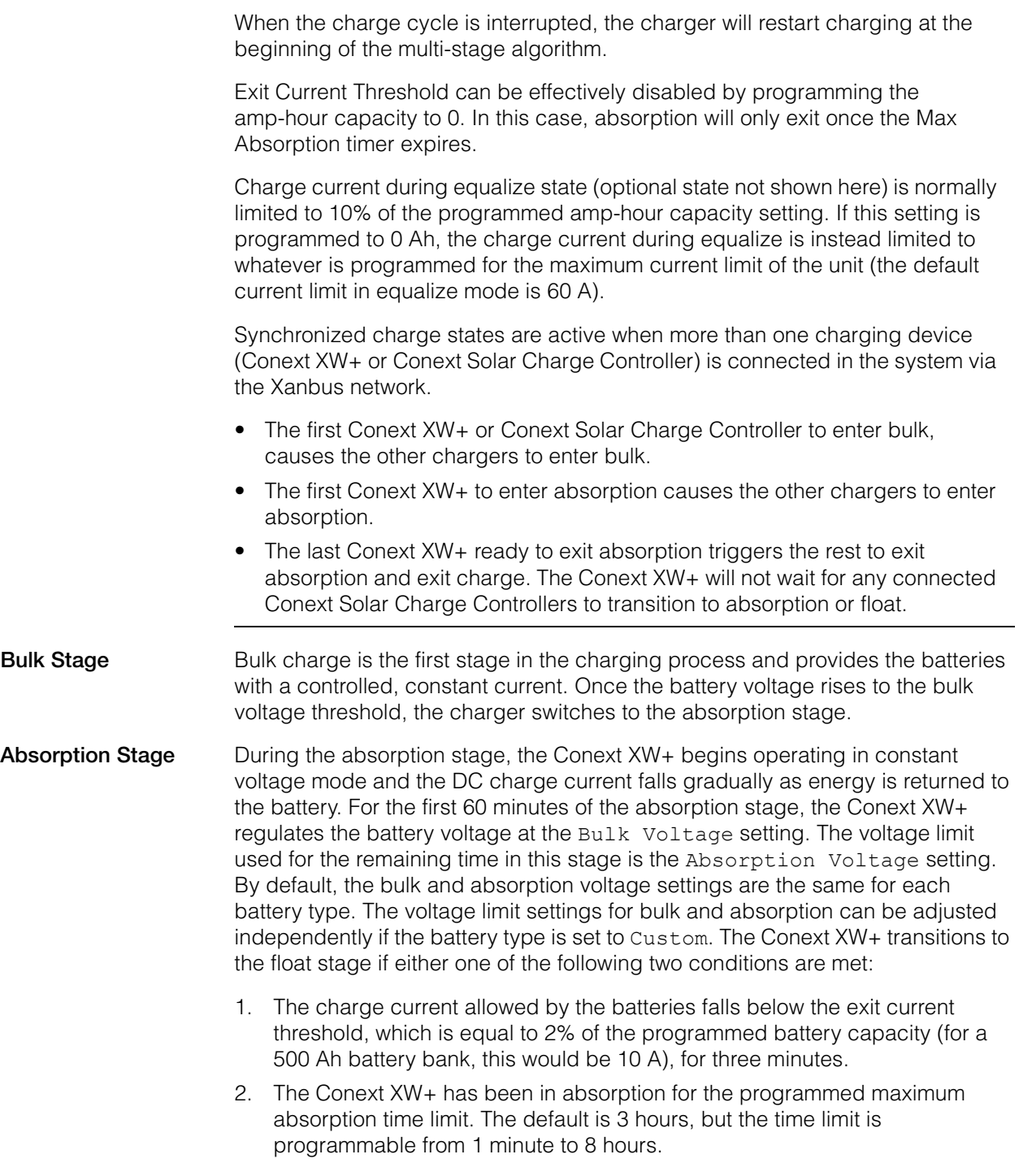

**Note:** If there are DC loads on the batteries, the charger's current may not decrease to a level to transition to the next stage of charging. In this case, the charger stays in absorption until the Absorb Time setting is reached.

To avoid having the charger remain in absorption for too long, adjust Absorb Time on the Charger Settings menu. The timer begins at the start of the absorption stage and terminates absorption charging if the charge current does not decrease to below 2 per cent of the battery capacity before the Absorb Time setting expires. The Absorb Time setting may be increased if the charge cycle continually runs the complete Absorb Time in the absence of DC loads. This is an indication of too large a battery bank for the selected Absorb Time setting.

**Boost Charging** Boost charging allows for better utilization of flooded lead acid batteries under moderate cycling in off-grid or grid support applications. Boost charging encourages a short duration charging voltage—above the gassing voltage—at the beginning of the absorption charge state. Testing has shown that boost charging improves battery performance by providing a regular mixing of the liquid electrolyte. Boost charging specifically discourages capacity robbing acid stratification and plate sulfation.

> Boost mode charging can be enabled by selecting the Custom battery type and by setting the bulk voltage higher than the absorption voltage. The multi-stage charge algorithm then attempts to use the higher for the first hour of the absorption stage, unless it is interrupted by the max absorption timer or exit current threshold.

- Boost charging encourages gassing of flooded lead acid batteries.
- Boost charging is NOT recommended for AGM, GEL or any other electrolyte-limited and/or valve-regulated sealed battery application.
- Boost charging may result in higher than normal water consumption. However, the benefits of boost charging are likely to be greater than the extra watering effort. Check battery water levels at least once per month.

Boost charging has maximum benefit when used on batteries that experience moderate cycling. An unoccupied cottage, for example, where batteries are full the majority of the time may not benefit from boost charging, especially if battery watering is difficult.

For equalize charging, a custom Boost charge profile can be configured if the equalize method is not periodically used. Boost charging occurs in the first hour of the absorption stage. It allows for a higher constant voltage than absorption voltage to encourage a "mini equalize" each time the battery is charged.

The boost voltage is defined by the Bulk Voltage setting. The Conext system will still allow manual equalize charging when the boost absorption voltage is implemented. This is for advanced users only who pay strict attention to battery maintenance and have an appropriately vented and protected battery installation. Consult your battery manufacturer for appropriate voltages.

### **Float Stage** Float charge maintains the batteries slightly above the self discharge voltage of the batteries. The charge current in float is the current necessary to maintain the batteries at the Float Voltage setting, limited only by the inverter's capability or other settings that limit the inverter's maximum charge rate. Float charging

<span id="page-57-0"></span>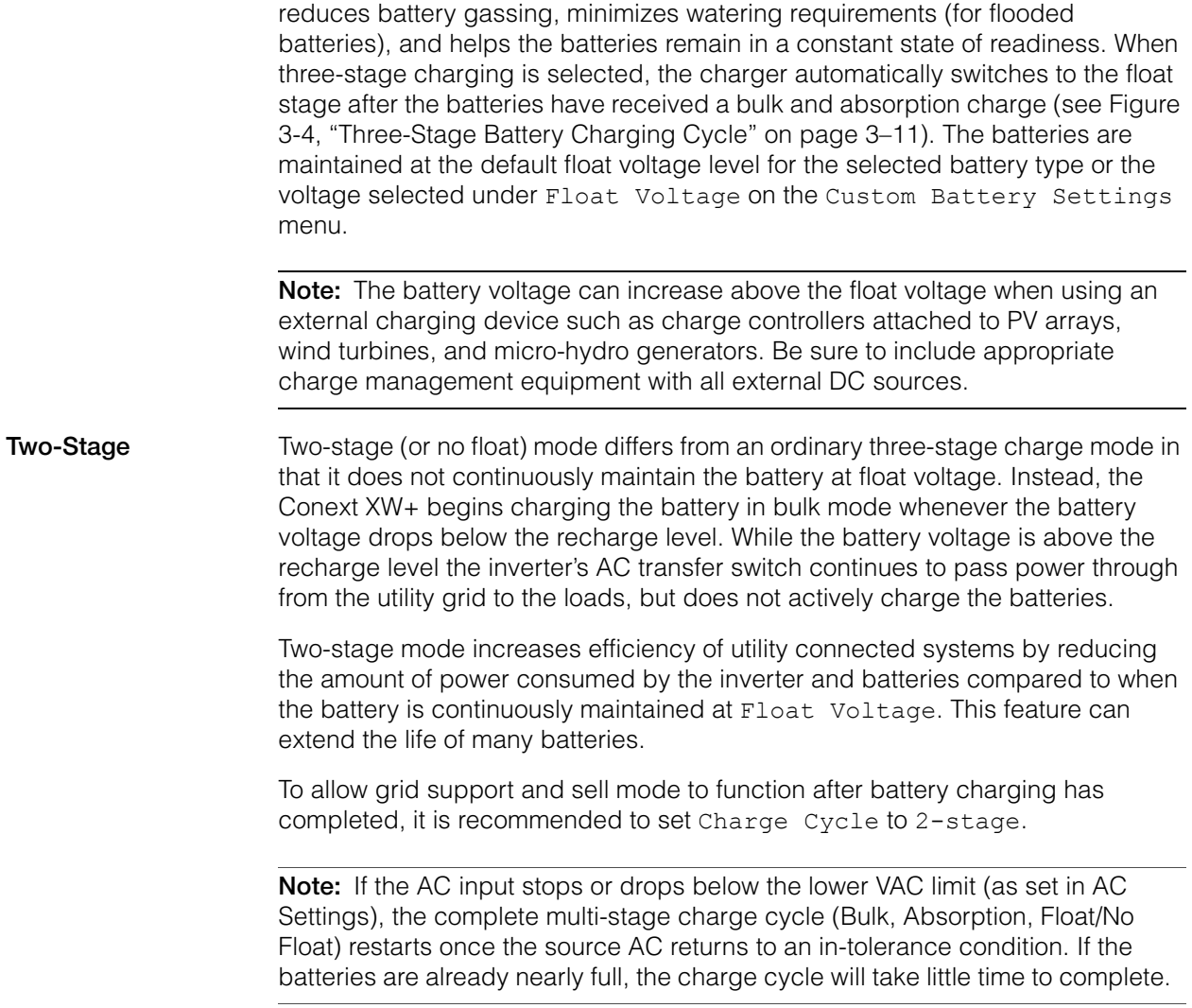

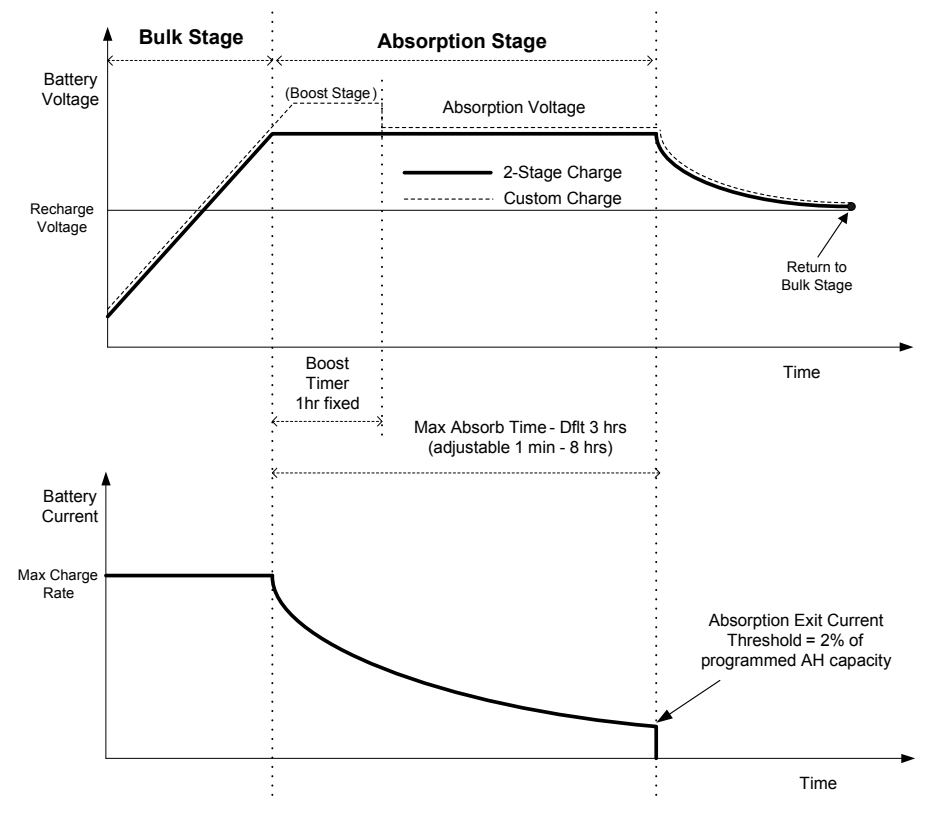

**Figure 3-5** Two-Stage Charging Cycle

### **Note:**

When the charge cycle is interrupted, the charger will restart charging at the beginning of the multi-stage algorithm.

Exit Current Threshold can be effectively disabled by programming the amp-hour capacity to 0. In this case, absorption will only exit once the Max Absorption timer expires.

Charge current during equalize state (optional state not shown in graph) is normally limited to 10% of the programmed amp-hour capacity setting. If this setting is programmed to 0 Ah, the charge current during equalize is limited to whatever is programmed for the max current limit of the unit (the default current limit in equalize mode is 60 A).

Synchronized charge states are active when more than one charging device (Conext XW+ or Conext Solar Charge Controller) is connected in the system via the Xanbus network.

- The first unit (Conext XW+ or Conext Solar Charge Controller) to enter bulk, causes the other chargers to enter bulk.
- The first Conext XW+ to enter absorption causes the others to enter absorption.
- The last Conext XW+ ready to exit absorption triggers the others to exit absorption and exit charge. The Conext XW+ will not wait for any connected Conext Solar Charge Controllers to transition to absorption or float.

# **Equalize Charging**

Many lead acid battery manufacturers recommend periodic equalize charging to counter cell charge imbalance and capacity robbing sulphation. Equalizing helps to improve battery performance and lifespan by encouraging more of the battery material to become active.

Battery equalization is a controlled overcharging method that reduces sulphation and mixes up stratified electrolyte and reactivates unused areas of the plate material. Periodic equalizing can help to regularly restore flooded lead acid batteries to a healthy state of charge.

Consult the battery manufacturer's recommendation for equalize charging settings. Sealed lead acid, gel, AGM, and lithium ion batteries should not be equalized unless recommended by the battery manufacturer. Consult the battery manufacturer for optimal charging procedures when using sealed batteries.

When Equalize mode is enabled, the battery is charged from bulk to absorption, and then to the equalize phase. The Conext XW+ will transition from the absorption phase to equalize if:

- The DC charge current is below 2% of the configured battery capacity (for example, 8.8 A for 440 Ah).
- The absorption time is exceeded (for example, 180 minutes).

After absorption, the maximum charge DC current is set to 10% of battery capacity (for example, 44 A for 440 Ah). See Figure 3-6. This constant current charge will continue until the voltage has increased to the equalize voltage at which point the battery will be regulated at the temperature compensated equalize voltage.

If the battery capacity is set to zero, the equalize charge current is fixed at maximum 44 A (Ah=0 effectively disables the exit current criteria for the absorption charge stage, making the absorption stage defined by time only).

Equalization duration is fixed at one hour.

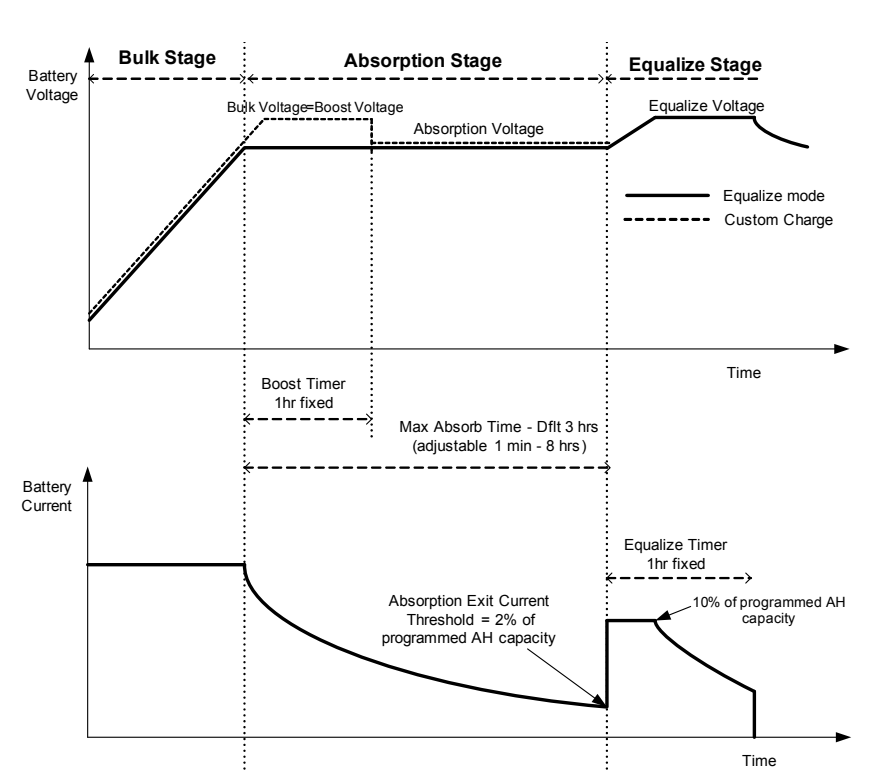

**Note:** The graphs below apply only to flooded battery types.

**Figure 3-6** Equalize Charging

## **Equalization Procedure**

# **WARNING**

### **EQUALIZATION HAZARD**

Only flooded lead acid batteries should be equalize charged. Hydrogen and oxygen gases are produced when batteries are equalized and can potentially cause an explosion if ignited. Corrosive battery acid can escape.

Provide adequate ventilation and remove all sources of ignition, such as open flames, sparks, electric motors, relays, light switches, etc.

Equalization voltage is significantly higher than nominal battery voltage. Detach electronics that can be damaged by high DC voltage.

### **Failure to follow these instructions can result in death or serious injury.**

### **To start equalizing the batteries, do one of the following:**

- On the Conext Setup menu, highlight Equalize and select Enable.
- Press the Equalize button on the inverter information panel for five seconds.

If the Conext XW+ will not perform the equalization, see Warning W96 "Cannot Equalize" in [Table 4-3 on page 4–11](#page-96-0).

**Note:** In a system where more than one device is capable of equalizing batteries (such as a system including multiple Conext XW+ units and Conext Solar Charge Controllers), there is no system-wide equalization command for all devices. To equalize with multiple devices, each would have to be enabled individually. Alternatively, equalization can be performed using only one device. During the equalization process, one device applies the equalization charge while the other devices continue to operate in synchronized charge mode, typically in float (threestage charging) or no-float (two-stage charging).

# <span id="page-62-0"></span>**Custom Battery Settings Menu**

# **WARNING**

### **ADVANCED CONFIGURATION HAZARD**

Advanced menu settings should be used by qualified personnel only.

Three phase operation should be configured by qualified personnel only.

Consult with the local utility before enabling Conext XW+ sell mode or grid support functions.

Do not change these settings unless you are under the supervision and direction of qualified personnel.

**Failure to follow these instructions can result in death or serious injury.**

# *NOTICE*

### **BATTERY TYPE AND SETUP HAZARD**

To avoid damaging your batteries during charging or equalization, consult your battery manufacturer and associated documentation before setting a custom battery type.

### **Failure to follow these instructions can result in equipment damage.**

The Custom Battery Settings menu can be viewed if Custom is selected as the Batt Type. This menu allows you to adjust charging and equalization voltage for batteries with specifications that fall outside the default settings for the battery types the Conext XW+ offers. You can also adjust the temperature compensation constant for the battery temperature sensor on this menu.

**Note:** The default settings for configuring a custom battery type are based on the default settings for a Flooded battery type.

Table 3-4 describes the options available on the Custom Battery Settings menu.

### **Table 3-4** Custom Battery Settings Menu Items

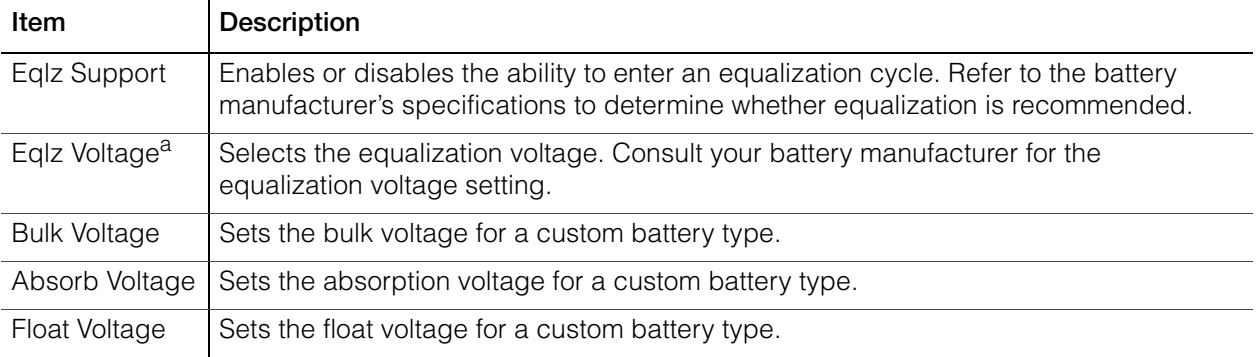

### Configuration

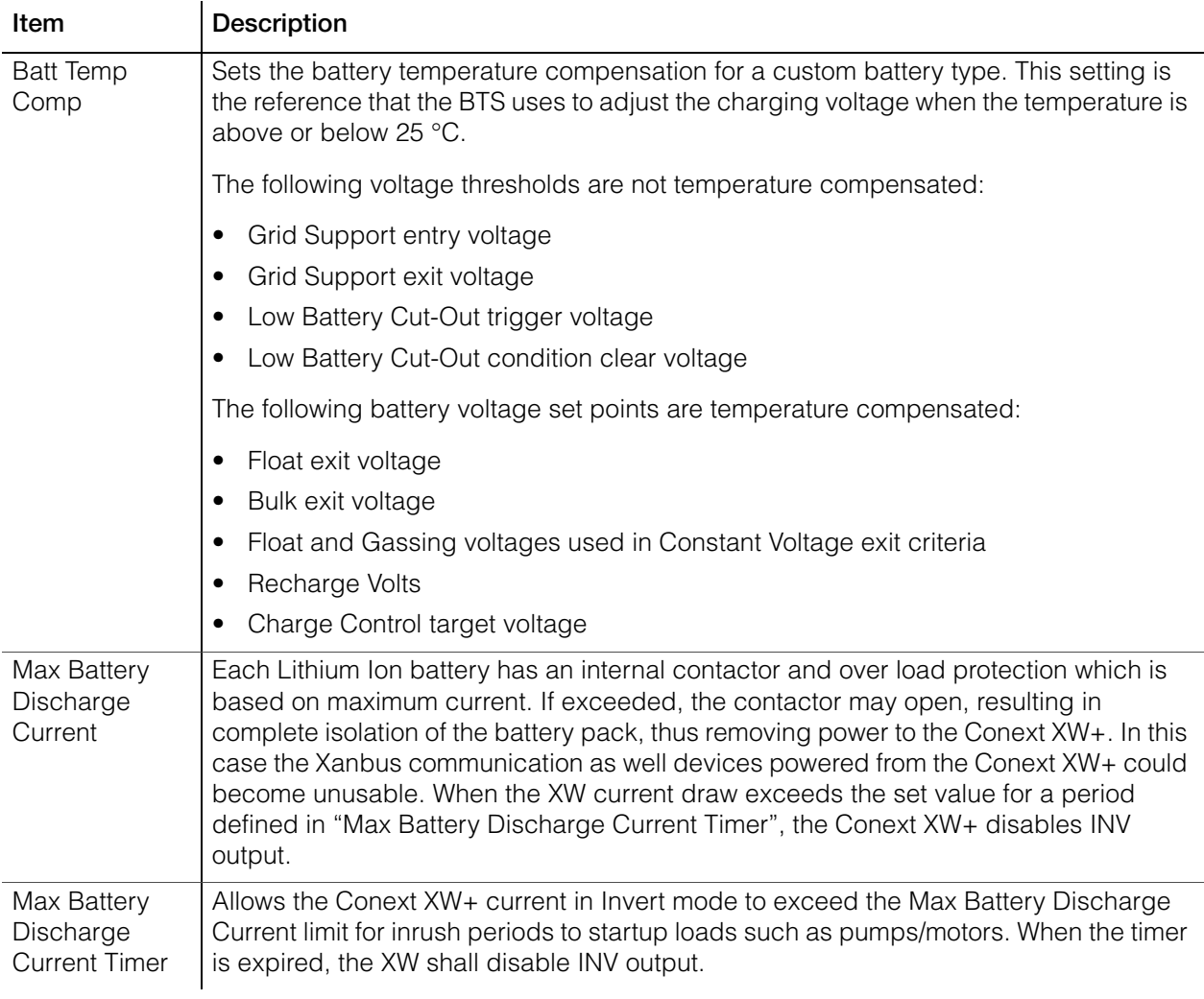

### **Table 3-4** Custom Battery Settings Menu Items

a.The Eqlz Voltage setting is displayed when Eqlz Support is set to On.

For default settings, see ["Custom Battery Menu" on page B–4.](#page-119-0)

# <span id="page-64-0"></span>AC Input Settings

# **WARNING**

### **ADVANCED CONFIGURATION HAZARD**

Advanced menu settings should be used by qualified personnel only.

Three phase operation should be configured by qualified personnel only.

Consult with the local utility before enabling Conext XW+ sell mode or grid support functions.

Do not change these settings unless you are under the supervision and direction of qualified personnel.

### **Failure to follow these instructions can result in death or serious injury.**

The AC Settings menu configures the voltage and frequency limits for AC port 1 (Grid) and AC port 2 (Gen). These are the limits at which the Conext XW+ considers AC input voltage qualified—that is, suitable for charging batteries or passing through to loads attached to AC OUT. If the input voltage is not qualified according to these settings, the Conext XW+ reverts to inverting external DC energy to AC energy for loads on AC OUT.

### **Table 3-5** AC Settings menu

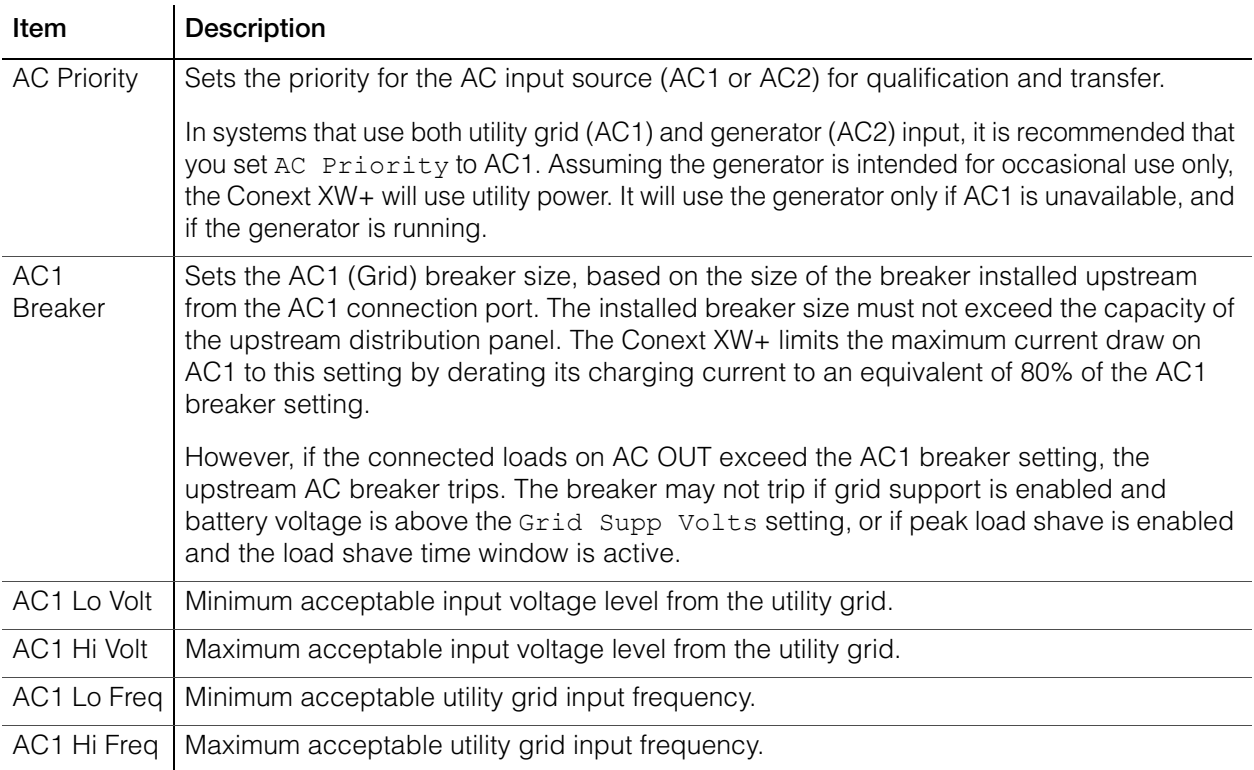

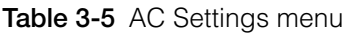

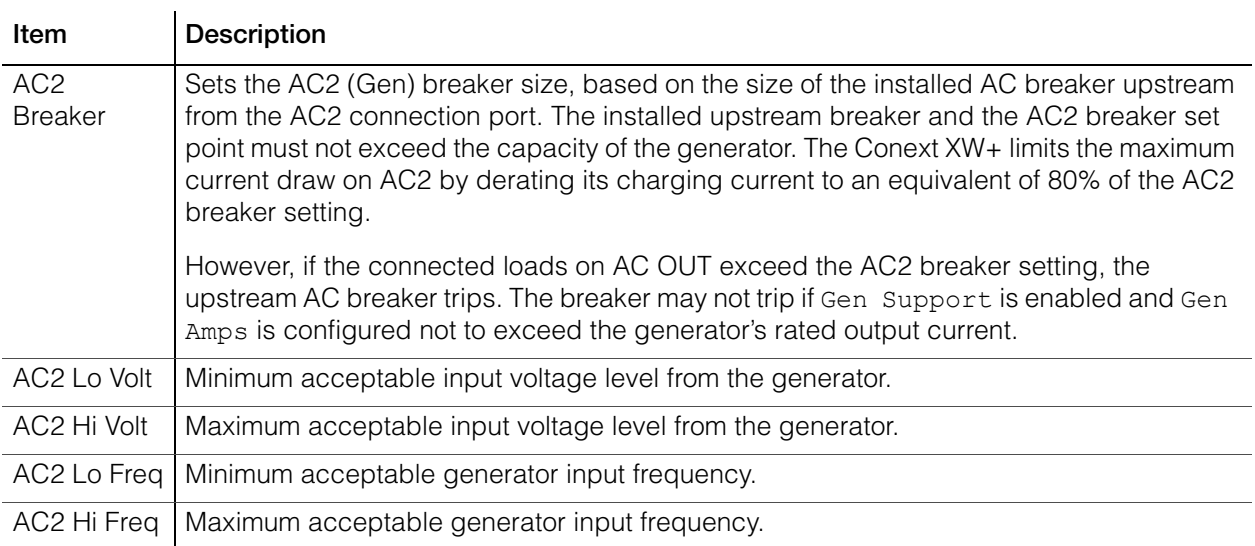

For default settings, see ["AC Menu" on page B–4.](#page-119-1)

# <span id="page-65-1"></span><span id="page-65-0"></span>Grid Support Settings

The Grid Support Settings menu contains configuration options for grid-tie operation. To enable these settings, Grid Support must be enabled in the Setup menu (see ["Conext XW+ Setup Menu" on page 3–2\)](#page-45-2).

In grid support mode, the Conext XW+ supports the utility grid by limiting the power drawn from the utility to close to zero. This mode is desirable for using excess energy from auxiliary DC sources like PV, while still maintaining a charged battery bank. No power is sold to the utility in this mode.

**Note:** Grid support and Sell functions are modes of operation that are subject to local and/or national grid interconnection requirements in most jurisdictions. It is the responsibility of the installer and system operator to make sure that all applicable procedures and technical requirements are complied with before turning on either of these modes. The interconnect codes and standards with which the Conext XW+ complies are listed in the Specifications section on [page A–7.](#page-115-0)

**Note:** Upon startup, the Conext XW+ does not enable grid support functions for five minutes (300 seconds). During this period the Conext XW+ connects to AC input and determines whether the utility grid voltage and frequency are stable and within nominal range. If Grid Support is enabled, the inverter information panel also displays a 300 second countdown during this period. For more information, see ["Islanding Protection" on page 1–6](#page-21-0).

**Note:** In grid support mode, the Conext XW+ should not draw a large amount of current from the grid. If the Conext XW+ is drawing more than expected, it is important to note that it cannot distinguish between real power and reactive power. Large current draw will only affect reactive power and not real power, and utility companies generally only charge by real power consumed.

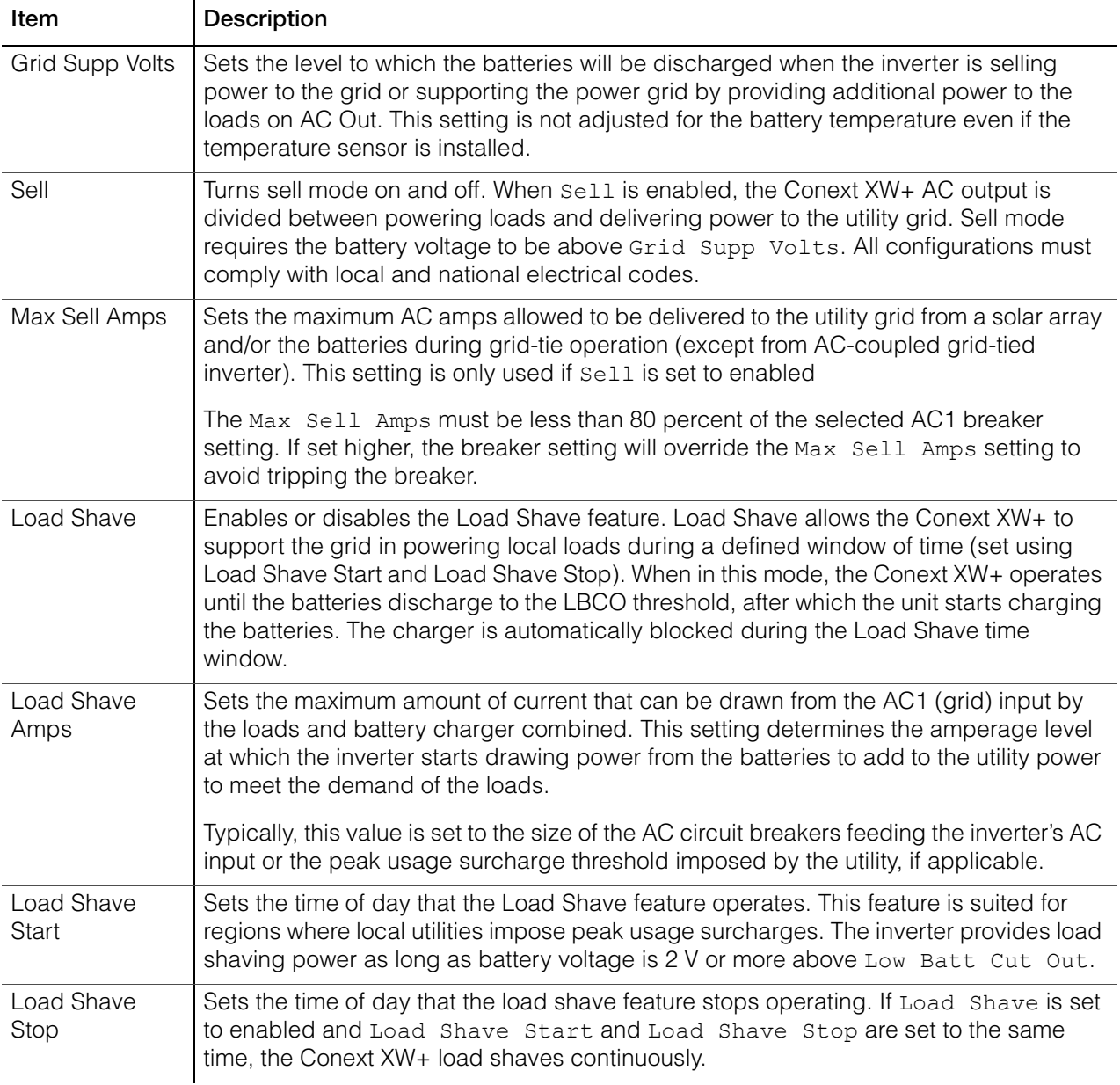

### **Table 3-6** Grid Support Settings Menu

For default settings, see ["Grid Support Menu" on page B–5](#page-120-0).

# **Prioritizing and Managing Energy Sources with Advanced Features**

The Conext XW+ can be programmed to control how and when to use utility power. Advanced features allow management of peak loads and time-of-use billing.

# <span id="page-67-0"></span>**Grid Support**

# **WARNING**

### **ADVANCED CONFIGURATION HAZARD**

Advanced menu settings should be used by qualified personnel only.

Three phase operation should be configured by qualified personnel only.

Consult with the local utility before enabling Conext XW+ sell mode or grid support functions.

Do not change these settings unless you are under the supervision and direction of qualified personnel.

**Failure to follow these instructions can result in death or serious injury.**

**Note:** Grid support and Sell functions are modes of operation that are subject to local and/or national grid interconnection requirements in most jurisdictions. It is the responsibility of the installer and system operator to make sure that all applicable procedures and technical requirements are complied with before turning on either of these modes. The interconnect codes and standards with which the Conext XW+ complies are listed in the Specifications section on [page A–7.](#page-115-0)

The grid support mode allows the Conext XW+ to support local loads by converting excess capacity from external DC sources connected to its battery bank. Examples of external DC sources are solar charge controllers and batteries.

For Grid Support to function, Grid Support must be enabled on the Setup menu and the battery voltage must be above the Grid Supp Volts setting.

There are two modes of operation within Grid Support.

**Grid Support enabled, Sell disabled** In this mode, available excess DC power is converted and used to power local loads. No power is exported to the utility. If the local load demand exceeds the available power from the external DC sources, power is then drawn from the utility to support the load. However, if the local load demand is less than the power available from external DC sources, the net excess power from the external DC sources is not converted and hence not used.

Grid Support enabled, Sell enabled In this mode, all available excess DC power is first used to power local loads. Any remaining power is exported to the utility grid.

### **Grid Support and Battery Charging**

**Charge Cycle settings** With the charger enabled, the Conext XW+ enters Grid Support mode only after completing a charge cycle when it is first powered up or reconnected to the grid. It is recommended to set the Charge Cycle to 2-stage (default) to allow Grid Support to function immediately after the Absorption charge stage. See ["Charger](#page-52-0)  [Settings Menu" on page 3–9.](#page-52-0)

### **Grid Support modes**

Grid Support can be configured to operate in one of two modes:

**Grid Support with DC Sources Not Communicating Over Xanbus** This setup is suitable for use with DC sources (such as wind turbines, DC generator sets, fuel cells, and so on) that do not communicate with the Conext XW+ through Xanbus or for mixed systems which have both Xanbus-connected Conext Solar Charge Controllers and other DC sources (such as those listed above). Grid Supp Volts is set 0.5 volts below the voltage provided by the DC source (typically the float voltage setting of the DC source or charge controller). Schneider does not provide support for these energy sources.

In a 'fixed' battery voltage system configuration, the Conext XW+ manages the battery voltage to the Grid Supp Volts setting. This is done by converting the available DC power to AC power to support the AC loads attached to the inverter output or exports to the utility grid (AC1). Because the battery bank voltage may not reach bulk/absorption voltages in this mode, it is recommended to occasionally force a full charge cycle by either temporarily disabling grid support or forcing a bulk charge cycle from the grid (see "Force Chg" on th[e"Conext XW+](#page-45-2)  [Setup Menu" on page 3–2.](#page-45-2))

**Enhanced Grid Support with Conext MPPT Solar Charge Controllers** This setup is suitable for Conext Systems with only Conext MPPT Solar Charge Controller(s) networked to Conext XW+ units through Xanbus. In this configuration, Grid Supp Volts is set above the charge controller's Equalization voltage (for example, 64 volts).

In an enhanced grid support set up the Conext XW+ automatically tracks the Conext MPPT Solar Charge Controller voltage as it transitions through charge states (from bulk to absorption to float). This allows the system to execute a complete battery charge cycle while still converting excess DC power to AC power to support the AC loads or be exported to the utility grid. In doing so, the Conext XW+ only uses excess DC not required by the battery or used to support local AC loads and sells it to the grid, thereby maximizing the use of the PV array. Since this set up allows the battery bank voltage to reach absorption levels (when PV harvest is adequate), the state of health of the battery is improved. The sell entry and regulation voltage level is 1 V below absorption and float of the Conext Solar Charge Controller set points. The exit from sell is 1.5 V below absorption and float of the Conext Solar Charge Controller set points.

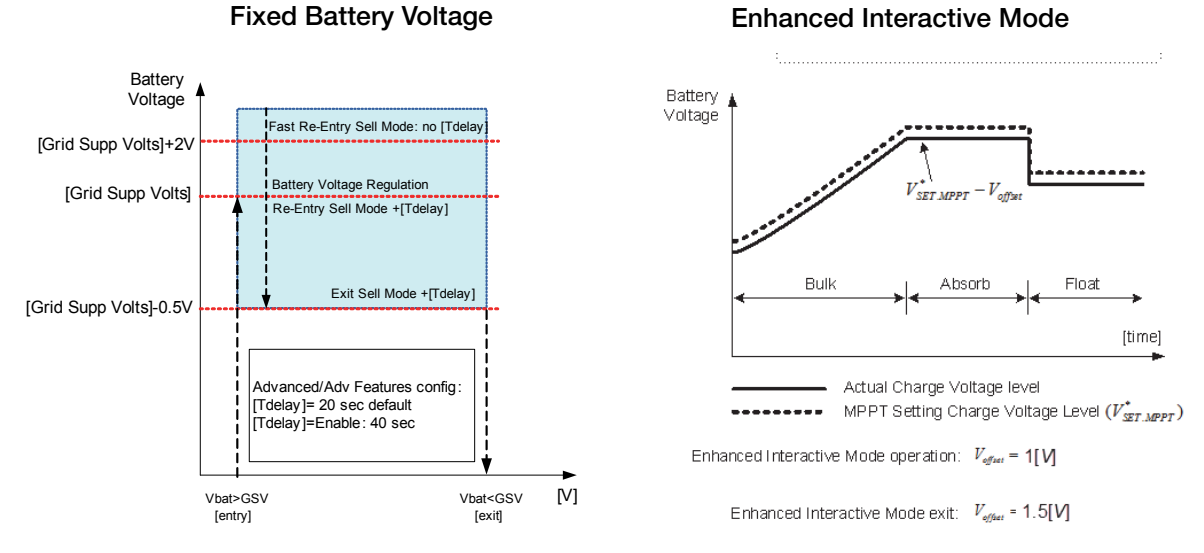

**Figure 3-7** Grid-tie Sell Mode

# **Charger Block**

The charger block feature halts charging on AC1 (Grid) for a period of time each day. This period of time is defined by the Chg Block Start and Chg Block Stop settings. In areas where the utility charges variable rates for electricity, it is preferable to use utility power for charging only during non-peak hours. Charger block can prevent utility power from being used for battery charging during peak billing periods.

During the time period set between Chg Block Start and Chg Block Stop, AC1 (Grid) input continues to be passed through to the loads. Inverter operation remains unaffected during the charger block period.

During the charger block period, no charging on AC1 occurs even if the batteries discharge below ReCharge Volts setting. However, a generator connected to AC2 (in the absence of utility/AC1 power) or a Conext Solar Charge Controller may charge batteries during the charger block period. AC priority must be set to AC2 to charge batteries with a generator connected to AC2 during the charger block period.

If the charger is operating (that is, in float, absorption, bulk, or equalize stage) at the Chg Block Start time, charging on AC1 stops immediately and the charger enters an idle state identical to no float (see ["Two-Stage" on page 3–14\)](#page-57-0). When the charger block period is over, the charger does not resume the charge stage that was interrupted. Instead, if the batteries are above the ReCharge Volts setting, the charger remains idle.

If the battery voltage falls below the ReCharge Volts setting during the charger block period, the Conext XW+ begins a new charge cycle with the bulk stage after the charger block period has expired (at the Chg Block Stop time). For example, charger block is set to start at 5:00 PM and end at 8:00 PM. If the Conext XW+ is charging from AC1, charging stops at 5:00. When charger block ends at 8:00, the Conext XW+ does not automatically resume charging. The unit first measures the battery voltage. If the voltage is below the ReCharge Volts setting, then the Conext XW+ starts a new charge cycle from bulk. If the battery voltage is above the ReCharge Volts setting, the Conext XW+ remains idle and continues passing through AC to the loads. The Conext XW+ also keeps measuring the battery voltage as before to determine whether to start a new charge cycle.

# **Peak Load Shaving (PLS)**

Many utilities impose a surcharge on their customers based on the peak load used by a facility. To reduce utility peak demand charges, the inverter can be configured (using the Load Shave Amps setting) to limit the maximum draw the AC loads place on the utility. The inverter can be programmed to provide power above a specified level to avoid the surcharge. When the utility current draw reaches the maximum level, the inverter assists by sourcing power from the batteries to the loads.

For PLS to be effective, all loads must be connected to the inverter. For large loads, multiple (or stacked) inverters may be required.

To help the batteries supplement the power requirements of the connected load, an additional source of power (solar, wind, or hydroelectric) is recommended.

The default PLS setting for Time in Float is zero. In this case, PLS is only entered/ exited as programmed within the time window.

When the Time in Float is different than zero, PLS shall start only if the battery amperage remained at the specified level for the configured time.

**Example:** Load Shave=Enabled, LoadShaveAmps=10 A, LoadShaveStart=6:00pm, LoadShaveStart=9:00pm, Time in Float=60 min, PLS Dly 2h= Enabled.

With these example settings, the Conext XW+ would enter PLS within the configured window of time only if the battery was charged from MPPT in Float (including Absorption) for 2 hours.

### **Time-of-Use Metering**

Utilities use time-of-use metering to determine utility charges during peak usage hours and to impose a surcharge. The Conext XW+ can be configured (using the Load Shave Start, Load Shave Stop and Charger Block settings) to overcome these peak charges by using utility power to charge the battery bank during the inexpensive energy hours and consuming the battery energy during expensive energy hours.

For example, if Charger Block is set between 9:00 AM and 10:00 PM and Load Shave is set between 6:00 PM and 9:00 PM, charging on AC1 stops at 9:00 AM and continues to pass utility AC through to the loads. If charging is required during the charger block period, and AC Priority is set to AC2, the Conext XW+ can use any AC source connected to AC2. Loads will transfer to the AC source on AC2 as well. The inverter connects to the utility grid at 6:00 PM and supports loads using the batteries. The inverter continues to run until 9:00 PM.

The Conext XW+ then stops supporting the utility grid and passes utility AC through to the loads. At 10:00 PM utility AC begins maintaining the batteries based on the battery charger settings.

The above example allows an external renewable energy source to be utilized as a primary charging source during a desired time window. The charger (using utility AC connected to AC1) can then be used to supplement the battery charging when the utility rates are low.

When using the system for time-of-use metering, the system should be designed with a battery capacity large enough to support loads during the entire peak rate period without reaching the Low Batt Cut Out setting.

**Note:** If the batteries reach the Low Battery Cut Out setting, the Conext XW+ automatically reconnects to the utility grid to maintain the connected load.

### **Self-Consumption**

PLS can also be used with time-of-use metering to support self-consumption. In the self-consumption mode of operation, the Conext XW+ delays Peak Load Shave mode by a fixed time of 2 hours. This is done by allowing a priority for the MPPT solar charge controller to charge the battery bank.

This configuration can be selected under the Conext XW+ menu by selecting Advanced Settings/Advanced Features/PLS DLY 2H=Enabled. The default setting for PLS DLY 2H is Disabled.

# <span id="page-71-1"></span><span id="page-71-0"></span>Generator Support Settings

# **WARNING**

### **ADVANCED CONFIGURATION HAZARD**

Advanced menu settings should be used by qualified personnel only.

Three phase operation should be configured by qualified personnel only.

Consult with the local utility before enabling Conext XW+ sell mode or grid support functions.

Do not change these settings unless you are under the supervision and direction of qualified personnel.

**Failure to follow these instructions can result in death or serious injury.**

Generator support allows power to be automatically drawn from the batteries to assist an AC generator on AC2 to support heavy loads on AC OUT (loads that exceed the available power from the generator).

Generators have a limited output current and it is possible to reach this limit when operating heavy loads. The Conext XW+ is designed to assist the generator when heavy current demands load down the generator by supplying additional power from the batteries.
In addition, the battery charger can reduce its charging current to the batteries so the combined AC current required for charging and the total load current do not exceed the capacity of the generator or trip its output breakers or fuses.

For imbalanced loads and small generators, the generator support feature may be used. When GenSupp Plus is enabled, the Conext XW+ will connect the center of its transformer to the AC2 input neutral to act as a load balancing transformer. Generator support is most effective for generators under 5 kW. See [Table 3-12, "Advanced Features Menu" on page 3–41.](#page-84-0)

**Note:** The pass through running and startup (peak) currents of generators attached to AC2 are limited to the maximum current limits of the Conext XW+.

**Note:** If generator support is used with generators larger than 5 kW, it is possible for current to recirculate. In this case, the efficiency losses would outweigh the benefit of generator support.

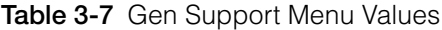

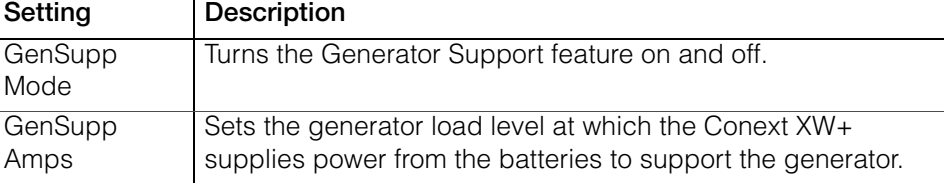

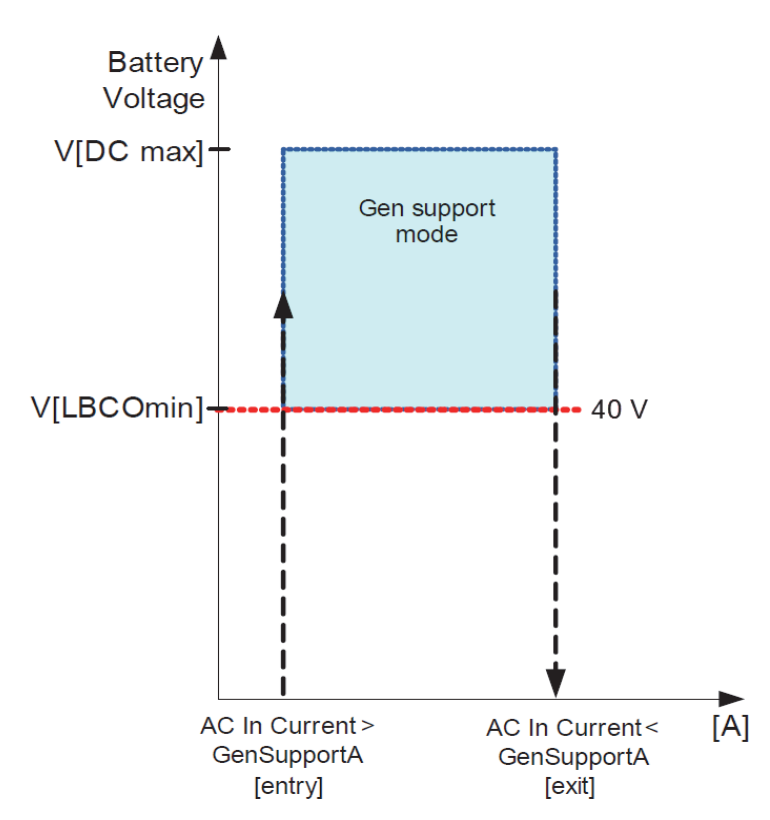

**Gen Support Mode**

For default settings, see ["Gen Support Menu" on page B–5](#page-120-0).

**Figure 3-8** Gen Support Mode Graph

# Auxiliary Output Settings

The Aux menu allows you to enable and set the auxiliary output. The auxiliary output provides 12 volts DC at 250 milliamps to power a relay, indicator light, or alarm.

**Note:** Changing the Trigger Level resets the auxiliary output. If an auxiliary output trigger is active, changing the trigger level will clear the trigger.

**Table 3-8** Aux Menu Values

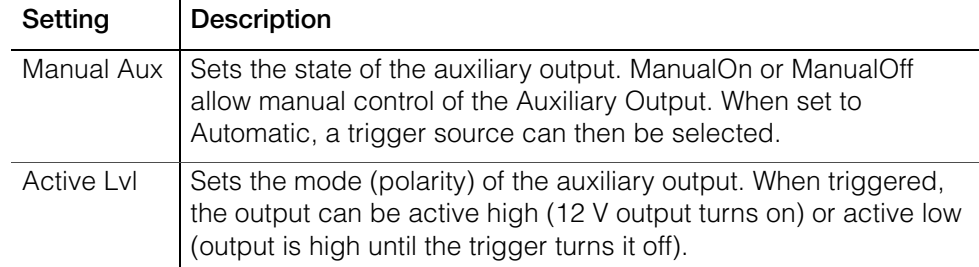

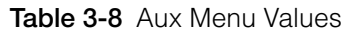

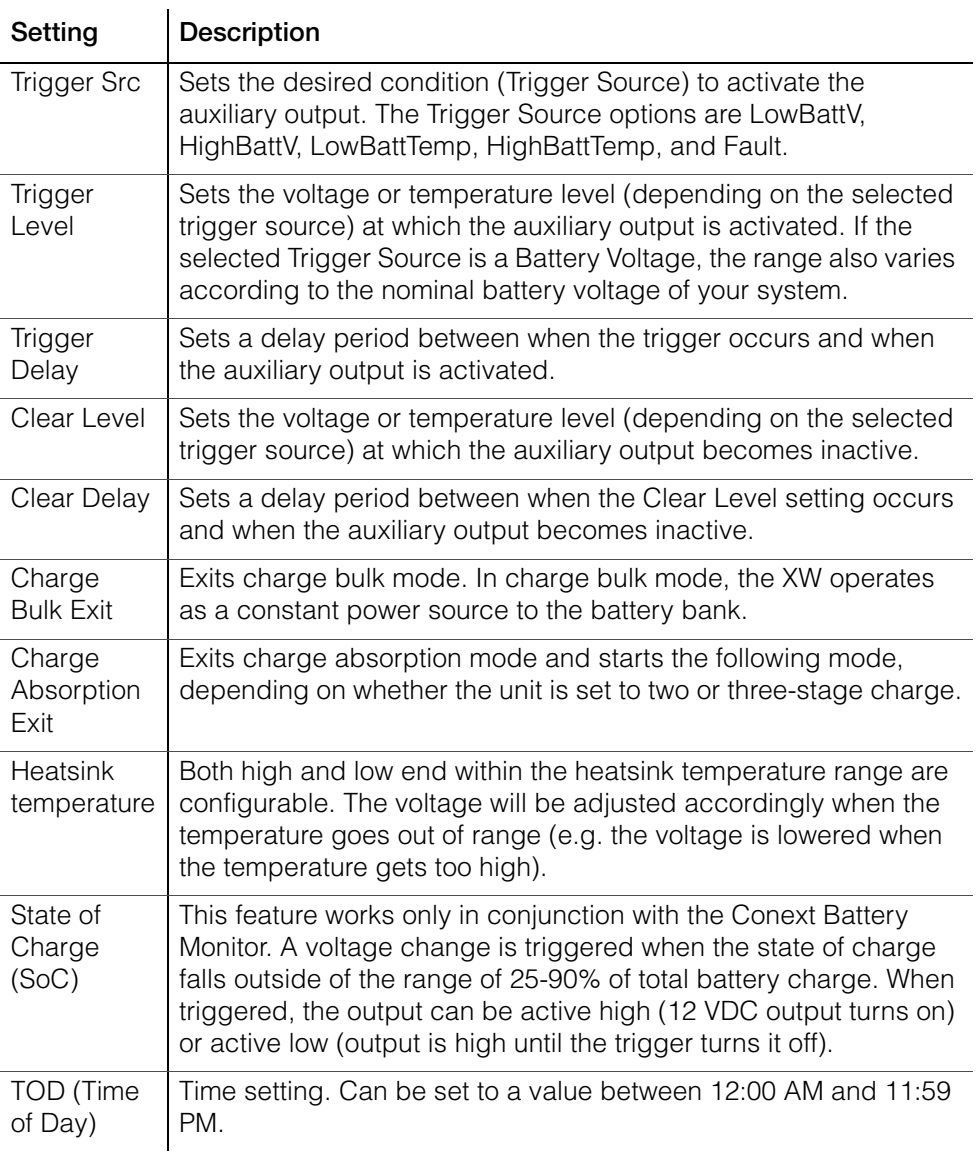

For default settings, see ["Aux Menu" on page B–6.](#page-121-0)

**Trigger Source Descriptions** Low Batt Voltage Activates the auxiliary output when the battery voltage falls below Low Batt Voltage after the trigger delay time. The auxiliary output turns off when the battery voltage rises above the clear setting after the Clear Delay time. Use this setting if the auxiliary output needs to control a relay to disconnect loads from a battery or to activate a low battery voltage alarm such as a buzzer or light.

> **High Batt Voltage** Activates the auxiliary output when the battery voltage rises above Hi Batt Voltage for the trigger delay time. The auxiliary output turns off when the battery voltage falls below the clear setting for the Clear Delay time. This setting is useful for:

- Installations that have another external charging source such as a wind generator or hydro generator connected directly to the batteries. The Conext XW+ auxiliary output can control a relay to disconnect the external charging source from the battery or control a relay to turn on a diversion load.
- Activating a high battery voltage alarm such as a buzzer or light.
- Activating a vent fan to ventilate the battery compartment.

**Low Batt Temp** Activates the auxiliary output when the battery temperature falls below Low Batt Temp for the trigger delay time. The auxiliary output turns off when the battery temperature rises above the clear setting for the Clear Delay time. Battery temperature is measured with a battery temperature sensor. Do not use this setting if a battery temperature sensor is not installed.

**High Batt Temp** Activates the auxiliary output when the battery temperature rises above Hi Batt Temp for the trigger delay time. The auxiliary output turns off when the battery temperature falls below the clear setting for the Clear Delay time. Battery temperature is measured with a battery temperature sensor. Do not use this setting if a battery temperature sensor is not installed. With this setting, the auxiliary output can turn on a fan to vent the battery compartment.

**Fault** Activates the auxiliary output when a fault occurs. The auxiliary output clears when the fault is cleared.

**State of Charge (SoC)** fThis feature works in conjunction with the Conext Battery Monitor. This auxiliary output is triggered when the state of charge falls outside of the range of 25-90% of total battery charge.

# Multi-Unit Config Menu

# **WARNING**

# **ADVANCED CONFIGURATION HAZARD**

Advanced menu settings should be used by qualified personnel only.

Three phase operation should be configured by qualified personnel only.

Consult with the local utility before enabling Conext XW+ sell mode or grid support functions.

Do not change these settings unless you are under the supervision and direction of qualified personnel.

#### **Failure to follow these instructions can result in death or serious injury.**

The Multi-Unit Config menu configures the Conext XW+ to operate as a part of a multi-unit installation.

When installing a multi-unit system, each setting on the Multi-Unit Config menu (except for Dev Name) must be configured for each Conext XW+ in the system. The settings should be configured in the following order:

- Dev Number
- Inverter Mode

#### • Connections

**Note:** Accessing this menu automatically places the Conext XW+ in standby mode and de-energizes the circuits on inverter output. When entering the Multi-Unit Config menu, the unit identifies itself by flashing the front panel lights. After exiting the Multi-Unit Config menu, the Conext XW+ returns to operating mode and the front panel lights stop flashing.

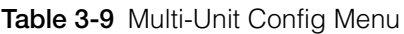

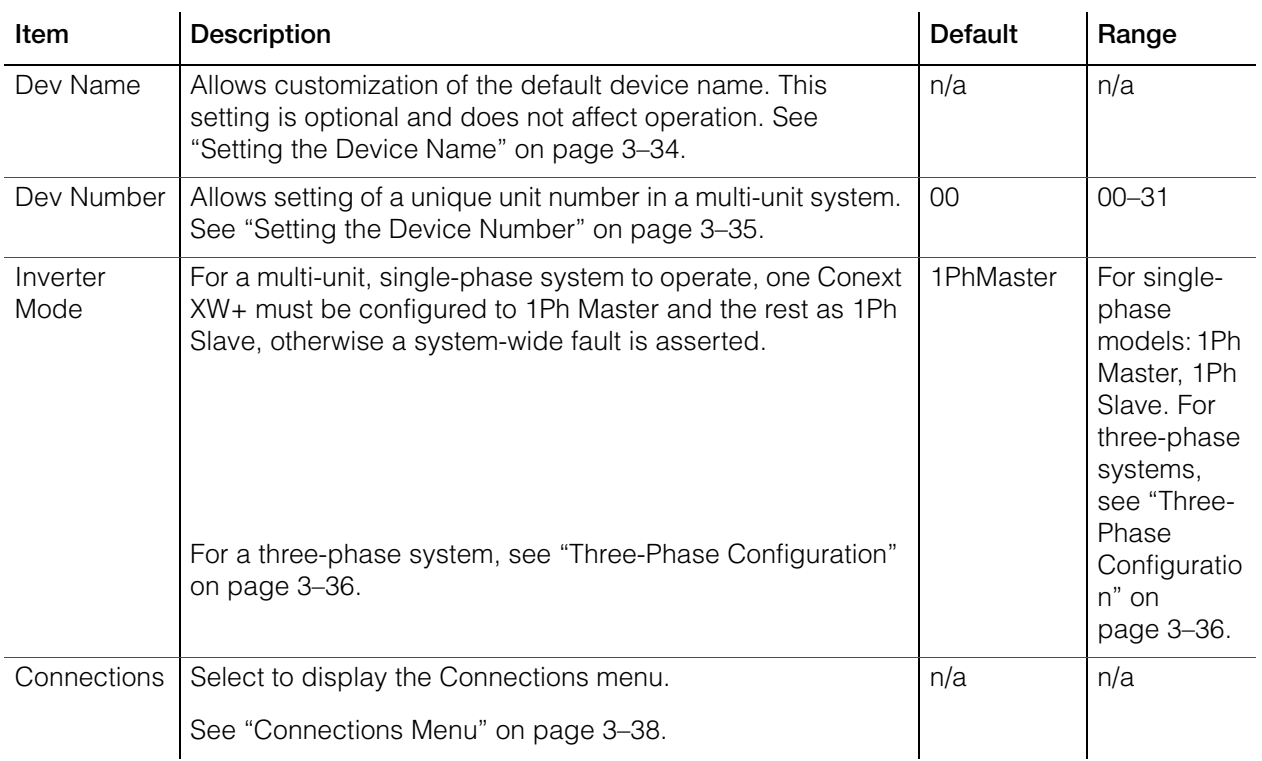

# <span id="page-77-0"></span>**Setting the Device Name**

The Dev Name setting allows you to customize the name of the Conext XW+ as it is displayed on other screens and menus.

The available characters are:

- A to Z
- a to z
- 0 to 9
- space

**Note:** Increasing the number of characters in a device name may cause other text on the same line to run off the edge of the screen. Device names should be limited to 10 characters or less.

#### **To customize the Conext XW+ name:**

1. On the device setup menu, select Advanced Settings.

If Basic Settings appears instead of Advanced Settings on the device setup menu, display Advanced Settings by pressing Enter + Up arrow + Down arrow at the same time.

- 2. Select the Multi-Unit Config menu.
- 3. Select Dev Name.
- 4. Press Enter.

The last letter of the Conext XW+ name is highlighted.

- 5. Begin customizing the device name.
	- To change the character, press the up or down arrow button. Holding down the button causes the characters to scroll more quickly.
	- To delete the character, press Exit.
	- To add characters, press Enter.
- 6. When the correct character is shown, press Enter to select it.
- 7. After pressing Enter to select the last character of your customized device name, press Enter again to return to the menu.

**Note:** It is also possible to change the device name using the Conext System Control Panel and Conext Configuration Tool. Please refer to the respective Owner's Guides for these products for further information.

# <span id="page-78-0"></span>**Setting the Device Number**

When several devices of the same type are installed in the Xanbus network, setting the device number is required to give a Xanbus-enabled device a unique identity. When each identical device has a unique number, the Conext SCP can correctly identify and display status information for each device. A device number consists of two digits ranging from 00 (default) to 31.

If only one of each type of device is installed in the networked power system, a device number is not needed. However, setting the device number to a value other than 00 is recommended in case you need to use the Restore Defaults command (which resets the device number to 00). After performing the command, checking that the device number has returned to 00 indicates that the command was successfully completed.

#### **To set the Conext XW+ device number:**

- 1. On the Conext XW+ Setup menu, select Advanced Settings. If Basic Settings appears instead of Advanced Settings on the Setup menu, display Advanced Settings by pressing Enter + Up arrow + Down arrow simultaneously. On the Advanced Settings menu, select Multi-Unit Config and press Enter.
- 2. On the Multi-Unit Config menu, select Dev Number. See Figure 3-9.
- 3. Press Enter to highlight the instance number.
- 4. Use the up and down arrow buttons to adjust the two-digit identifier number.
- 5. Press Enter.

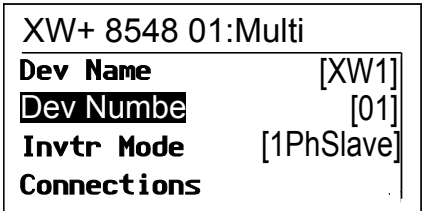

**Figure 3-9** Setting a Device Number

# <span id="page-79-1"></span><span id="page-79-0"></span>**Three-Phase Configuration**

# **WARNING**

# **ADVANCED CONFIGURATION HAZARD**

Advanced menu settings should be used by qualified personnel only.

Three phase operation should be configured by qualified personnel only.

Consult with the local utility before enabling Conext XW+ sell mode or grid support functions.

Do not change these settings unless you are under the supervision and direction of qualified personnel.

#### **Failure to follow these instructions can result in death or serious injury.**

When installed in a three-phase system, the Conext XW+ requires a designated master unit on each phase. If there is not a master unit on each phase, a systemwide fault (F66) is asserted. Before setting up a three-phase system, confirm that the Conext XW+ units have been installed and wired for three-phase. See the Conext XW+ *Installation Guide* for further information.

The Conext XW+ is capable of supporting three-phase systems and supports different configurations for grid-tie and off-grid applications. The Conext XW+ will support either three units or six units in a three-phase grouping when deployed as a grid-tie backup system. The power adjustment on each phase must be made at the time of commissioning and under supervision of a utility representative. Off-grid deployment of six or more Conext XW+ units in a single three-phase grouping is not supported.

For off-grid applications, the Conext XW+ is deployed in clusters of three units (one per phase) for three-phase off-grid systems. Up to four clusters can support off-grid using an external AC contactor system for managing the AC bus line between sources AC and consumption loads. For the installation, setup and commissioning of multi-cluster systems, refer to the Conext XW+ *Installation Guide*.

**Note:** The XanBus communications protocol supports a maximum of twelve Conext XW+ units in a single network.

To set up a three-phase system:

- 1. Follow the instructions in the Conext XW+ *Installation Guide* to Daisy chain XW-phA, XW-phB, and XW-phC at each unit's AC sync port and connect an AC sync cable between the second AC sync port in unit 2 and an AC sync port in unit 3.
- 2. On the Conext SCP, select XWabcd 00 > Advanced Settings > Multi-Unit Config (where abcd is the model number 6848 or 5548).
- 3. Optionally, change the device name or device number. Device numbers are suggested to facilitate identifying devices on the system as well as phase association from a device's name and number. Naming devices may be

customized as desired. Conflicting device names are allowed and will not cause faults in the system, however giving them unique names is highly recommended.

- 4. Under Invtr Mode, select:
	- 3Ph L1Master for unit 1 or Phase A
	- 3Ph L2Master for unit 2 or Phase B
	- 3Ph L3Master for unit 3 or Phase C
- 5. Optionally, up to one additional Conext XW+ may be installed in parallel on each phase (for grid-tie systems only). Additional units are called "slave units". This configuration allows for a maximum of 6 units in a single grouping. For larger groupings of up to 12 total units, see the *Off-Grid Systems Guide* for Conext XW+ available at **www.schneider-electric.com/ solar**. The slave unit on each phase (parallel) must be configured as 3PhL1Slave, 3PhL2Slave, and 3PhL3Slave respectively. A maximum of two units per phase is allowed. Under Invtr Mode, select:
	- 3Ph L1Slave for unit 4 or Phase A
	- 3Ph L2Slave for unit 2 or Phase B
	- 3Ph L3Slave for unit 3 or Phase C
- 6. Confirm that the Grid or Gen wiring has the correct A, B, C phase sequence with the three Conext XW+ Inverter/Chargers. If the phase sequence is incorrect, the Conext system will not qualify the input AC voltage.
- 7. Put the wiring compartment cover back in place, and then power up the converted units. Perform an AC voltage measurement in invert mode. Make sure the output voltage is within 220 – 230 VAC.

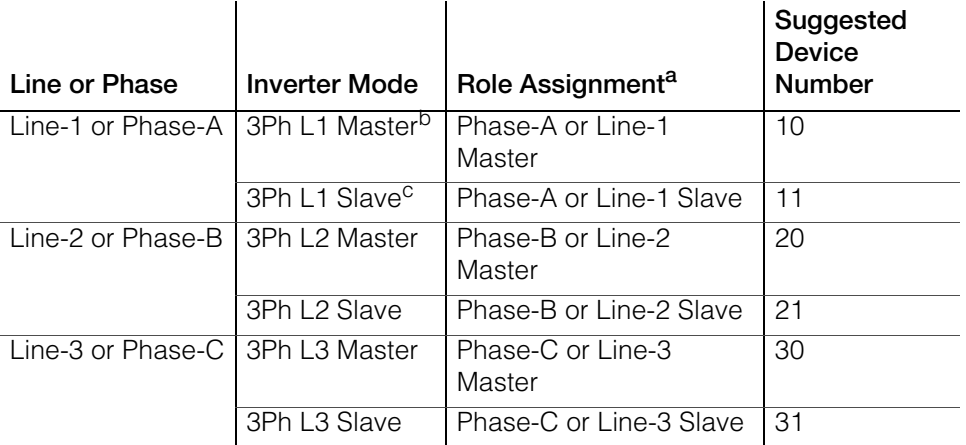

#### **Table 3-10** Example Three-phase Inverter Assignments

a.Each phase can support one master unit and one slave unit.

b.The L1 Master is also the master inverter/charger for the entire system. The system master broadcasts phase synchronizing pulses through its sync port, and each phase master controls the other units on its respective phase.

c.The slave unit in each phase is optional.

**Figure 3-10** Three-Phase Configuration Example

# <span id="page-81-1"></span><span id="page-81-0"></span>Connections Menu

# **WARNING**

# **ADVANCED CONFIGURATION HAZARD**

Advanced menu settings should be used by qualified personnel only.

Three phase operation should be configured by qualified personnel only.

Consult with the local utility before enabling Conext XW+ sell mode or grid support functions.

Do not change these settings unless you are under the supervision and direction of qualified personnel.

# **Failure to follow these instructions can result in death or serious injury.**

The Connections menu contains additional settings to allow the Conext XW+ to function as part of a multi-unit networked system.

Setting the connections for a Xanbus-enabled device provides a way of identifying non-network associations for Xanbus-enabled devices (see [Figure 3-](#page-82-0) [11](#page-82-0)) and enhancing networked power system management. When connections are set, devices of different types become associated and can share sources, e.g. a common DC input source, or a common grid/generator source.

In multi-unit networked systems, multiple inverter/chargers can be stacked to produce increased charge current. To achieve this functionality, the devices must be configured to the same DC connection, such as House Battery Bank 1. The units will collaborate on battery charging by communicating with other units on this shared DC connection.

**Note:** When configuring clusters of three Conext XW+ units (or a grouping of up to six in a grid-tie application), each cluster's DC connections must be set to the same battery bank. If one of the units is set with a different DC connection, a system configuration fault (F66) occurs.

| Item          | <b>Description</b>                                                                                                    |
|---------------|----------------------------------------------------------------------------------------------------|
| <b>DCConn</b> | DC Input and Output connection. This is the common DC<br>connection shared between inverter/chargers, charge controllers,<br>and referenced by the Conext Automatic Generator Start.                                                                                                    |
| <b>ACOut</b>  | AC Output connection. This connection specifies a common AC<br>output connection shared between inverter/chargers. The AC Out<br>connection must be configured so that the Conext XW+ units know if<br>they are connected to the same load or not. If connected to the<br>same load, select the same name on all units; for example,<br>ACLoad1. If connected to separate load banks, use different names<br>for the AC Out connection on each unit; for example, ACLoad1 on<br>one unit and ACLoad2 on the other. |
| AC1           | AC1 input connection. This connection specifies a common AC<br>Line 1 input for multiple inverter/chargers.                                                                                                    |

**Table 3-11** Connections Menu

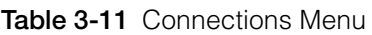

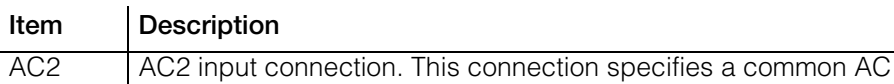

Line 2 input for multiple inverter/chargers.

For default settings, see ["Connections Menu" on page B–6.](#page-121-1)

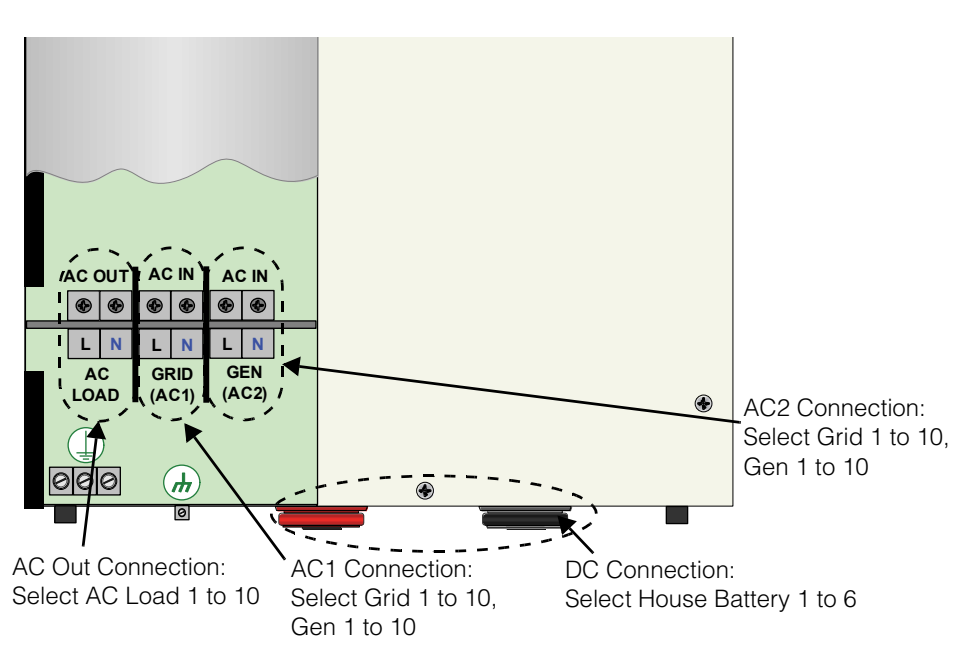

**Figure 3-11** Conext XW+ Connections Representation

# <span id="page-82-0"></span>Copying Settings From Another Unit

# **WARNING**

# **ADVANCED CONFIGURATION HAZARD**

Advanced menu settings should be used by qualified personnel only.

Three phase operation should be configured by qualified personnel only.

Consult with the local utility before enabling Conext XW+ sell mode or grid support functions.

Do not change these settings unless you are under the supervision and direction of qualified personnel.

**Failure to follow these instructions can result in death or serious injury.**

The Copy from command allows quick configuration of an Conext XW+. After selecting another Conext XW+ in the system to copy settings from, common parameters are copied from the selected Conext XW+ to the Conext XW+ being configured.

The following settings are copied from the selected unit:

- **Inverter Settings**
- **Charger Settings**
- AC Settings
- Grid Support Settings (except the Sell setting)
- Gen Support Settings

The following settings are not copied between units:

- Inverter Mode
- Device Number
- Device Name
- Auxiliary Output settings

# Restoring the Conext XW+ to Factory Default Settings

The Restore Defaults command returns the Conext XW+ to factory default settings. After using the Restore Defaults command, the Conext XW+ is no longer configured for the power system.

# *NOTICE*

#### **RESTORING DEFAULTS**

Do not restore defaults while the Conext XW+ is operating. De-energize the power system and disconnect the Conext XW+ AC input before restoring defaults. Reconfigure the Conext XW+ before reconnecting the AC input and re-energizing the power system.

#### **Failure to follow these instructions can result in equipment damage.**

#### **To restore Conext XW+ default settings:**

- 1. On the Advanced Setup menu, select Restore Defaults. Warning W252 appears, asking to confirm the command.
- 2. To cancel the command, press Exit. To continue with the Restore Defaults command, press Enter.

**Note:** If a warning is already active in the system, selecting Restore Defaults brings up the Warnings list, with warning W252 at the top. Press Enter to view W252 and continue with the restore defaults process.

# Using the Advanced Features

# **WARNING**

# **ADVANCED CONFIGURATION HAZARD**

Advanced menu settings should be used by qualified personnel only.

Three phase operation should be configured by qualified personnel only.

Consult with the local utility before enabling Conext XW+ sell mode or grid support functions.

Do not change these settings unless you are under the supervision and direction of qualified personnel.

**Failure to follow these instructions can result in death or serious injury.**

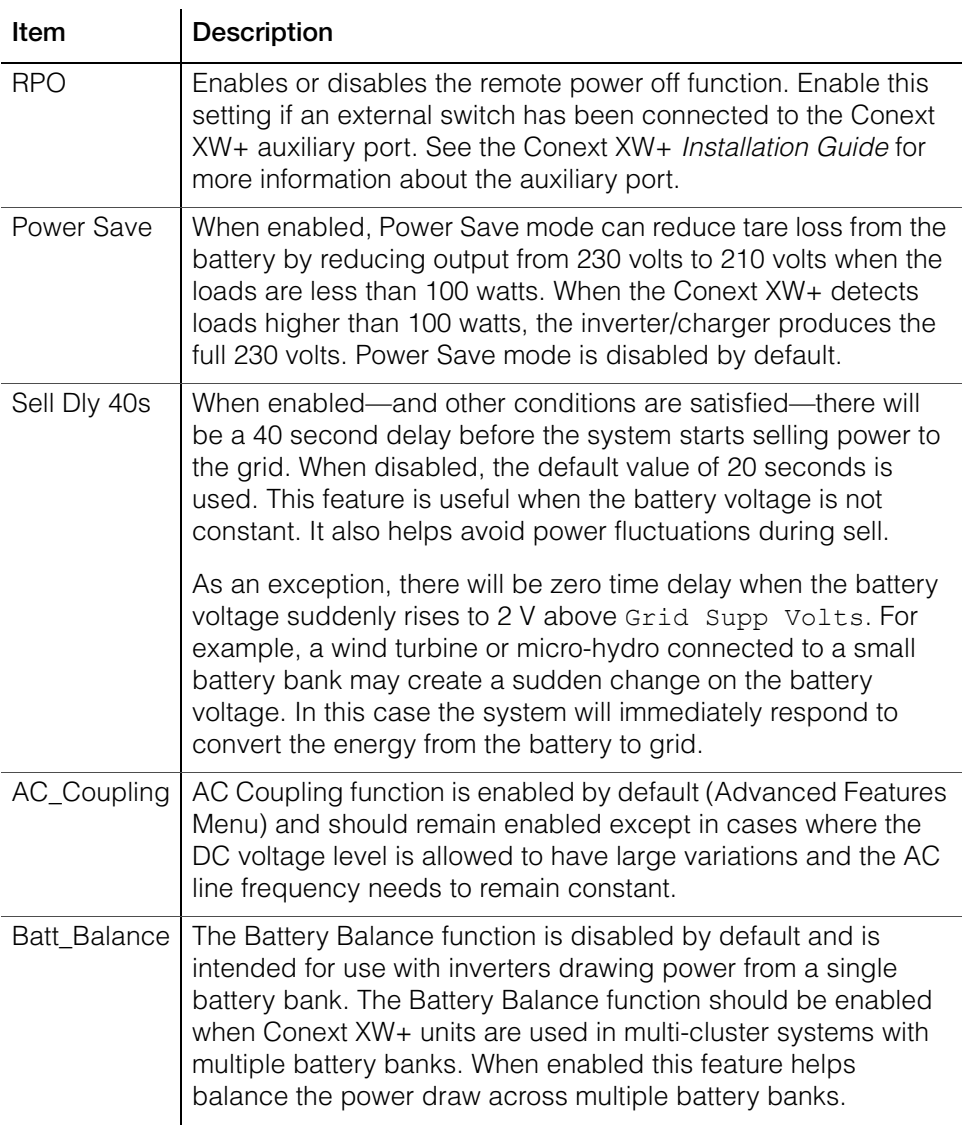

<span id="page-84-0"></span>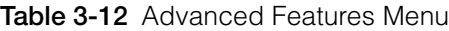

**Table 3-12** Advanced Features Menu

| Item       | <b>Description</b>                                                                                                    |
|------------|----------------------------------------------------------------------------------------------------|
| PLS DLY 2h | When enabled, PLS (Peak Load Shave) mode is delayed by 2<br>hours to allow the MPPT solar charge controller to charge the<br>battery bank first, then when the timer of 2 hours expires, the<br>unit enters PLS mode for AC load support. |

# <span id="page-86-0"></span>**Troubleshooting**

[Chapter 4, "Troubleshooting"](#page-86-0), contains information and procedures for identifying and solving possible problems with the Conext XW+ Inverter/Charger.

Topics in this chapter include:

- • ["General Troubleshooting Guidelines"](#page-87-0)  [on page 4–2](#page-87-0)
- • ["Inverter Applications" on page 4–2](#page-87-1)
- • ["Inverter Troubleshooting" on page 4–4](#page-89-0)
- • ["Battery Charger Troubleshooting" on](#page-92-0)  [page 4–7](#page-92-0)
- • ["Faults and Warnings" on page 4–10.](#page-95-0)

# <span id="page-87-0"></span>General Troubleshooting Guidelines

This section will help you narrow down the source of any problem you may encounter. Please read the following troubleshooting steps:

- 1. Check for a Warning or Fault message on the Conext System Control Panel or a Fault code on the inverter information panel. If a message is displayed, record it immediately.
- 2. As soon as possible, create a detailed record of the conditions at the time the problem occurred. These details should include, but not be limited to, the following:
	- Loads the Conext XW+ was running or attempting to run.
	- Battery condition at the time of failure (for example battery voltage or temperature) if known.
	- Recent sequence of events (for example, charging had just finished, utility grid had failed but the inverter did not start up).
	- Any known unusual AC input factors such as low voltage or unstable generator output.
	- Extreme conditions which may have existed at the time (temperature or moisture for example).
- 3. Attempt the solution corresponding to the Warning or Fault message indicated in Table 4-3 on page 4–11 or Table 4-6 on page 4–16.
- 4. If your inverter information panel or Conext SCP is not displaying a Fault light, check the following list to make sure that the present state of the installation allows proper operation of the unit. See also ["Inverter Troubleshooting" on](#page-89-0)  [page 4–4](#page-89-0) and ["Battery Charger Troubleshooting" on page 4–7](#page-92-0).
	- Is the Conext XW+ located in a clean, dry, adequately ventilated area?
	- Have the AC input breakers opened? If so, your pass through load may have exceeded the rating of one or more of the input breakers.
	- Are the battery cables adequately sized and short enough? See the *Conext XW+ Installation Guide* for more information.
	- Is the battery in good condition, and are all DC connections tight?
	- Are the AC input and output connections and wiring in good condition?
	- Are the configuration settings correct for your particular installation?
	- Are the display panel and the communications cable properly connected and undamaged?
	- Are the battery temperature sensor and its cable properly connected and undamaged?
- 5. Contact Schneider Electric Customer Service for further assistance. Please be prepared to describe details of your system installation and provide the model and serial number of the unit. See [page ii](#page-3-0) for contact information.

# <span id="page-87-1"></span>Inverter Applications

The Conext XW+ performs differently depending on the AC loads connected to it. If you are having problems with any of your loads, read this section.

# **Resistive Loads**

Resistive loads are the easiest and most efficient to drive. Voltage and current are in phase, which means they are in step with one another. Resistive loads generate heat in order to accomplish their tasks. Toasters, coffee pots, and incandescent lights are typical resistive loads. It is usually impractical to run larger resistive loads—such as electric stoves and water heaters—from an inverter due to their high current requirements. Even though the inverter may be able to accommodate the load, the size of battery bank will limit inverter run time.

# **Motor Loads**

Induction motors (AC motors without brushes) require up to six times their running current on start up. The most demanding are those that start under load (for example, compressors and pumps). Of the capacitor start motors (typical in tools such as drill presses and band saws), the largest you can expect to run is 1 horsepower. Universal motors are generally easier to start. Check that the Locked Rotor Amps (LRA) rating of the motor load does not exceed the maximum surge current rating of the inverter. Since motor characteristics vary, only testing will determine whether a specific load can be started and how long it can be run.

If a motor fails to start within a few seconds or loses power after running for a time, it should be turned off. When the inverter attempts to start a load that is greater than it can handle, the inverter may shut down from an AC Overload fault.

# **Problem Loads**

# **Very Small Loads**

IIf the power consumed by a device is less than the threshold of the search mode circuitry, and search mode is enabled, the inverter will not run. Most likely the solution will be to disable Search mode or lower the sense threshold. (See ["Using Search Mode" on page 3–8](#page-51-0).)

# **Fluorescent Lights and Power Supplies**

Some devices cannot be detected when scanned by search mode circuitry. Small fluorescent lights are the most common example. Some computers and sophisticated electronics have power supplies that do not present a load until line voltage is available. When this occurs, each unit waits for the other to begin. To drive these loads, either a small companion load like a light bulb rated for more than the Search Watts setting must be used to bring the inverter out of search mode, or the inverter may be programmed to remain on by disabling search (See ["Using Search Mode" on page 3–8\)](#page-51-0).

# **Clocks**

You may notice that your clocks are not accurate. Some of the clocks on your appliances may reset when the Conext XW+ is in search mode. Disabling search mode will resolve this issue.

# **Searching**

When the inverter is in search mode, it may fail to start some loads even though the rated wattage on the load is more than the Search Watts setting. Disable search or apply an additional load (companion load) to make the inverter exit search mode.

# <span id="page-89-0"></span>Inverter Troubleshooting

To determine the cause of an inverter error condition, refer to the troubleshooting table below for possible solutions.

**Table 4-1** Troubleshooting Common Problems

| Problem                                                                                              | Possible cause                                                        | Solution                                                                                                    |
|----------------------------------------------------------------------------------------------------|-----------------------------------------------------------------------|----------------------------------------------------------------------------------------------------|
| Unit will not power on (no LEDs<br>are on) and the inverter<br>information panel is blank or off.    | Unit was turned off using startup/<br>shutdown button on front panel. | Turn the unit on again.                                                                                                    |
|                                                                                                    | DC voltage on the inverter's DC<br>terminals is incorrect.            | Check the battery voltage, fuses<br>or breakers and DC cable<br>connections to the inverter. If the<br>DC voltage on the inverter's DC<br>terminals is correct, have unit<br>serviced.                  |
| Unit goes into invert mode and<br>starts producing AC output, but<br>stops quickly (several attempts | Excessive load on output.                                             | Reduce loads.                                                                                                    |
| made).                                                                                               | Unit is in over-temperature<br>protection and needs to cool<br>down.  | Stop inverting by putting the<br>inverter into Standby mode, and<br>then allow the unit to cool and<br>increase ventilation. If necessary,<br>replace the foam air filter on the<br>bottom of the unit. |
|                                                                                                    | Remote Power Off signal is<br>present.                                | Release or reset the Remote<br>Power Off switch.                                                                                                    |

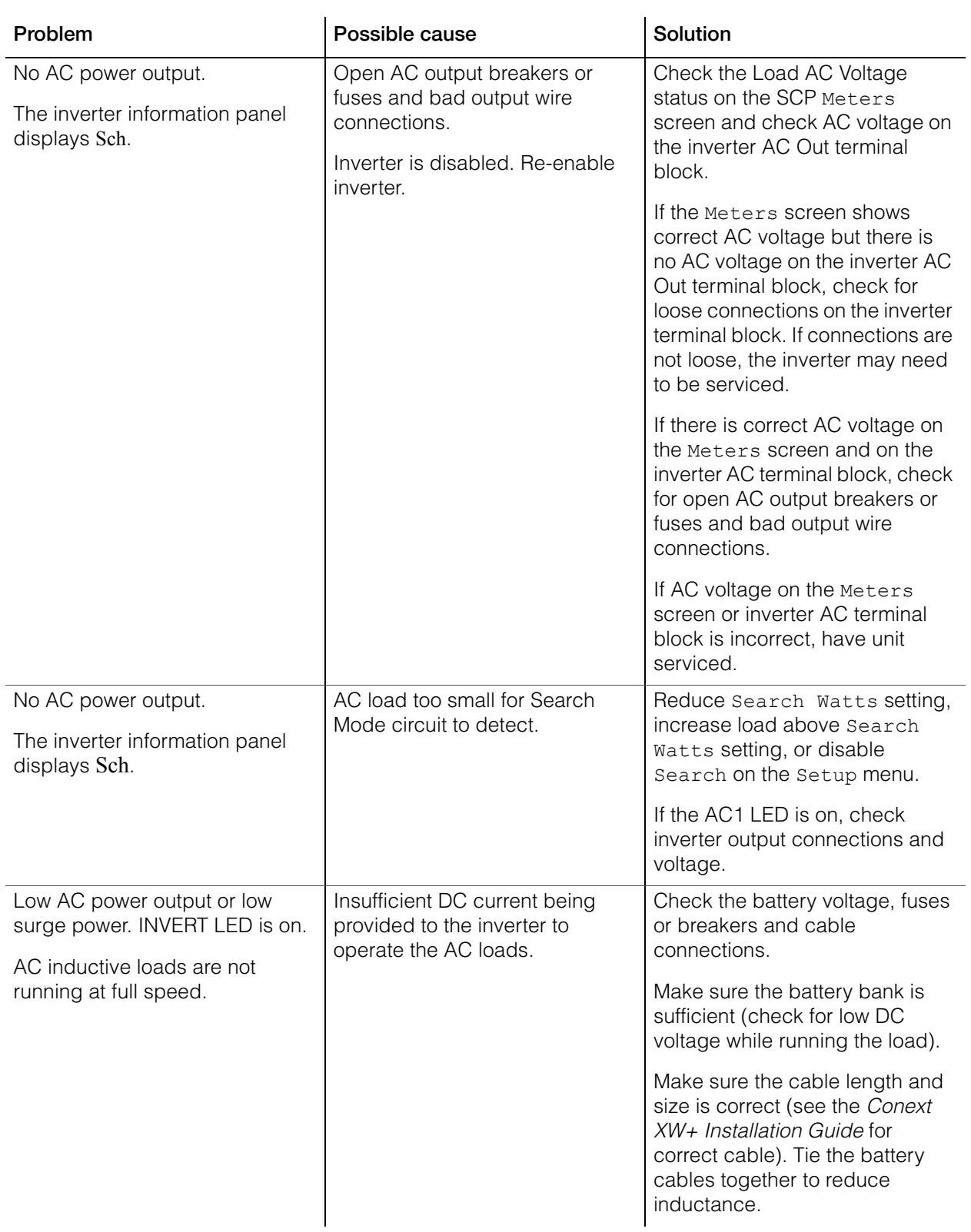

# Troubleshooting

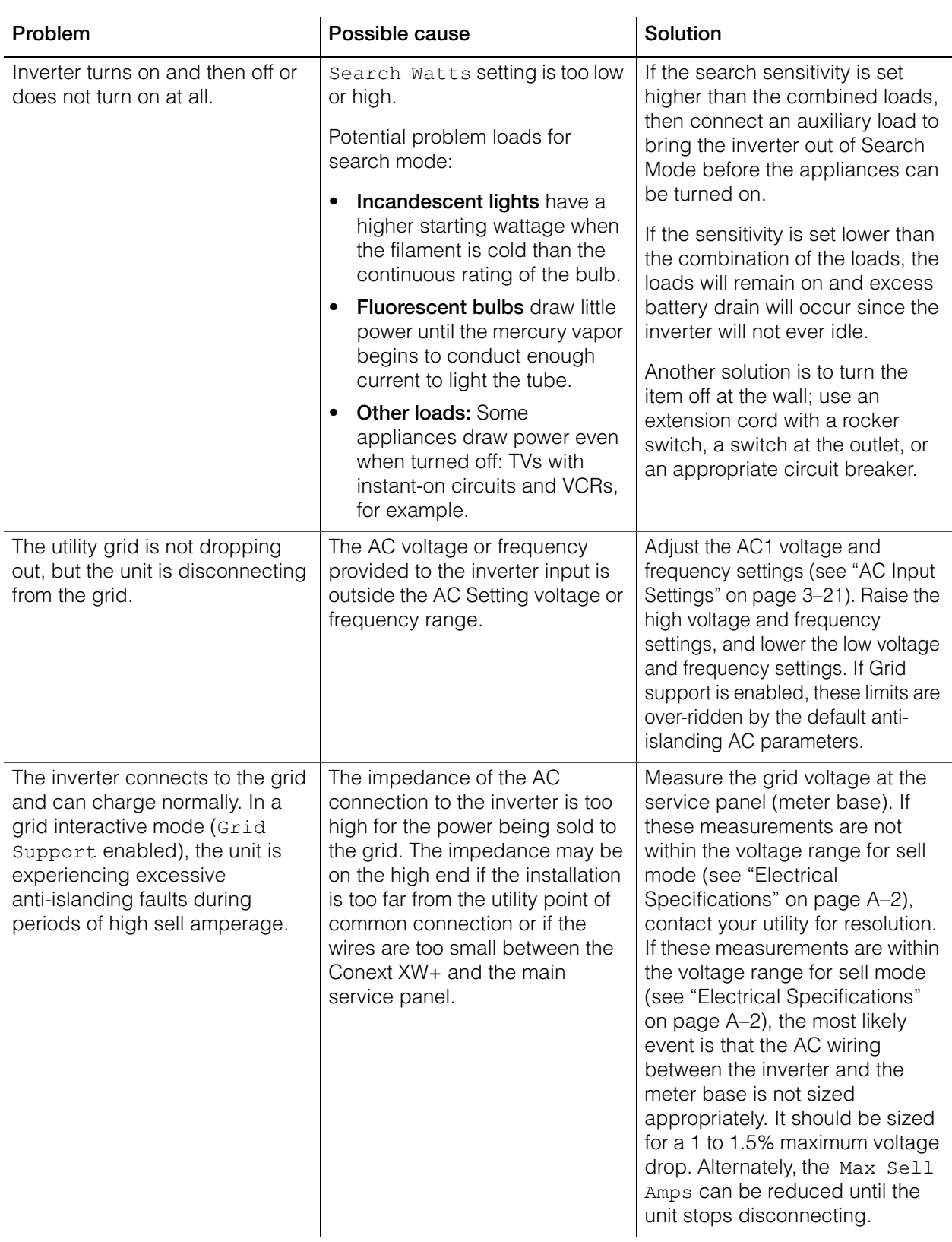

# <span id="page-92-0"></span>Battery Charger Troubleshooting

To determine the cause of a charger error condition, refer to the troubleshooting solutions below.

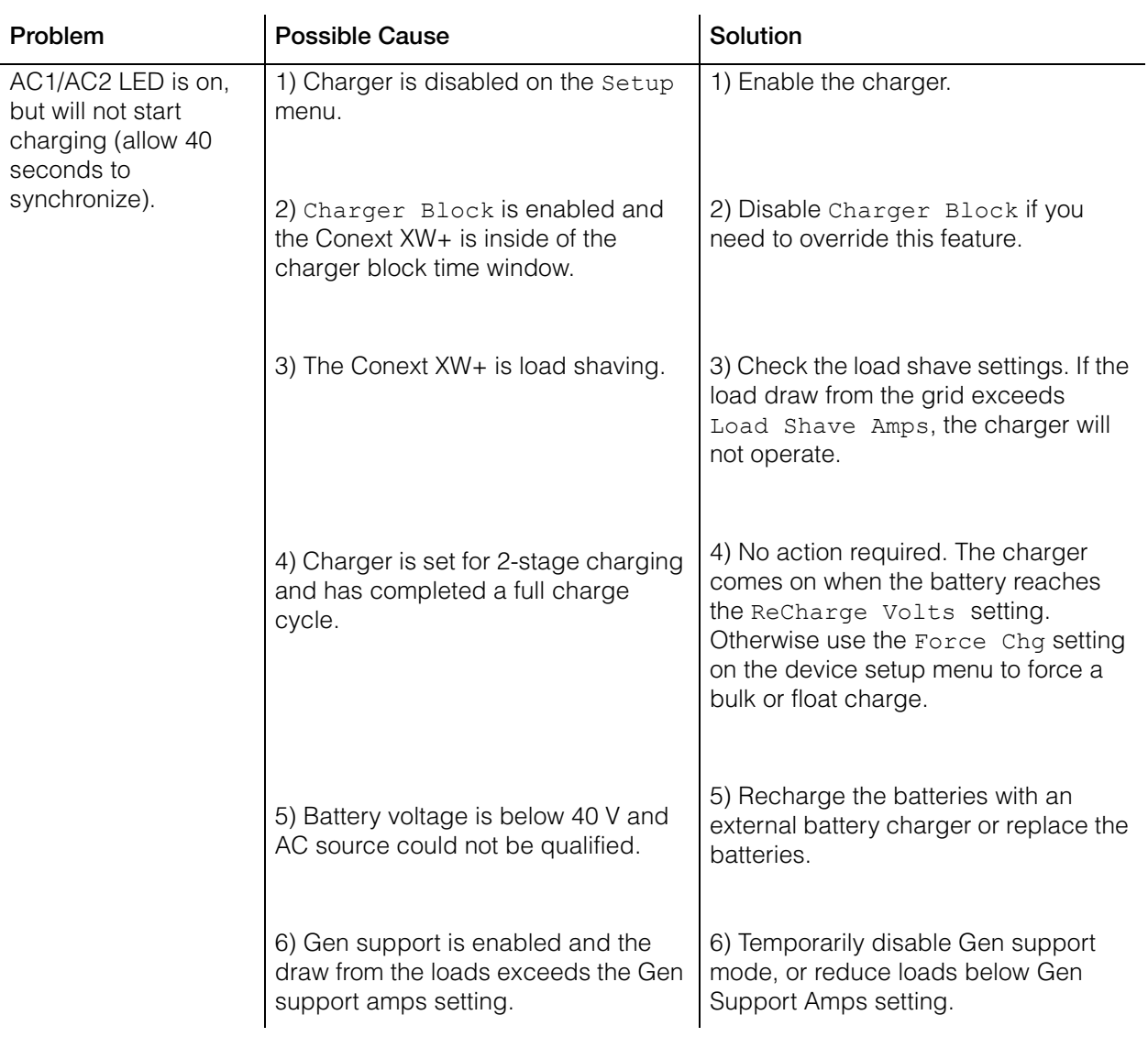

# Troubleshooting

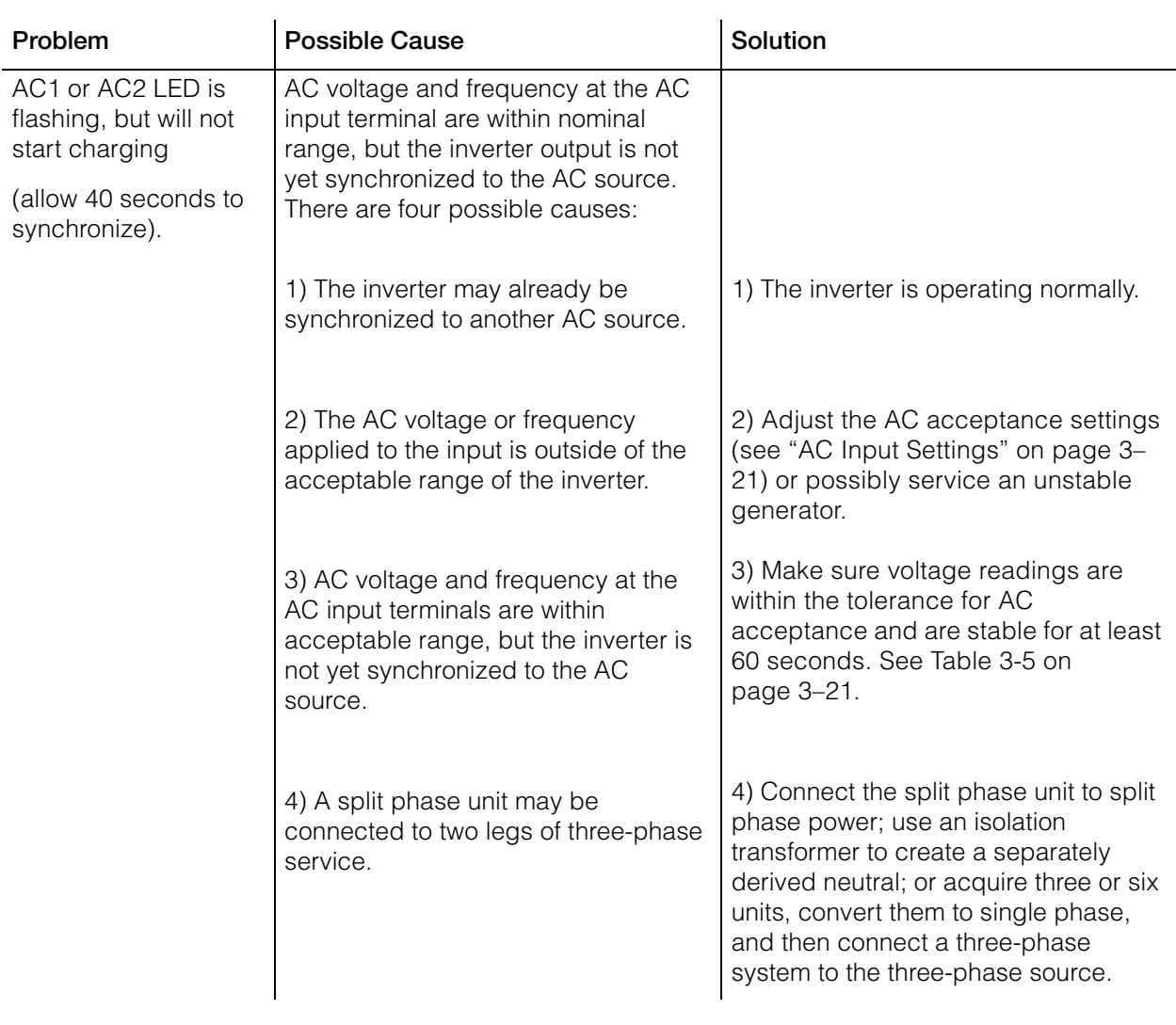

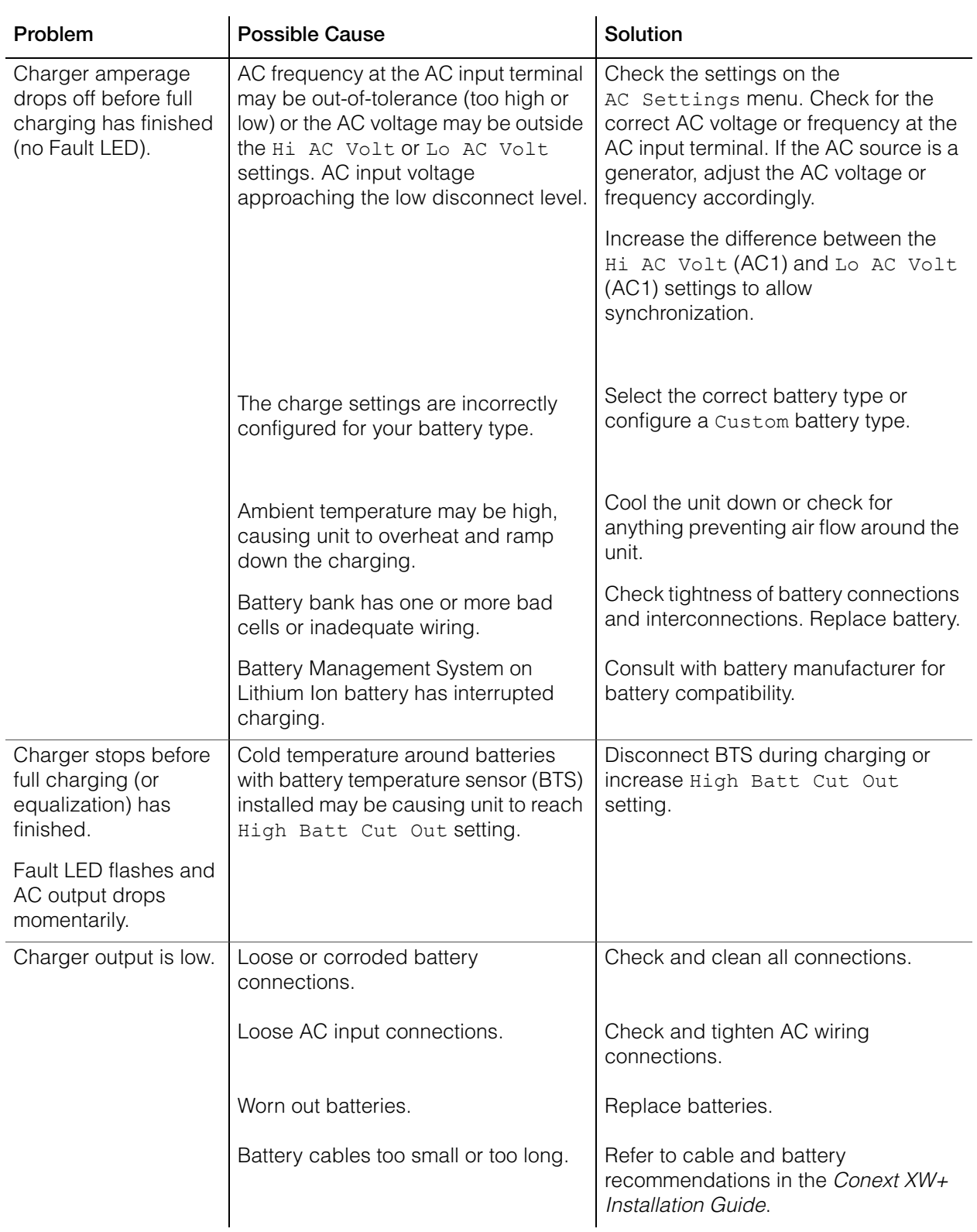

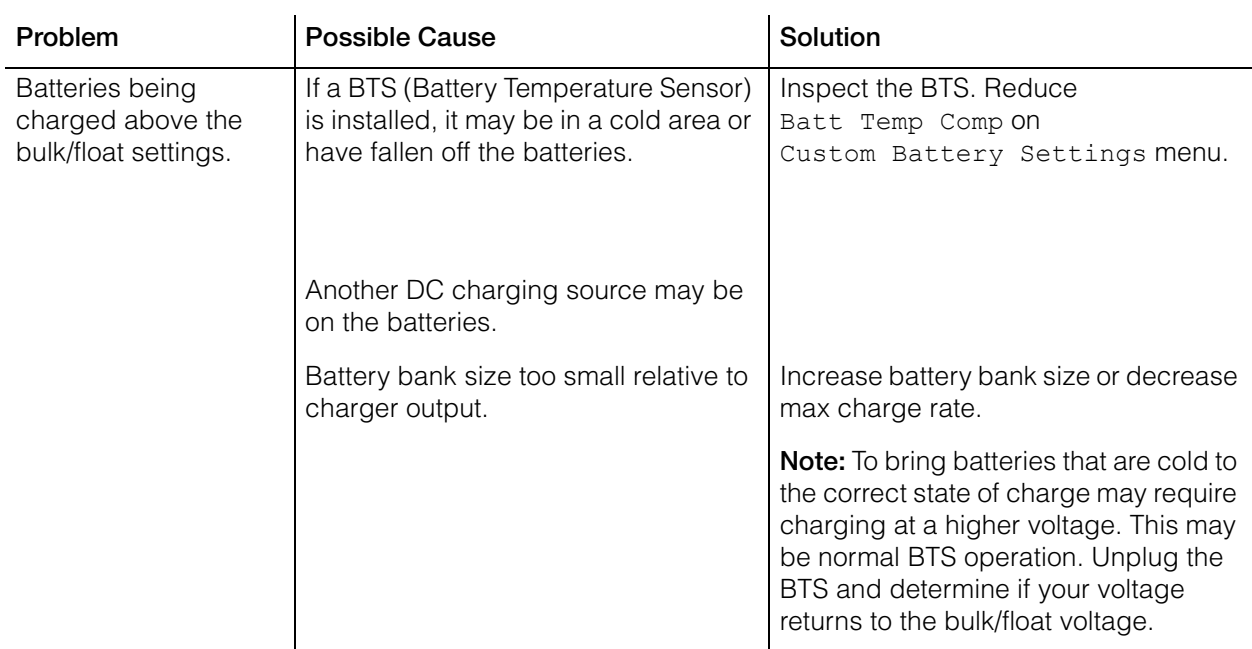

# <span id="page-95-0"></span>Faults and Warnings

When a fault or warning message appears on the Conext SCP, you can acknowledge the message to clear the screen. To acknowledge a fault or warning message, press the Enter button. This action does not clear the fault or warning condition - consult Table 4-3 and Table 4-6 for suggested actions after you have acknowledged the message. Refer to the *Conext System Control Panel Owner's Guide* for more information on faults and warnings.

# **Warning Messages**

Warning messages appear on the Conext SCP to alert you to an impending system change. You can view the 20 most recent warning messages using the Conext SCP's warning log, accessible from the View Device Info menu. Each warning has a time stamp to let you know the date and time that the warning appeared.

If several warning messages occur before you can acknowledge or clear them, they are displayed together on a warning list. This list contains messages from every Xanbus-enabled device, not just the Conext XW+. You can select a message and view its details from warning list.

#### **To view a message from a warning list:**

- 1. On the list, use the up arrow or down arrow button to highlight the message you want to view.
- 2. Press Enter. The complete message appears.

After viewing the message, you can return to the warning list by pressing Exit or continue to the menu for the device that caused the warning by pressing Enter. Each time you return to the list after viewing a complete message, the viewed message is removed from the list.

If you have left the warning list, you can view warnings at any time from the System Settings menu.

#### **To view a warning list:**

- 1. On the Select Device menu, highlight System and press Enter.
- 2. On the System Settings menu, highlight View Warning List.
- 3. Press Enter.

# **Warning Types**

There are two types of warnings: automatic and manual. When the Conext XW+ detects a warning condition, it displays a warning message on the Conext SCP. Table 4-2 describes how they differ in their behavior and in how you can respond to them when they appear on the Conext SCP.

**Table 4-2** Warning Types and Behavior

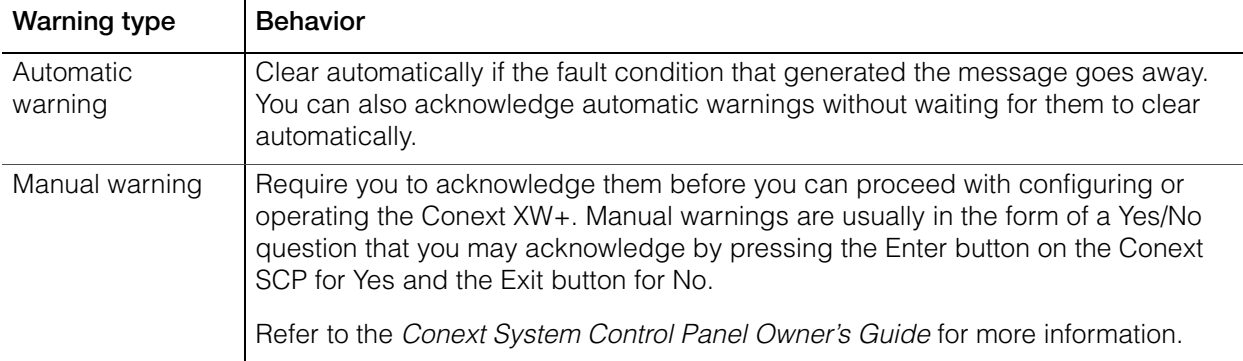

Table 4-3 provides descriptions of the warning messages and solutions.

#### **Table 4-3** Warning Messages

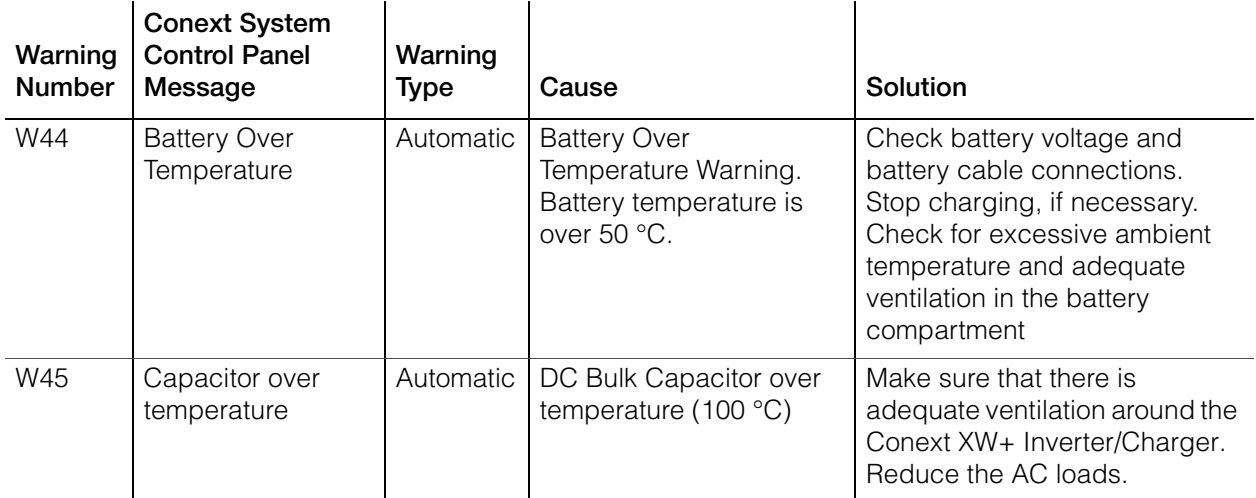

| Warning<br>Number | <b>Conext System</b><br><b>Control Panel</b><br>Message | Warning<br><b>Type</b> | Cause                                                                               | Solution                                                                                                    |
|-------------------|---------------------------------------------------------|------------------------|-------------------------------------------------------------------------------------|----------------------------------------------------------------------------------------------------|
| W48               | DC Under Voltage                                        | Automatic              | Battery voltage is below<br>47 V.                                                   | Check for the correct battery<br>voltage at the inverter's DC<br>input terminals. Check for an<br>external DC load on the<br>batteries. Check condition of<br>batteries and recharge if<br>possible or reduce your Low<br>Batt Cut Out setting. |
| W49               | DC Over Voltage                                         | Automatic              | Battery voltage is above<br>68 V.                                                   | Turn off or check additional<br>charging sources to batteries.<br>Check battery cables.                                                                                                    |
|                   |                                                         |                        |                                                                                     | Check for the correct battery<br>voltage at the inverter's DC<br>input terminals. Make sure the<br>DC source is regulated below<br>the high battery cut out or<br>increase the High Batt<br>Cut Out setting.                                    |
| <b>W57</b>        | FET1 Over<br>Temperature                                | Automatic              | Internal temperature is<br>over 85 °C.                                              |                                                                                                    |
|                   |                                                         |                        | AC input voltage may be<br>too high while charging.                                 | Check for high input AC<br>voltage.                                                                                                    |
|                   |                                                         |                        | Operating too large of a<br>load for too long while<br>inverting.                   | Remove excessive loads.                                                                                                    |
|                   |                                                         |                        | Ambient temperature<br>may be high.                                                 | Let inverter cool down and try<br>restarting.                                                                                                    |
|                   |                                                         |                        | Inverter cooling fan may<br>have failed.                                            | Hold a piece of paper to<br>inverter vents to check the fan.<br>If the fan has failed, have the<br>inverter serviced.                                                                                                    |
|                   |                                                         |                        | Inverter airflow intake<br>may be blocked.                                          | Increase clearance around the<br>inverter or unclog the fan air<br>intake.                                                                                                    |
|                   |                                                         |                        | Charging setting is too<br>high based on ambient<br>temperature around<br>inverter. | Lower the Max Charge Rate<br>setting.                                                                                                    |
| <b>W58</b>        | FET2 Over<br>Temperature                                | Automatic              | See W57.                                                                            | See W57.                                                                                                    |

**Table 4-3** Warning Messages

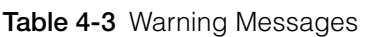

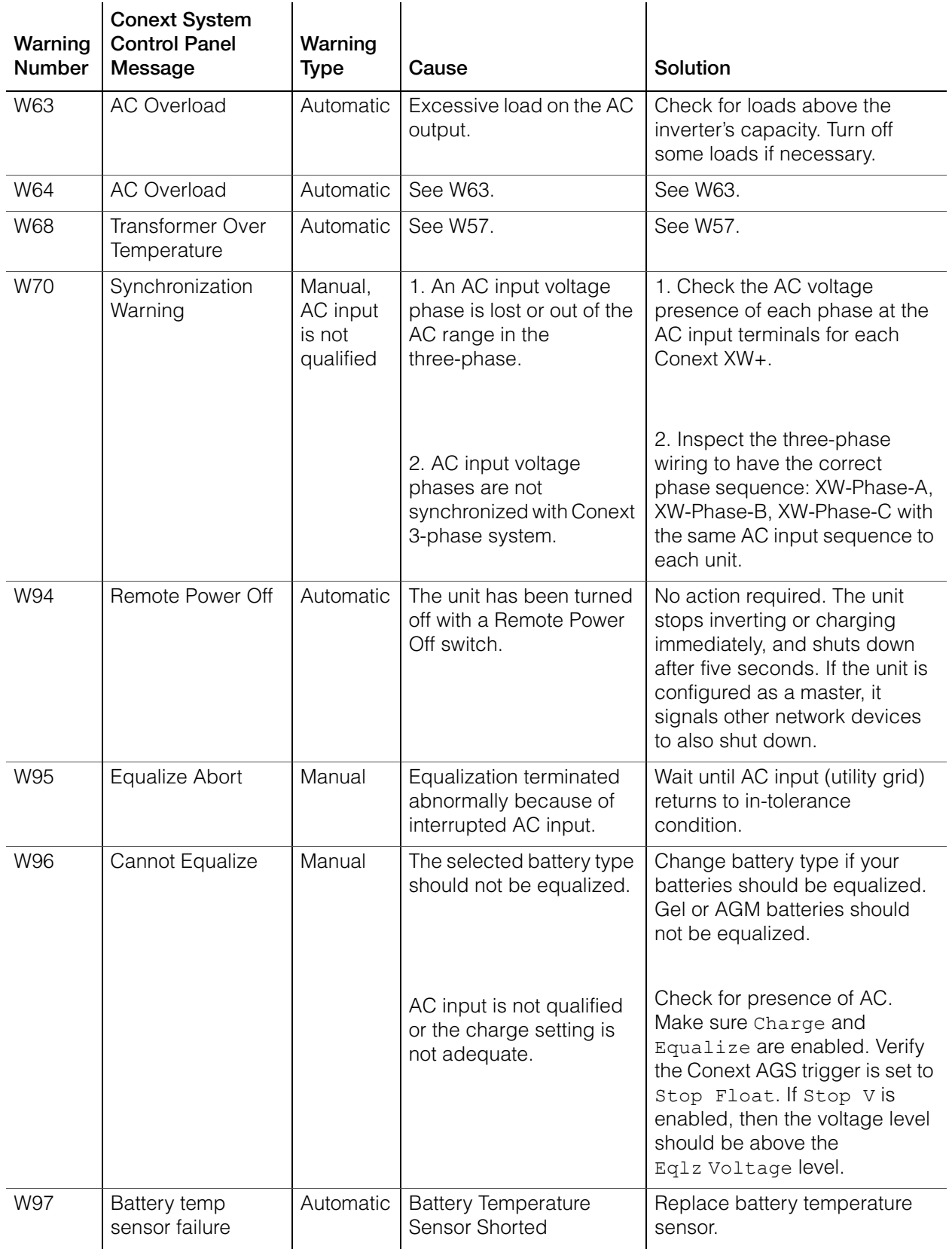

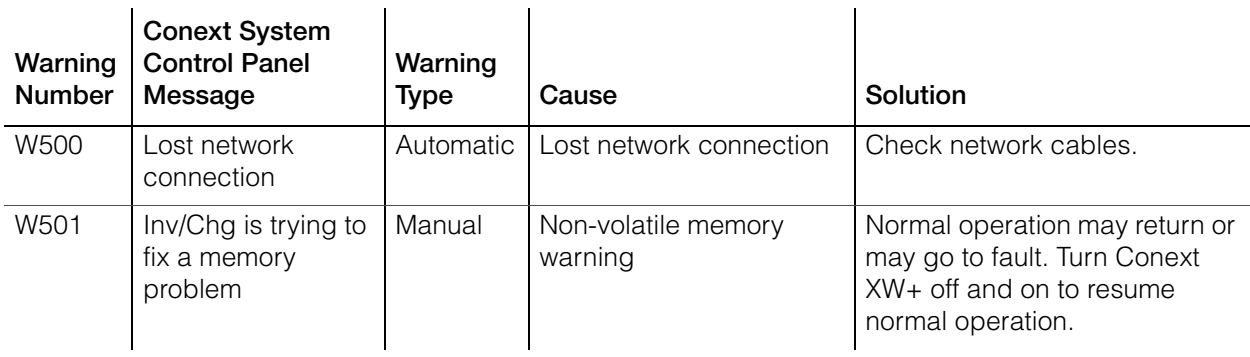

#### **Table 4-3** Warning Messages

# **Fault Messages**

When the Conext XW+ detects a fault condition, the fault is displayed on the Conext SCP. The Conext XW+ also turns on the Fault light on the Conext SCP and inverter information panel. A fault affects the operation of the unit. See ["Fault](#page-99-0)  [Types" on page 4–14](#page-99-0) for an explanation of the different fault types.

You can view the 20 most recent fault messages on the Conext SCP by selecting Fault Log from the Device Info menu in the Conext XW+ Setup Menu.

If several faults occur before you can acknowledge or clear them, they are displayed together on a fault list. This list contains messages from every Xanbusenabled device, not just the Conext XW+. You can select a message and view its details from the fault list.

#### **To view a message from a fault list:**

- 1. On the list, use the up arrow or down arrow button to highlight the message you want to view.
- 2. Press Enter. The complete message appears.

After viewing the message, you can return to the fault list by pressing Exit or continue to the menu for the device that caused the fault by pressing Enter. Each time you return to the list after viewing a complete message, the viewed message is removed from the list.

If you have left the fault list, you can view faults at any time from the System Settings menu.

#### **To view a fault list:**

- 1. On the Select Device menu, highlight System Settings and press Enter.
- 2. On the System Settings menu, highlight View Fault List and press Enter.

# <span id="page-99-0"></span>**Fault Types**

There are three types of fault messages: automatic faults, manual faults, and escalating automatic faults. Table 4-4 describes how they differ in their behavior and how you can respond to them when they appear on the Conext SCP.

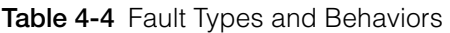

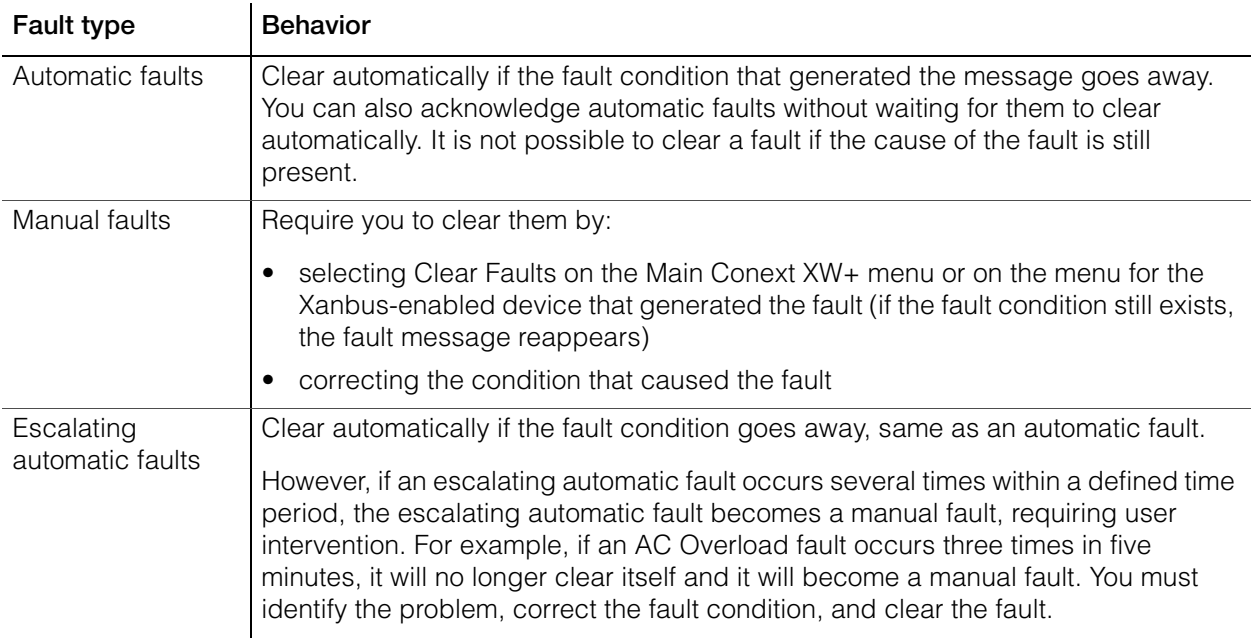

# **Inverter Operation After Faults**

Conext XW+ operation changes when a fault occurs. How the operation changes depends on the operating state of the unit when the fault occurred—inverting, charging, grid or generator support, AC bypass, and so on—and on which fault has occurred.

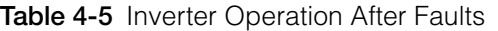

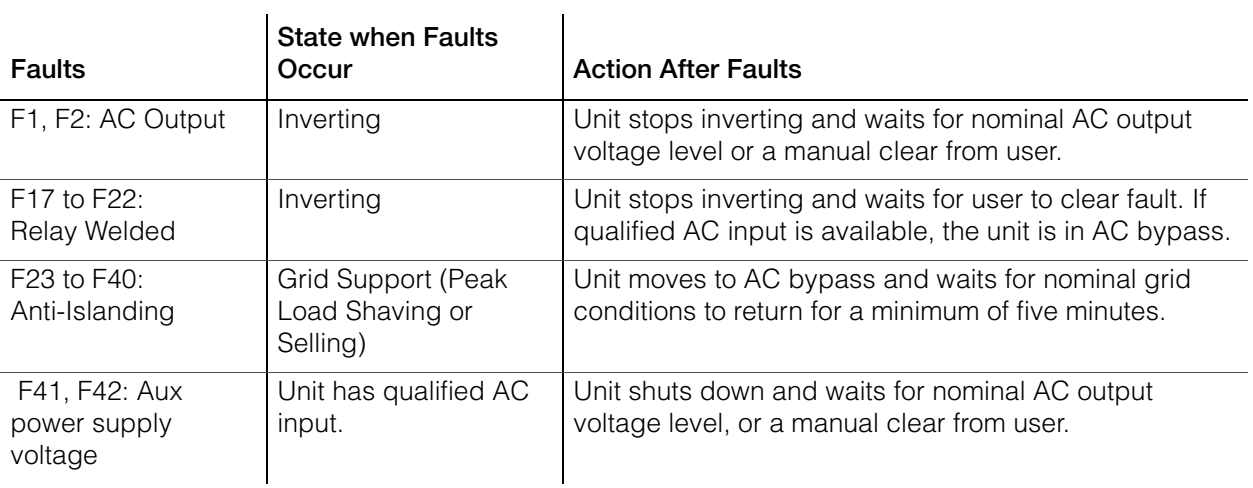

# Troubleshooting

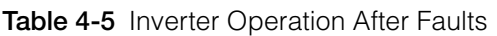

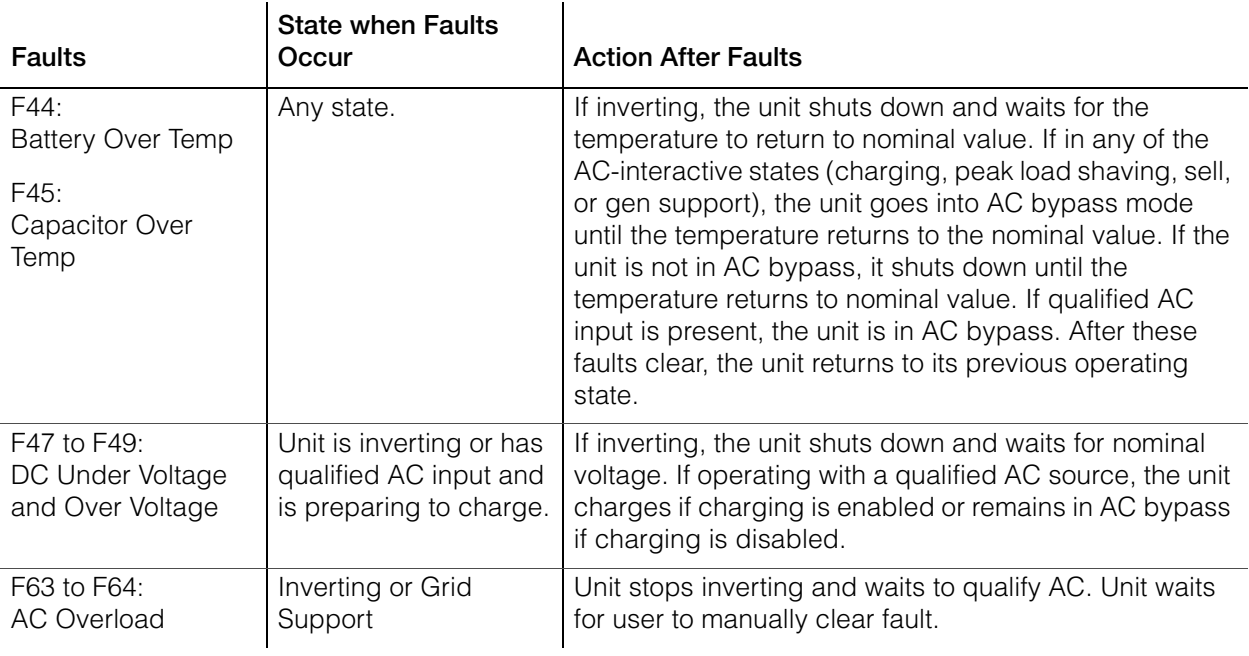

Table 4-6 provides descriptions of the fault messages and solutions. If you are unable to resolve the problem after referring to this table, contact your dealer or Customer Service.

#### **Table 4-6** Fault Messages

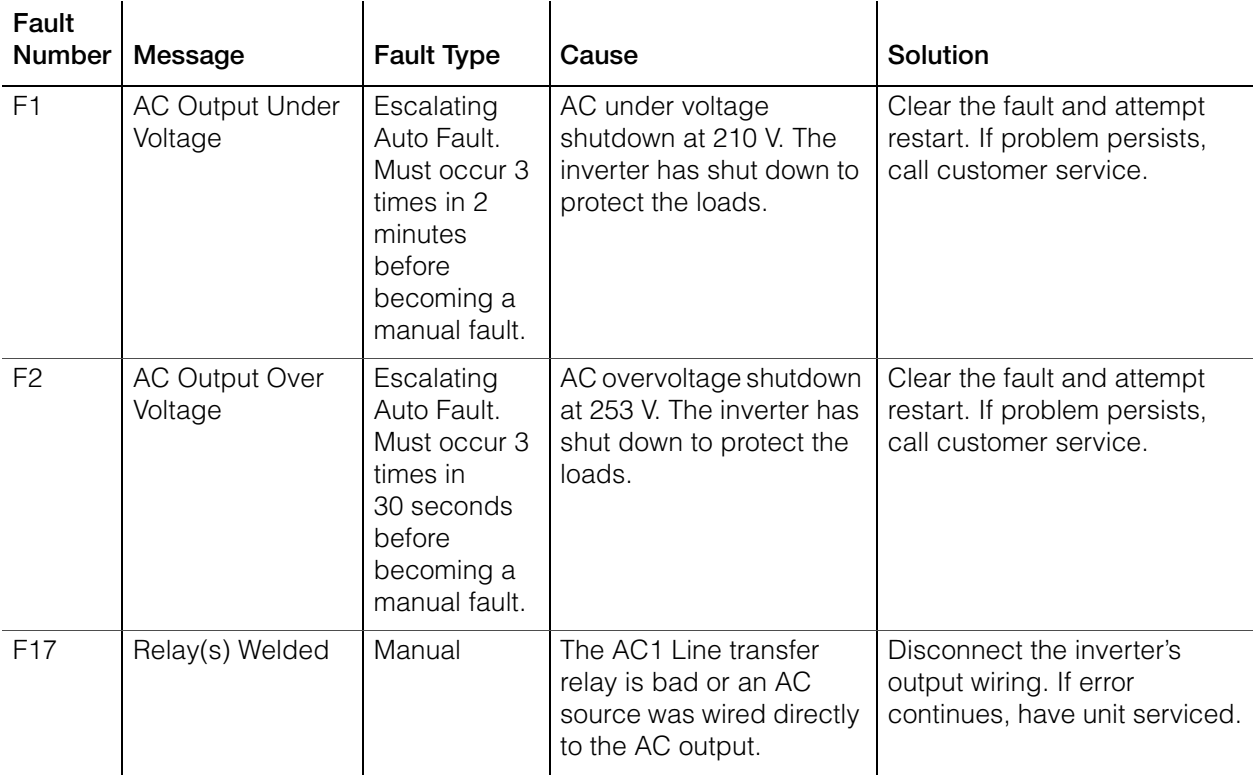

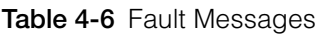

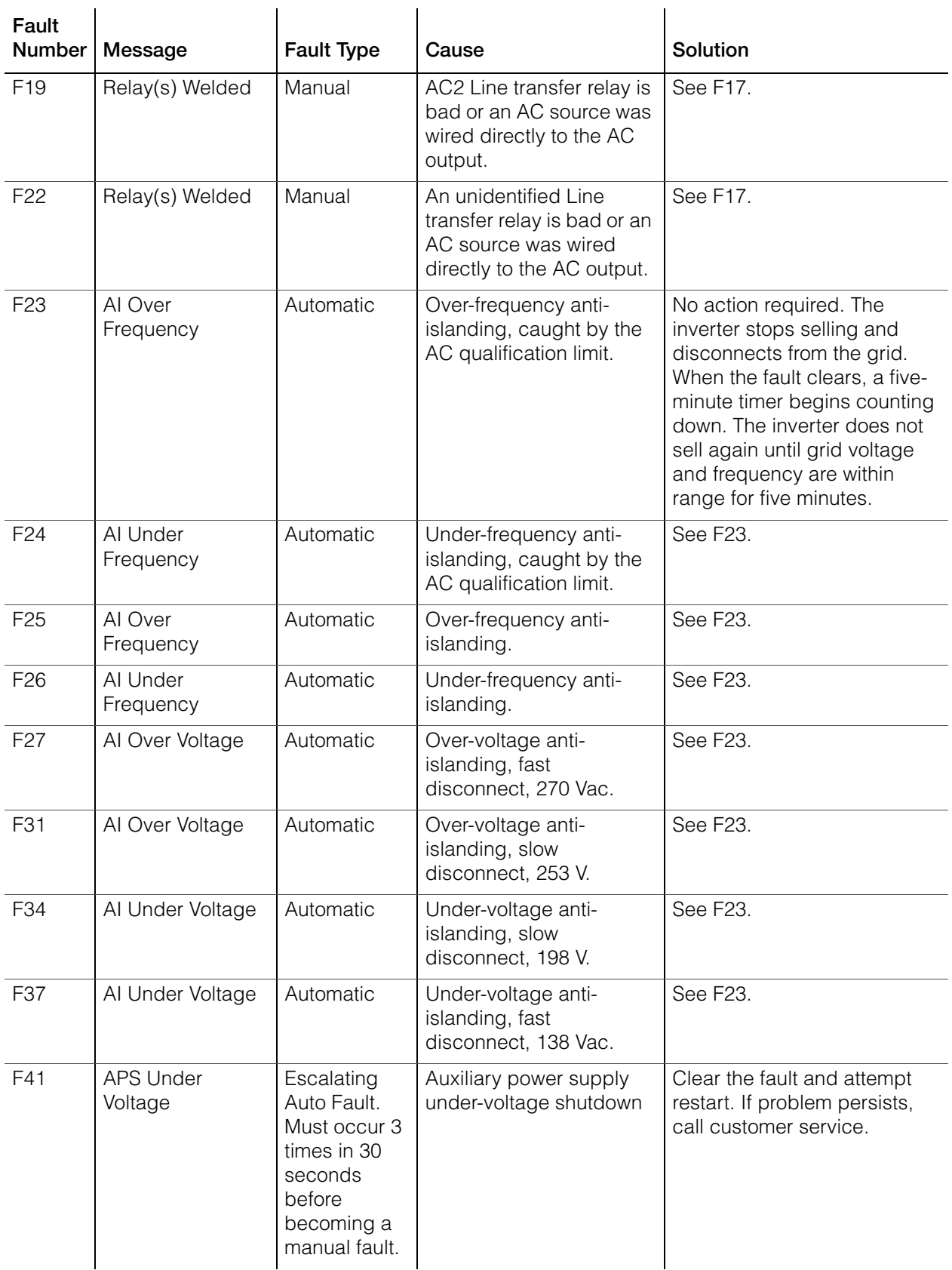

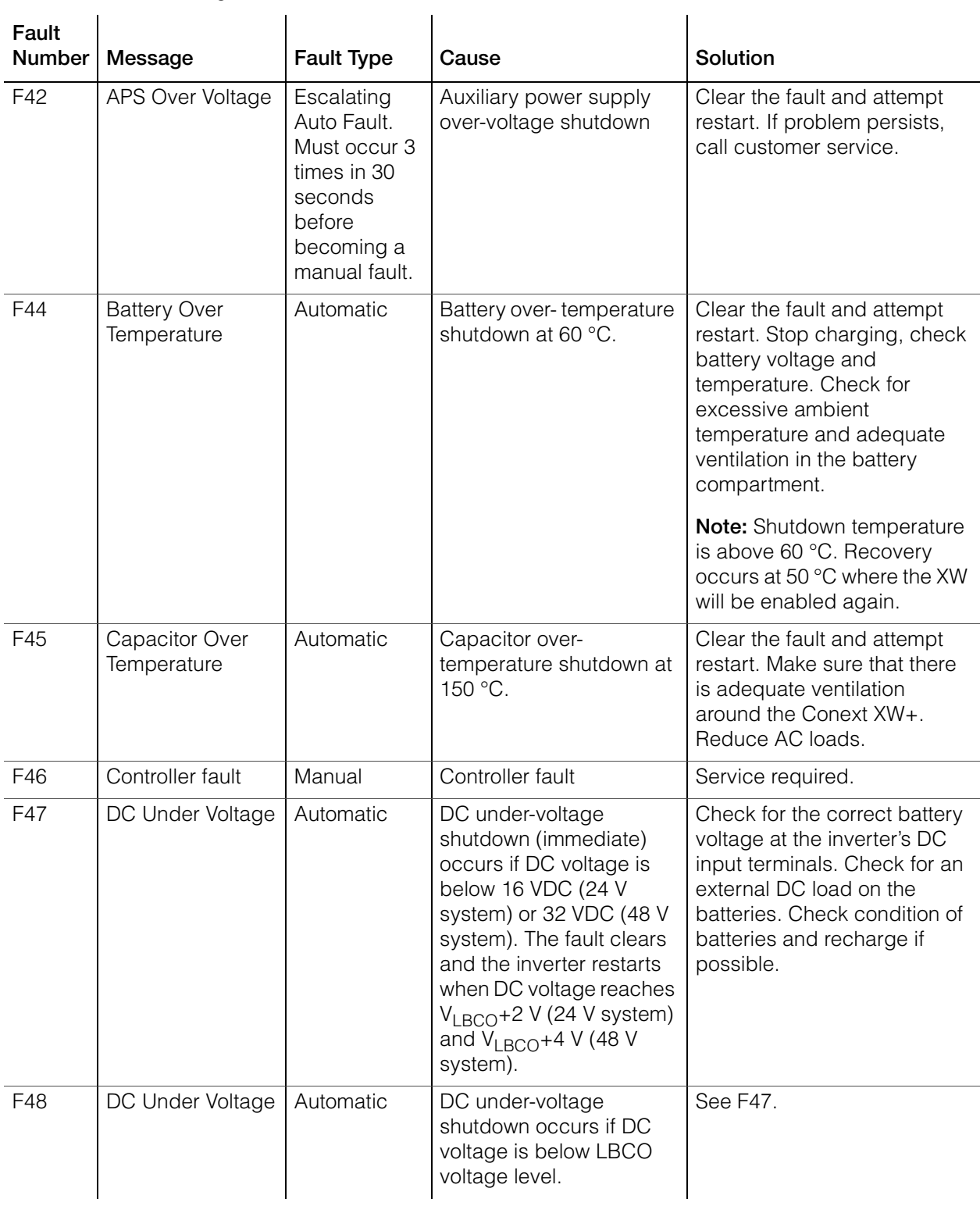

# **Table 4-6** Fault Messages

| Fault<br><b>Number</b> | Message             | <b>Fault Type</b>         | Cause                                                                                                    | Solution                                                                                                    |
|------------------------|---------------------|---------------------------|----------------------------------------------------------------------------------------------------|----------------------------------------------------------------------------------------------------|
| F49                    | DC Over Voltage     | Escalating<br>Auto Fault. | DC over-voltage<br>shutdown. Occurs if DC<br>voltage is above 70 V.<br>The fault can occur when<br>batteries are<br>disconnected at the DC<br>breaker while the Conext<br>XW+ is operating. | Clear the fault and attempt<br>restart. Ensure battery<br>voltage is below 58 VDC at<br>Conext XW+ terminals.<br>Check all other charging<br>source outputs, battery<br>cables. Ensure that batteries<br>are connected, or that your<br>DC source is regulated below<br>your high battery cut out or<br>increase your Hi Batt Cut<br>Out setting. |
| F <sub>52</sub>        | <b>EEPROM Error</b> | Manual                    |                                                                                                    | No action. Clear fault and<br>resume operating or<br>configuring the unit. If the<br>fault persists, have the unit<br>serviced.                                                                                                    |
| F <sub>53</sub>        | <b>EEPROM Error</b> | Manual                    |                                                                                                    | See F52.                                                                                                    |
| F <sub>54</sub>        | <b>EEPROM Error</b> | Manual                    |                                                                                                    | See F52.                                                                                                    |
| F <sub>55</sub>        | <b>EEPROM Error</b> | Manual                    |                                                                                                    | See F52.                                                                                                    |
| F <sub>56</sub>        | <b>EEPROM Error</b> | Manual                    |                                                                                                    | See F52.                                                                                                    |

**Table 4-6** Fault Messages

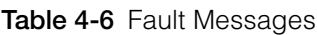

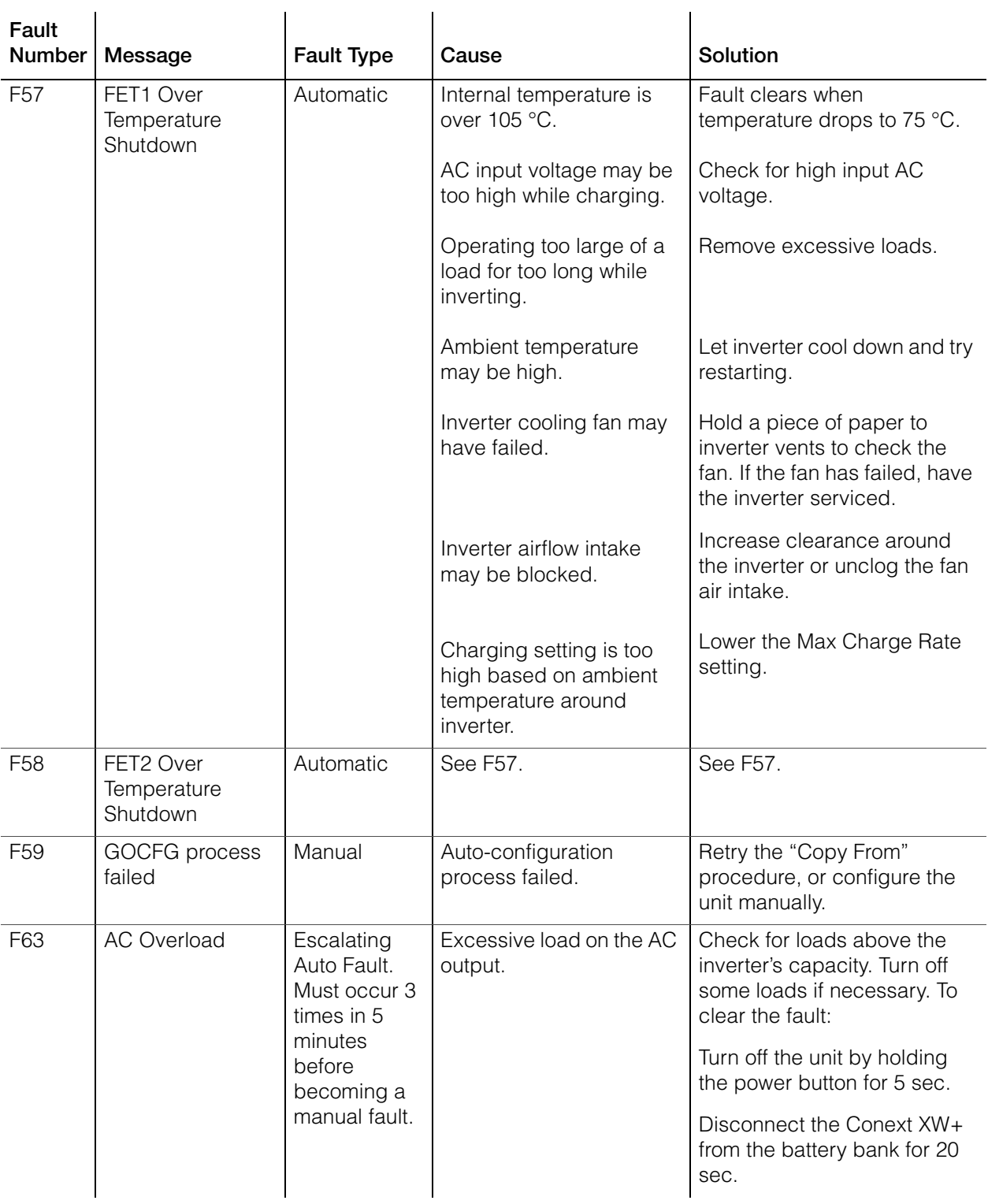

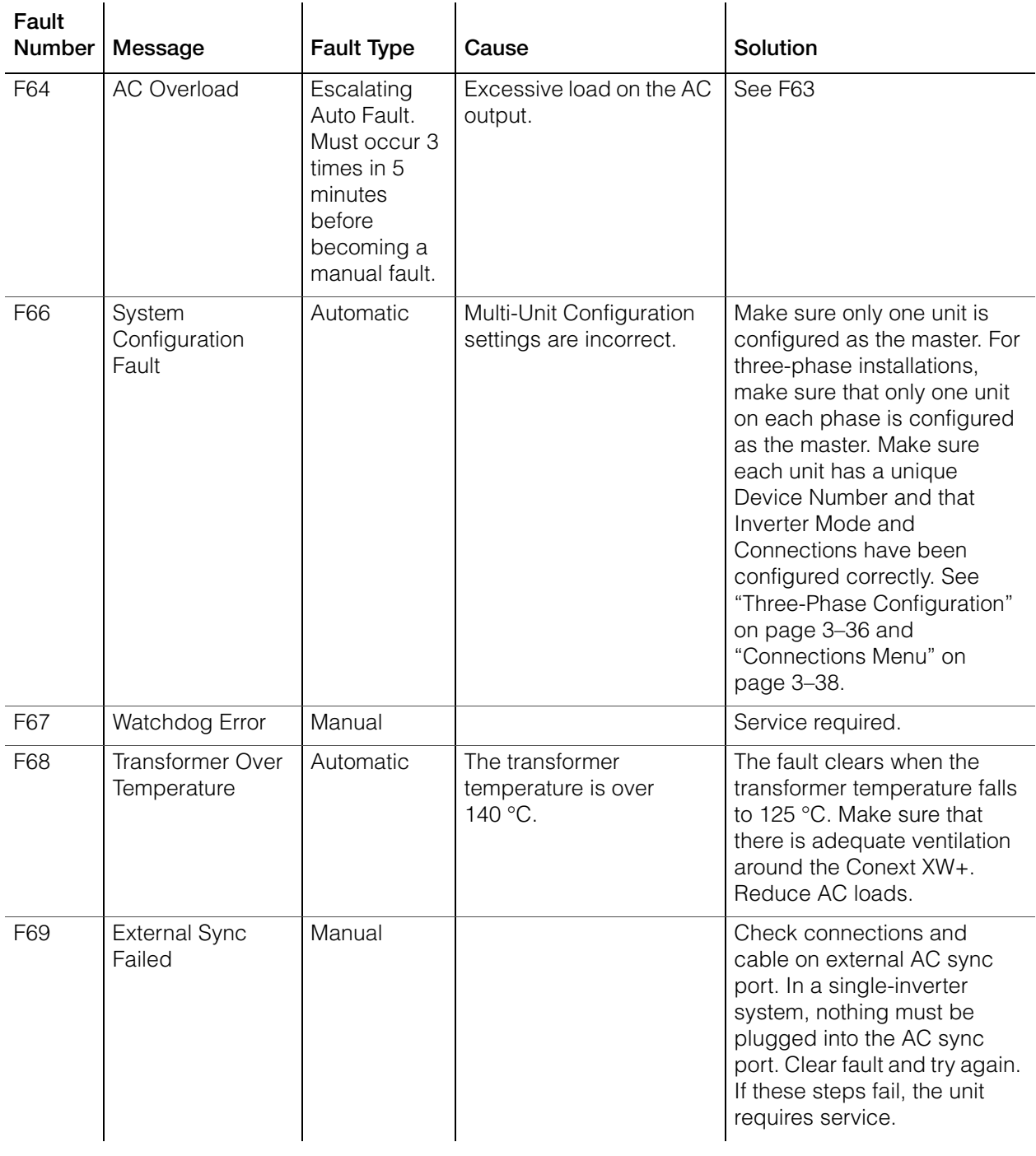

# **Table 4-6** Fault Messages

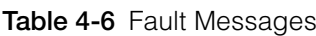

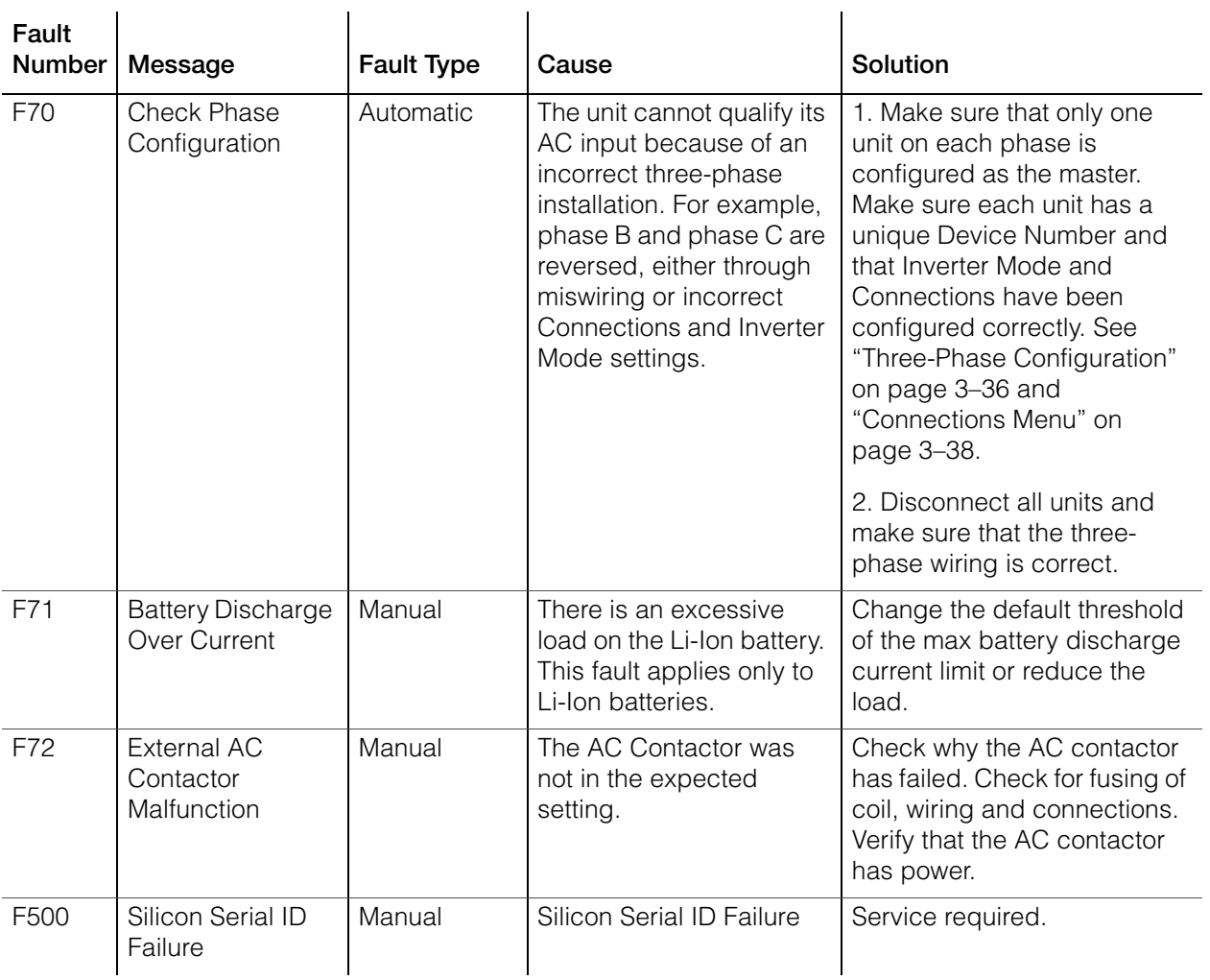
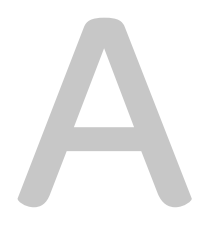

## <span id="page-108-0"></span>Specifications

[Appendix A, "Specifications"](#page-108-0) provides the electrical and mechanical specifications for the Conext XW+ Inverter/Charger.

## Electrical Specifications

#### <span id="page-109-0"></span>**Table A-1** Conext XW+ Electrical Specifications

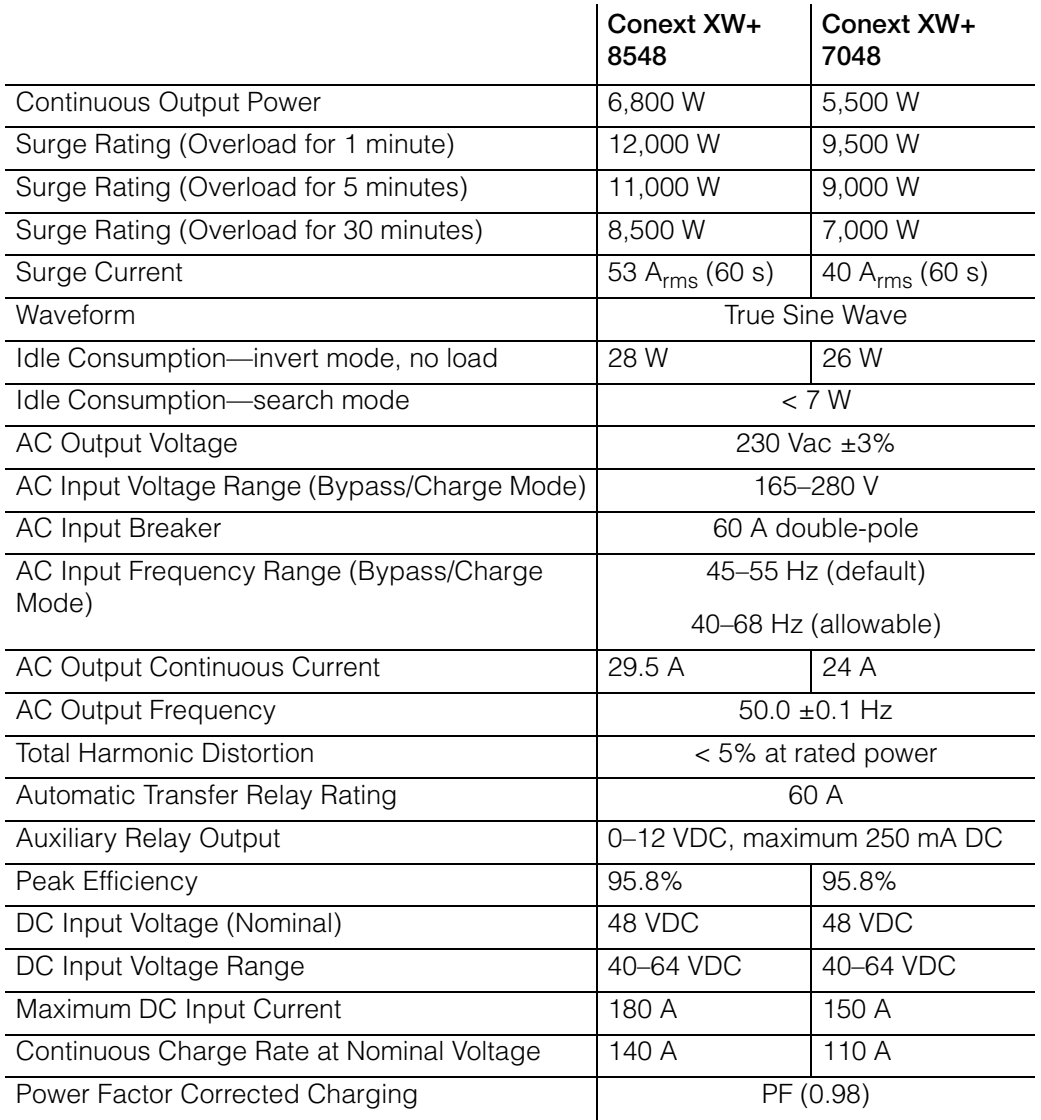

#### **Conext XW+ Overload Capability**

Loads connected to the inverter are seldom constant, and large loads are often operated for short periods. To accommodate larger loads, the Conext XW+ can temporarily exceed its continuous output power rating. The graphs below illustrate approximate operation time versus load.

Inverter operation time during overload is limited by both inverter internal temperature protection and by the product of AC output current and elapsed time.

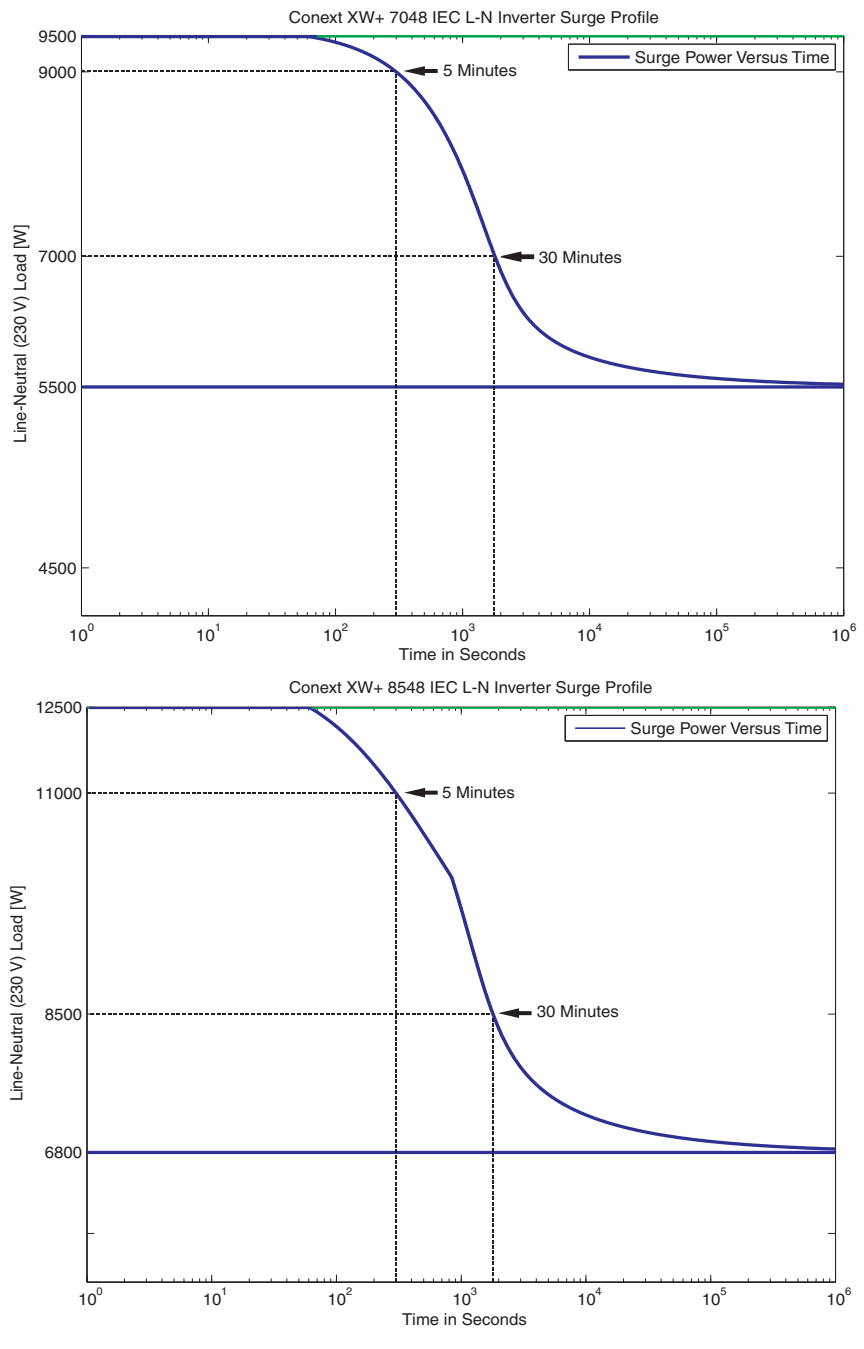

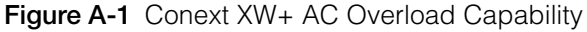

#### **Output Power Versus Ambient Temperature**

When the internal temperature of the Conext XW+ exceeds a preset limit, it begins to limit output power automatically to stop maximum internal temperatures from being exceeded.

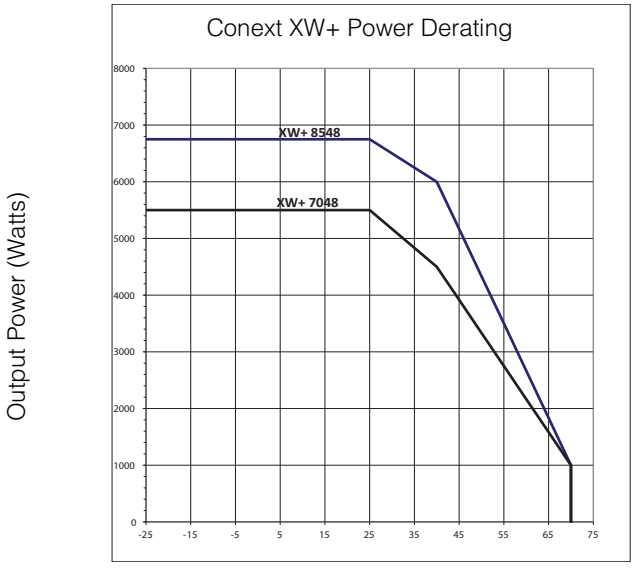

Ambient Temperature (°C)

**Figure A-2** Output Power Versus Ambient Temperature

#### **Conext XW+ Efficiency**

**Inverting Efficiency (Typical)**

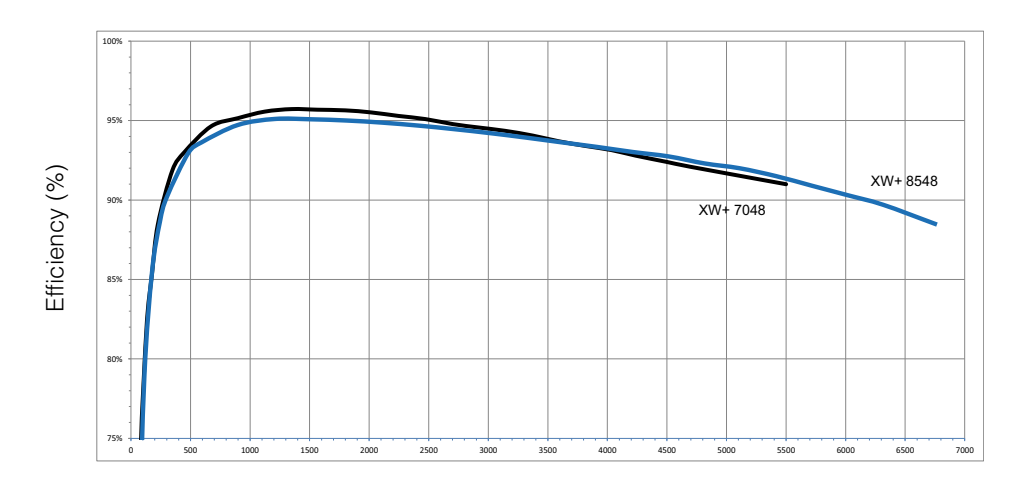

Output Power (Watts)

**Figure A-3** Inverting Efficiency (Typical)

#### **Charging Efficiency (Typical)**

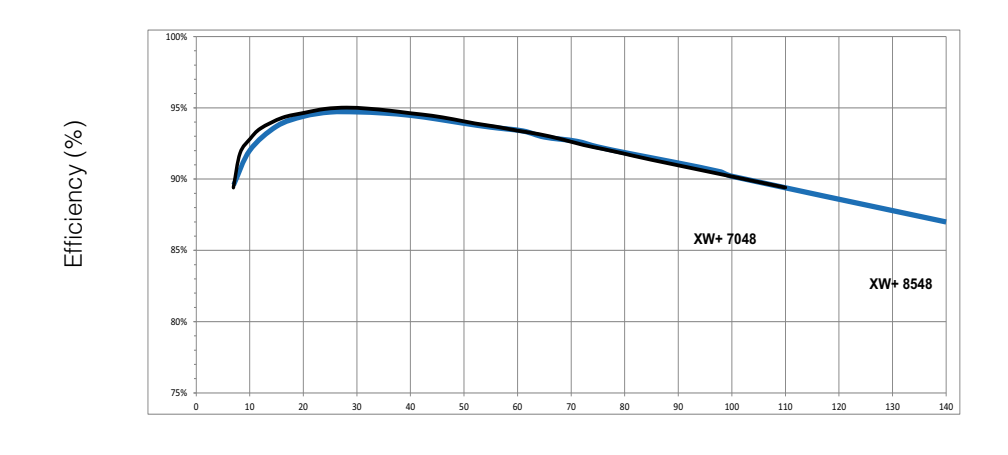

Charge Current (Amps)

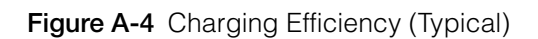

#### **Charging Efficiency Power Factor**

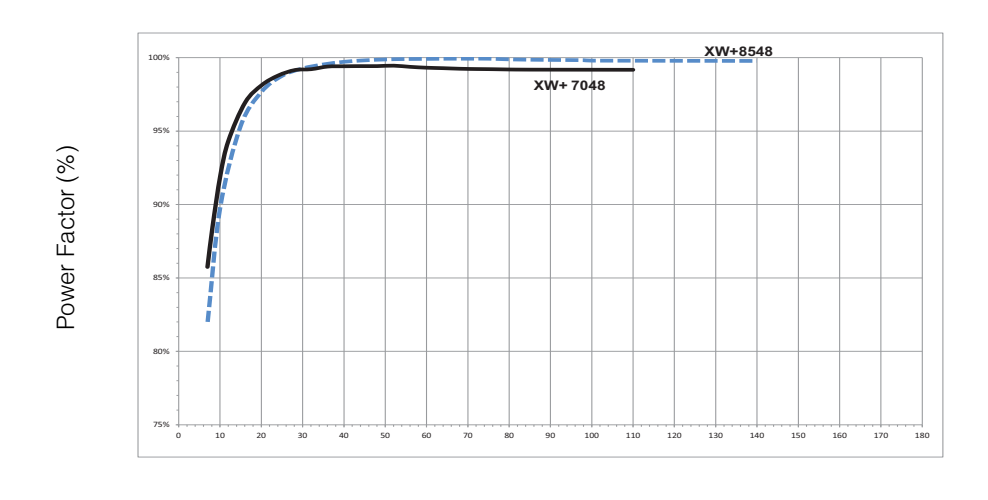

Charge Current (Amps)

**Figure A-5** Charging Efficiency Power Factor

## Mechanical Specifications

#### **Table A-2** Conext XW+ Inverter/Charger Mechanical Specifications

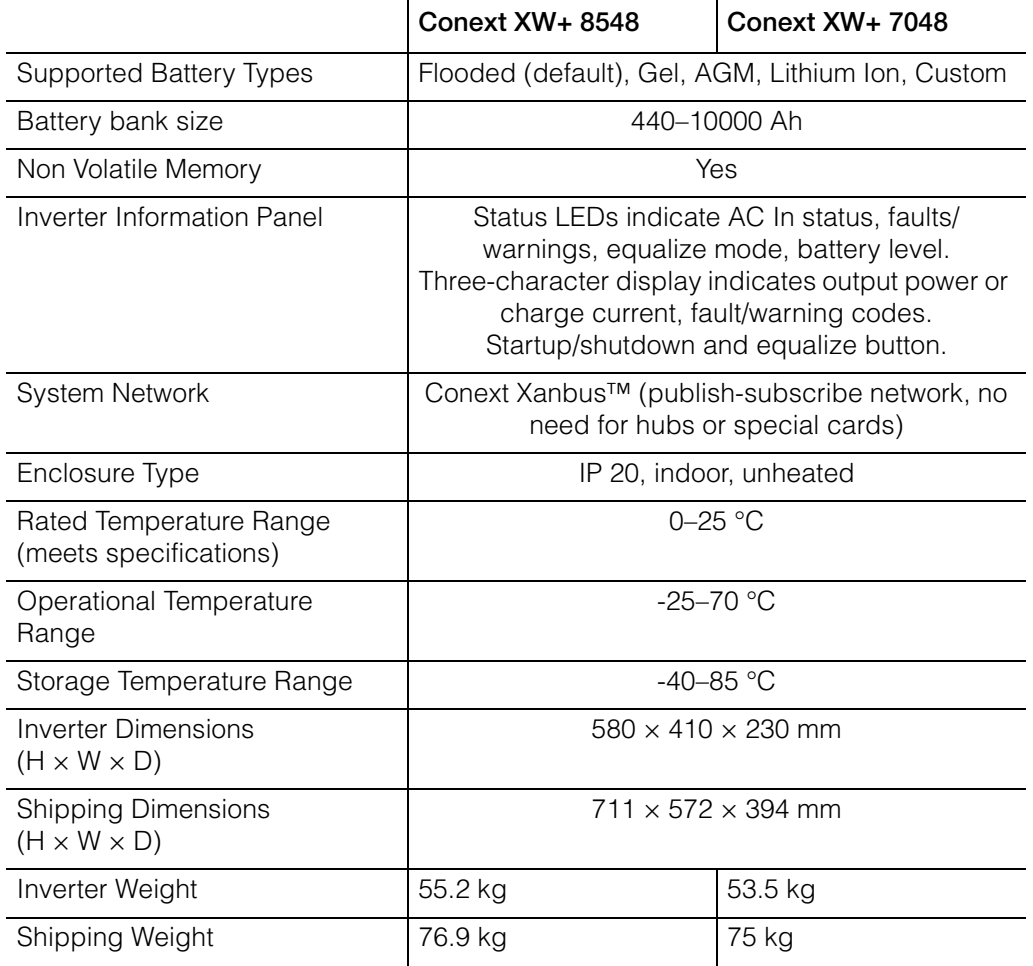

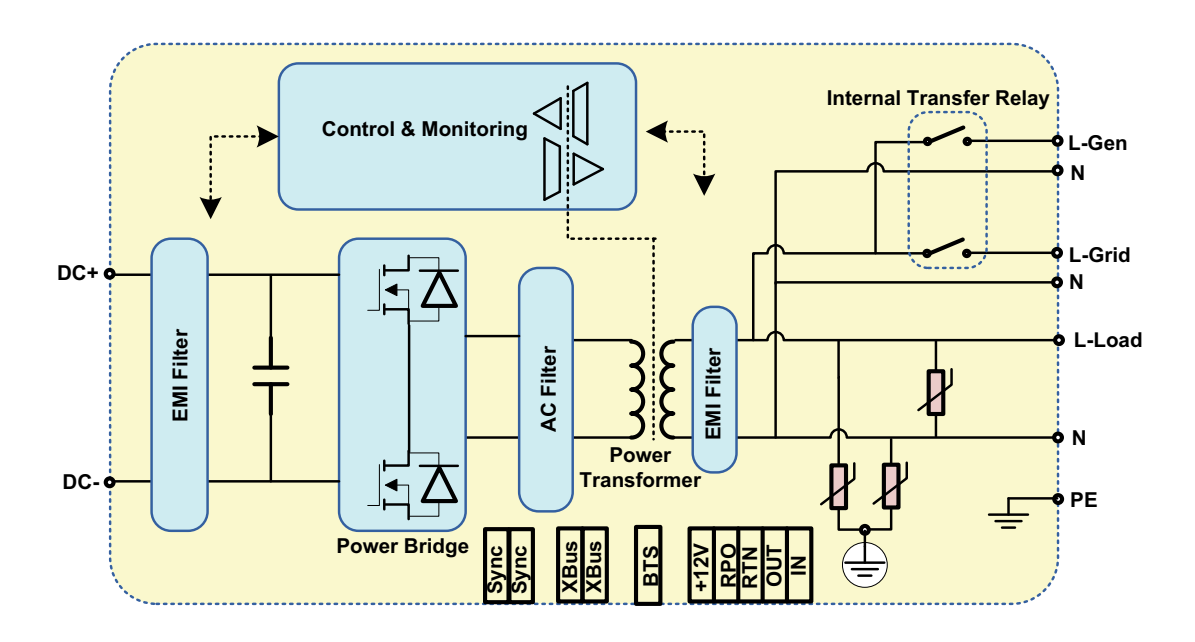

**Figure A-6** Conext XW+ Block Diagram

#### <span id="page-115-0"></span>Accessories

**Table A-3** Conext XW+ Accessories

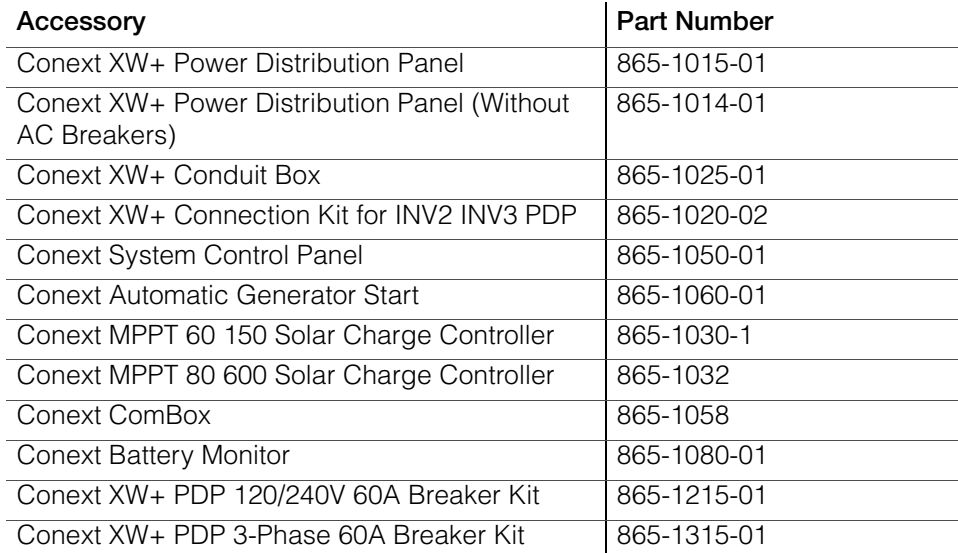

### Regulatory Approvals

CE marked and complies with the following:

Low Voltage Directive 2006/95/EC, per:

• EN50178 "Electronic Equipment for Use in Power Installations".

EMC Directive 2004/108/EC, per:

- EN61000-6-3 "Emission Standard for Residential, Commercial, and Light-Industrial Environments"
- EN61000-6-1 "Immunity for Residential, Commercial, and Light-Industrial Environments"

RCM marked and complies with the following:

- AS 4777.2: 2005 "Inverter requirements"
- AS 4777.3: 2005 "Grid protection requirements"
- IEC 62109-1: 2010 "General Requirements"
- IEC 62109-2: 2011 "Particular Requirements for Inverters"
- AS/NZS 60335.2.29:2004 + A1&A2 "Particular Requirements for Battery Chargers"

# <span id="page-116-0"></span>B Default Settings

[Appendix B](#page-116-0) contains the default configuration settings and ranges for the Conext XW+ Hybrid Inverter/Charger. Configuration settings can be viewed and changed using the Conext System Control Panel.

#### Default Settings and Ranges

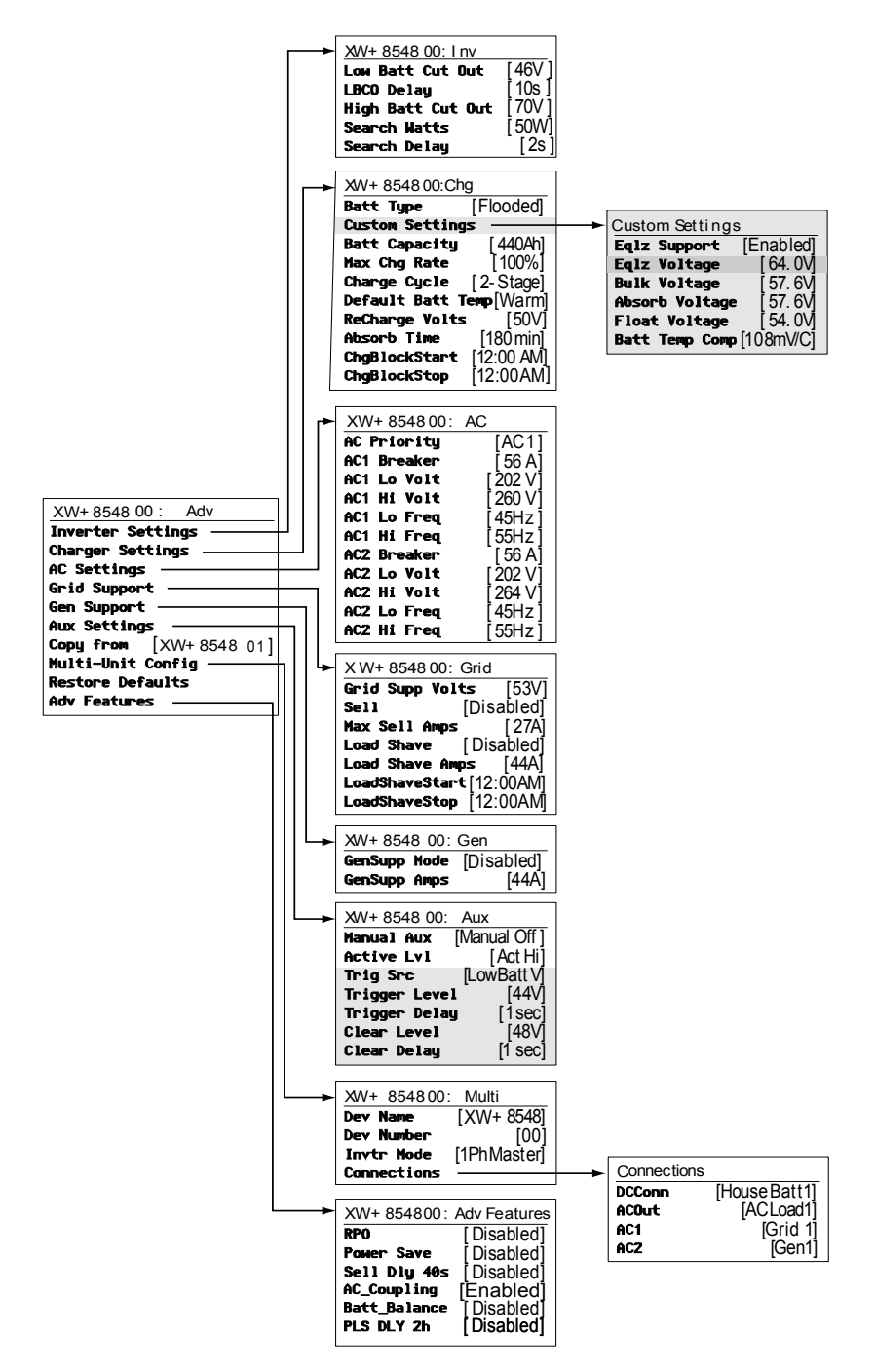

[Figure B-1](#page-117-0) shows how the Conext XW+ configuration menus are organized in the Conext System Control Panel.

<span id="page-117-1"></span><span id="page-117-0"></span>**Figure B-1** Configuration Menu Map (Advanced)

#### <span id="page-118-1"></span>**Inverter Menu**

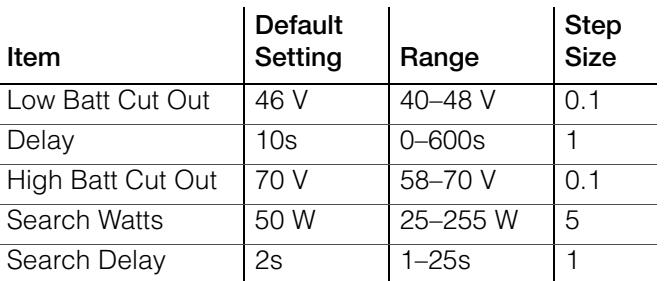

#### <span id="page-118-0"></span>**Charger Menu**

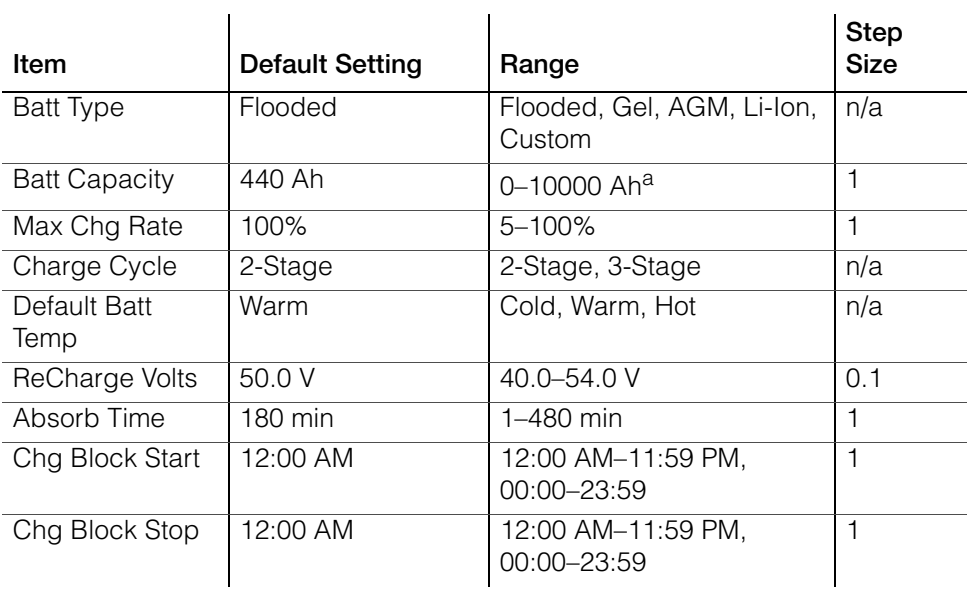

a.Setting the battery capacity to 0 will reset the charging current to its default values. Zero Ah battery capacity implies there is no absorption exit current criteria and absorption only exits when the absorption timer (default 3 hrs, range 1 min-8 hr) expires.

#### <span id="page-119-1"></span>**Custom Battery Menu**

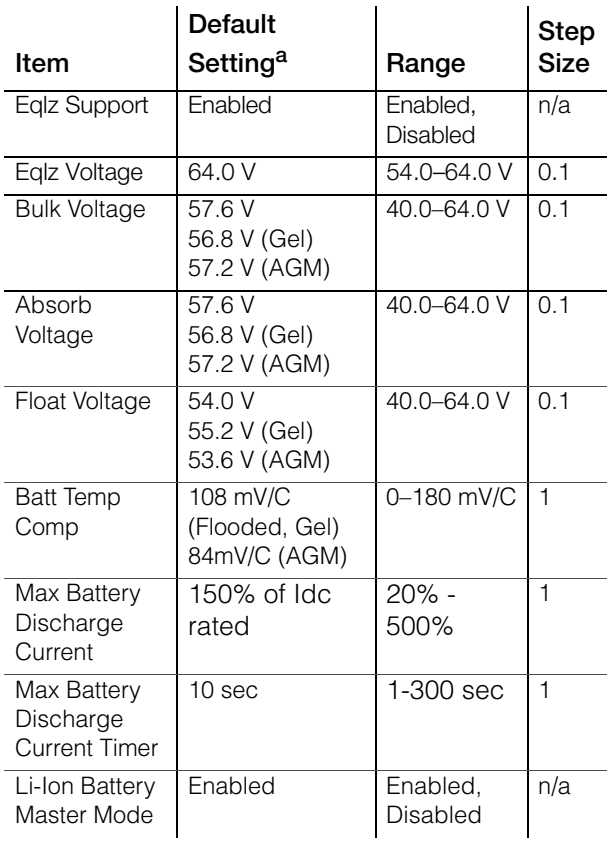

a.Custom battery default settings are based on the Flooded battery default settings. The Gel and AGM default settings are provided here for reference only.

#### <span id="page-119-0"></span>**AC Menu**

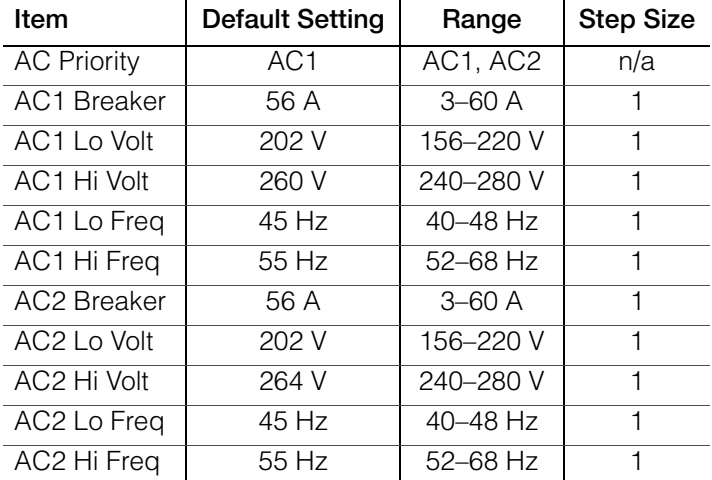

#### <span id="page-120-1"></span>**Grid Support Menu**

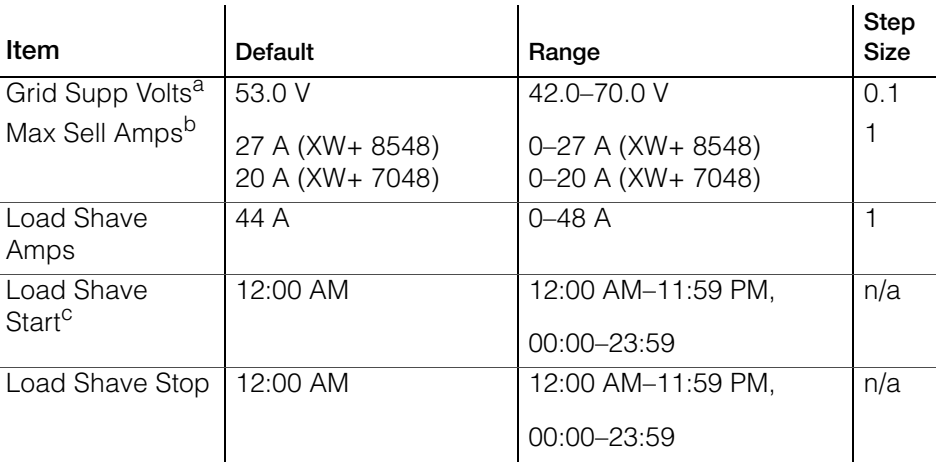

a.The setting for Grid Supp Volts must be greater or equal to LBCO+2 V. For example, if LBCO is 44 V then the minimum Grid Supp Volts is 46 V. b.This setting is restricted to the selected external AC1 breaker size. c.When Load Shaving is enabled, if Load Shave Start and Load Shave Stop are set to the same time, the Conext XW+ load shaves continuously.

#### <span id="page-120-0"></span>**Gen Support Menu**

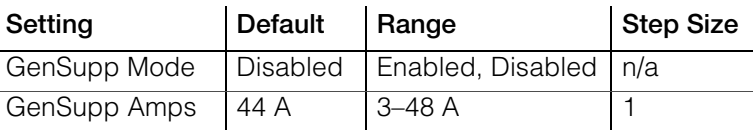

#### <span id="page-121-0"></span>**Aux Menu**

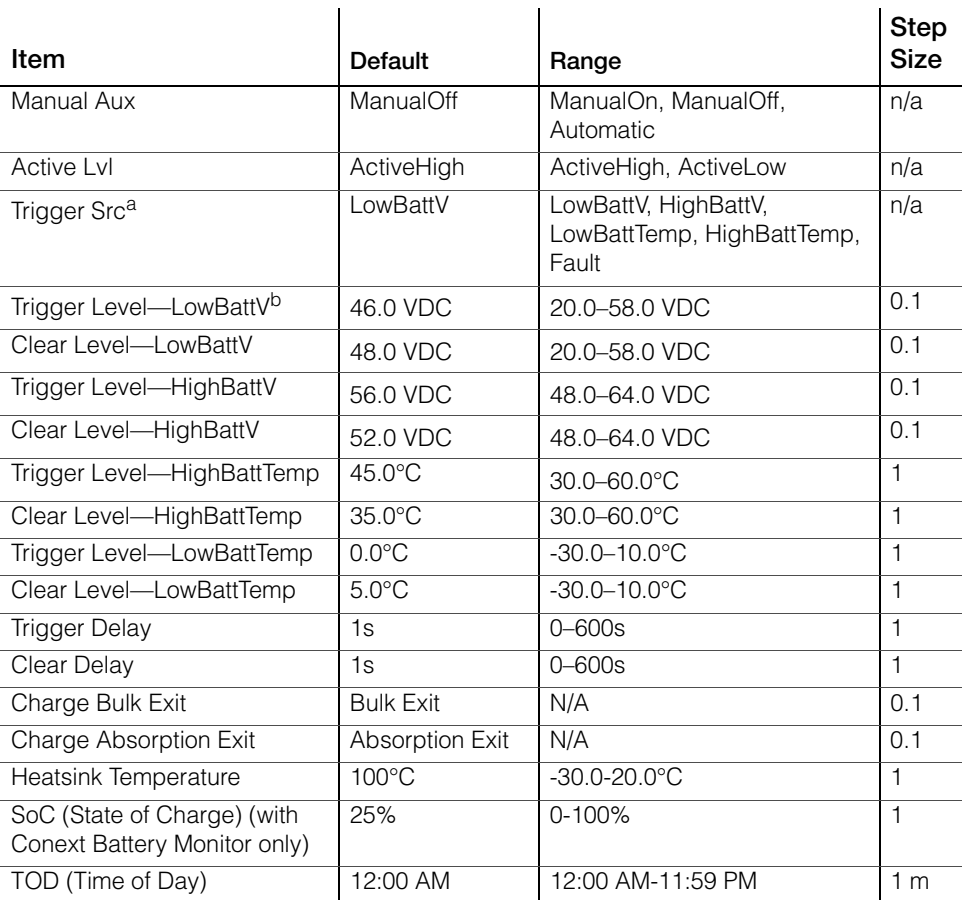

a.The Trigger Src setting (and the settings below Trigger Src) appear only if Manual Aux setting has been set to Automatic.

b.Trigger Level, Trigger Delay, Clear Level and Clear Delay do not appear if Trigger Src is set to Fault.

#### **Connections Menu**

<span id="page-121-1"></span>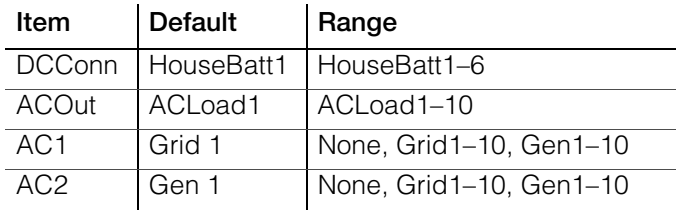

## **Index**

#### Numerics

2-stage charge mode [14](#page-57-0) 3-stage charge mode [11](#page-54-0)

#### A

absorption charging stage [12](#page-55-0) AC Coupling [9](#page-24-0) AC settings menu default settings [4](#page-119-0) description [21](#page-64-0) accessories [7](#page-115-0) advanced features menu [41](#page-84-0) Advanced menu [4](#page-47-0) automatic faults [15](#page-100-0) automatic generator start [8](#page-51-0) auxiliary output menu default settings [6](#page-121-0) description [30](#page-73-0)

#### B

Battery Charger Functions [11](#page-54-1) battery level LEDs [7](#page-34-0) battery type [10](#page-53-0) Bidirectional Theory of Operation [3](#page-18-0) bulk charging stage [12](#page-55-1)

#### C

charger block [10](#page-53-1), [26](#page-69-0) charger settings menu default settings [3](#page-118-0) description [9](#page-52-0) charger status LED [4](#page-31-0) charging cycle diagram [11](#page-54-0) Conext SCP device setup menus [12](#page-39-0) features [11](#page-26-0), [9](#page-36-0) select device menu [12](#page-39-1) system status screen [13](#page-40-0) Conext XW+ Inverter/Charger home screen [13](#page-40-1) connections menu default settings [6](#page-121-1) description [38](#page-81-0) Copying Settings From Another Unit [39](#page-82-0) custom battery menu [19](#page-62-0) default settings [4](#page-119-1)

#### D

default settings, restoring [40](#page-83-0) device home screen [13](#page-40-1)

Distinguishing Features [2](#page-17-0) Down arrow button [9](#page-36-1)

#### E

electrical specifications [2](#page-109-0) energy management features [23](#page-66-0) Enter button [9](#page-36-2) equalize button and LED [5](#page-32-0) equalize mode [15](#page-42-0) escalating automatic faults [15](#page-100-1) Event LED (Inverter Information Panel) [5](#page-32-1) Exit button [9](#page-36-3)

#### F

fault types [15](#page-100-2) fault/warning LED (System Control Panel) [9](#page-36-4) faults and warnings [10](#page-95-0) features [2](#page-17-1) float charging stage [13](#page-56-0)

#### G

Gen (AC2) LED [2](#page-29-0) generator support [14](#page-41-0) generator support menu default settings [5](#page-120-0) description [28](#page-71-0) Grid (AC1) LED [2](#page-29-0) grid support [15](#page-42-1), [24](#page-67-0) grid support settings menu default settings [5](#page-120-1) description [22](#page-65-0)

#### H

home screen [13](#page-40-1)

#### I

Information about Your System form [ii](#page-3-0) inverter purchase date [ii](#page-3-1) serial number [ii](#page-3-2) Inverter Information Panel [10](#page-25-0) inverter settings menu default settings [3](#page-118-1) description [7](#page-50-0) inverter status LED [3](#page-30-0)

#### K

K1 and K2 relay [10](#page-25-1)

keypress for system standby mode [10](#page-37-0)

#### L

LEDs [5](#page-32-2) load shave [15](#page-42-2), [23](#page-66-1), [27](#page-70-0)

#### M

manual faults [15](#page-100-3) mechanical specifications 6 menu map [6](#page-49-0), [2](#page-117-1) meters screen [15](#page-42-3) multi-stage charging process [11](#page-54-0) Multi-unit Operation [8](#page-23-0)

#### N

no float charging stage [14](#page-57-0)

#### P

passthru [15](#page-42-4) peak load shaving [27](#page-70-1) Performance Highlights [2](#page-17-2) Power Save [41](#page-84-1) proof of purchase [ii](#page-3-3) purchase date [ii](#page-3-4)

#### $\Omega$

qualifying AC [14](#page-41-1)

#### R

recharge volts [10](#page-53-2) restore default settings [40](#page-83-0) RPO [41](#page-84-2)

#### S

Schneider Electric website iv search mode [15](#page-42-5), [2](#page-45-0), [7](#page-50-1), [8](#page-51-1) self-consumption [28](#page-71-1) sell mode [15](#page-42-6), [23](#page-66-2) serial number [ii](#page-3-5) specifications electrical [2](#page-109-0) mechanical 6 standby [15](#page-42-7) standby button [9](#page-36-5), [10](#page-37-0) startup/shutdown button [6](#page-33-0) state of charge LEDs [7](#page-34-0) [System Control Panel. See Conext SCP](#page-36-6) system home screen [11](#page-38-0) system standby mode [10](#page-37-0) system status screen [13](#page-40-0)

#### T

Three-Phase Configuration [36](#page-79-0) three-stage charge mode [11](#page-54-0) Time-of-Use (TOU) metering [27](#page-70-2) troubleshooting battery charger [7](#page-92-0) fault messages [14](#page-99-0) general guidelines [2](#page-87-0) inverter [4](#page-89-0) motor loads [3](#page-88-0) problem loads [3](#page-88-1) resistive loads [3](#page-88-2) warning messages [10](#page-95-1) two-stage charge mode [14](#page-57-0)

#### $\mathbf U$

Up arrow button [9](#page-36-7)

#### W

warning automatic [11](#page-96-0) manual [11](#page-96-1)

## Schneider Electric

www.schneider-electric.com

For other country details please contact your local Schneider Electric Sales Representative or visit our website at: http://www.schneider-electric.com/sites/corporate/en/support/operations/local-operations/local-operations.page